Dell Precision<sup>™</sup> M2300

# 用户指南

型号: PP18L

www.dell.com | support.dell.com

### 注、注意和警告

注:"注"表示可以帮助您更好地使用计算机的重要信息。

注意:"注意"表示可能会损坏硬件或导致数据丢失,并告诉您如何避免此类问题。

#### 警告:"警告"表示可能会导致财产损失、人身伤害甚至死亡。

如果您购买的是 Dell™ n Series 计算机, 则本说明文件中有关 Microsoft® Windows® 操作系统的所有参考信 息均不适用。

型号: PP18L

2008年8月 P/N NY105 Rev. A03

<sup>————————————————————&</sup>lt;br>本说明文件中的信息如有更改,恕不另行通知。<br>© 2007–2008 Dell Inc.。版权所有,翻印必究。 本说明文件中的信息如有更改,恕不另行通知。

本文中使用的商标:Dell、DELL 徽标、Dell Precision、 ExpressCharge、 TravelLite、 Strike Zone、 Wi-Fi Catcher 和 Client **Manager** 是 Dell Inc. 的商标; Core、Centrino 和 Intel 是 Intel Corporation 的注册商标或商标; Microsoft、Outlook、Windows 和 Windows Vista 是 Microsoft Corporation 在美国和 / 或其它国家和地区的注册商标或商标; Bluetooth 是 Bluetooth SIG, Inc. 拥有的注 册商标,并授权 Dell 使用; **TouchStrip** 是 UPEK, Inc. 的商标; EMC 是 EMC Corporation 的注册商标;**能源之星**是美国环保局的<br>注册商标。作为能源之星的伙伴公司, Dell Inc. 确定此产品符合能源之星关于节能的规定。

本说明文件中述及的其它商标和产品名称是指拥有相应商标和产品名称的公司或其制造的产品。Dell Inc. 对其它公司的商标和产 品名称不拥有任何所有权。

目录

 $\overline{1}$ 

 $\overline{3}$ 

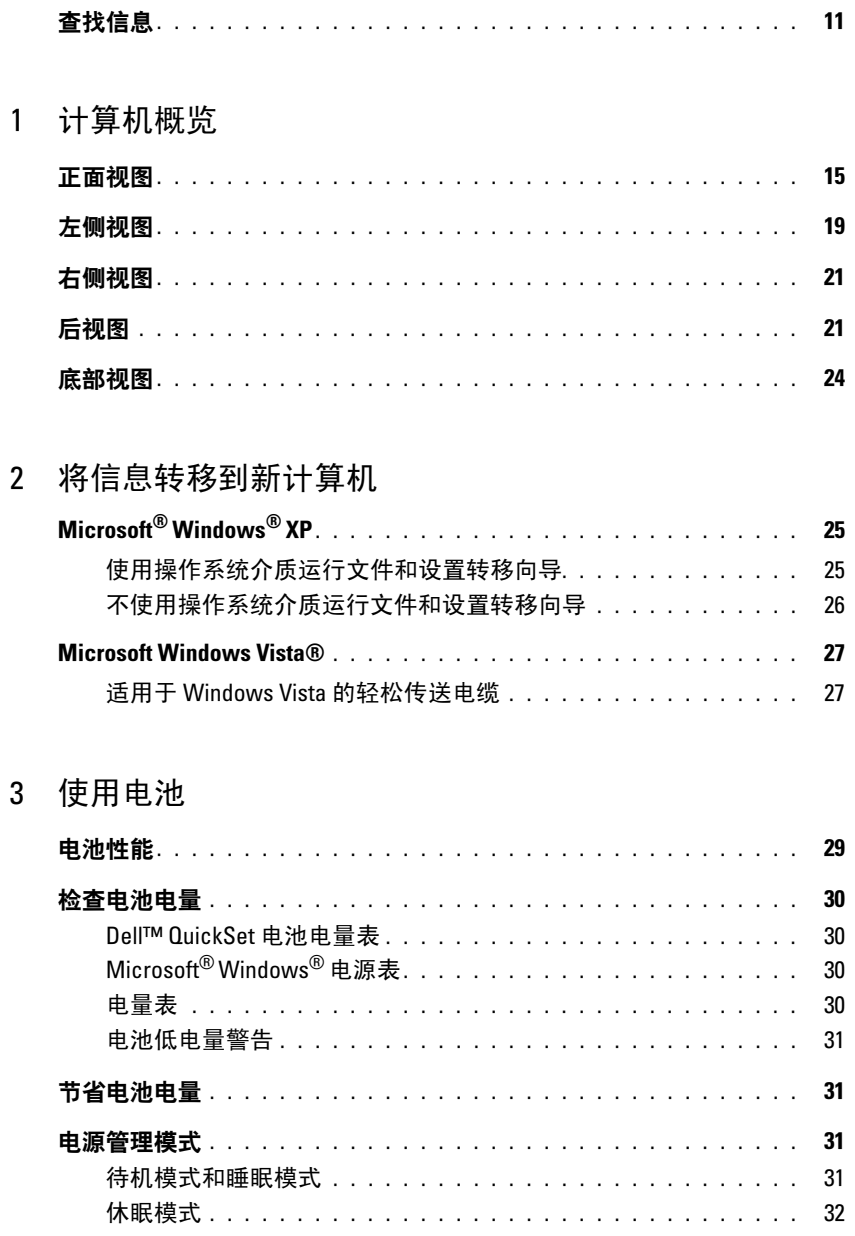

目录 | 3

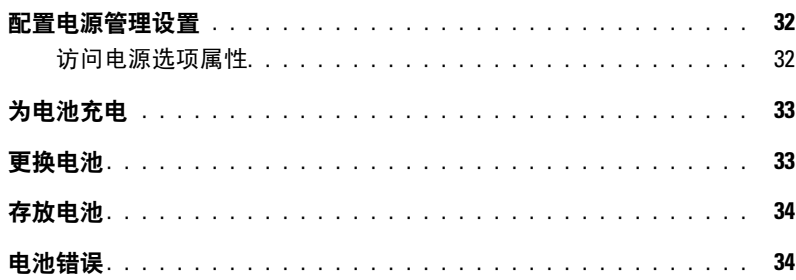

### 4 使用键盘

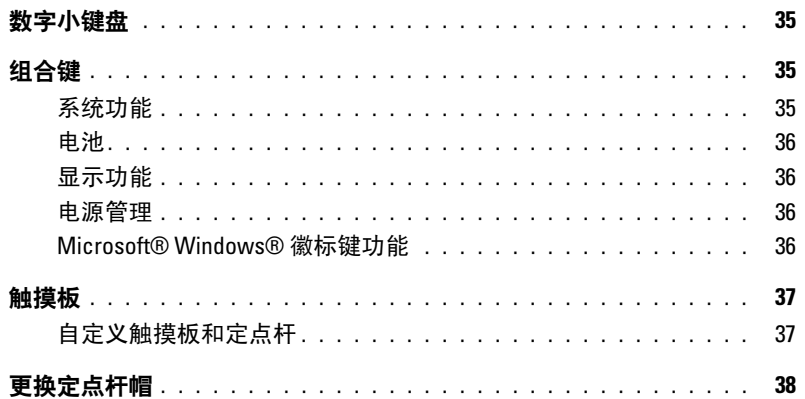

5 使用显示屏

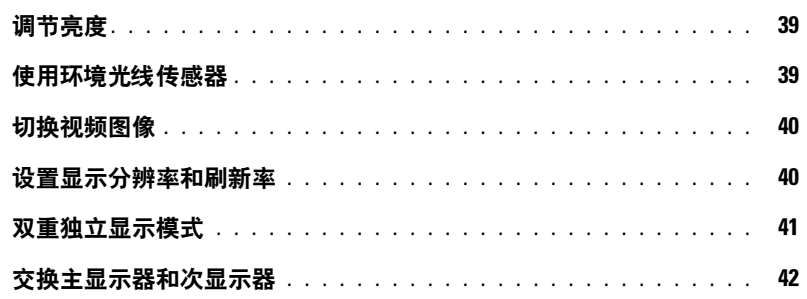

4 | 目录

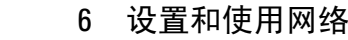

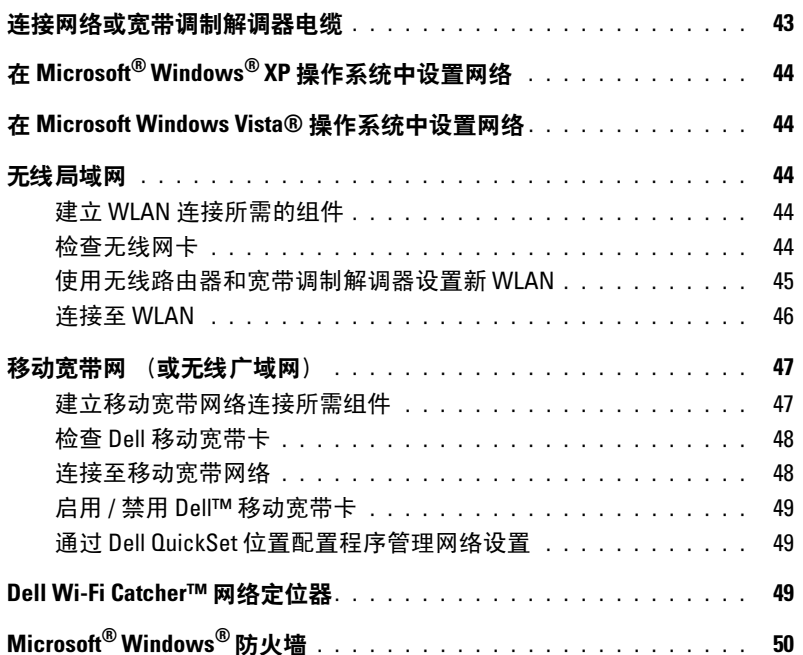

### 7 使用多媒体

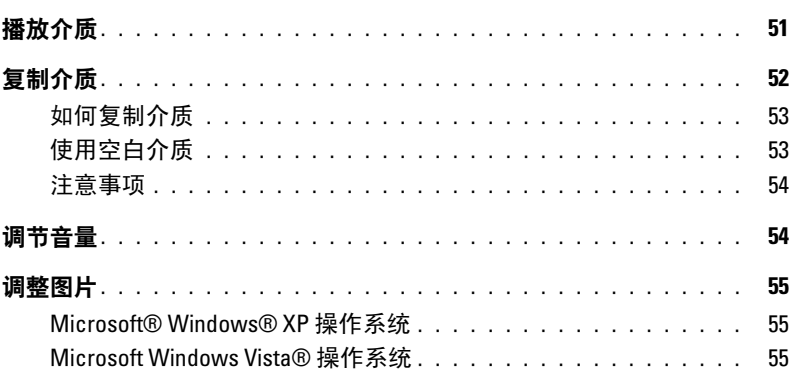

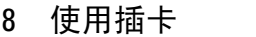

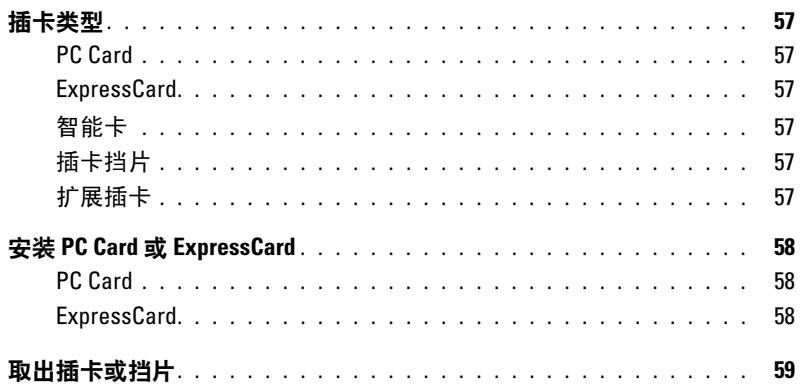

### 9 确保计算机安全

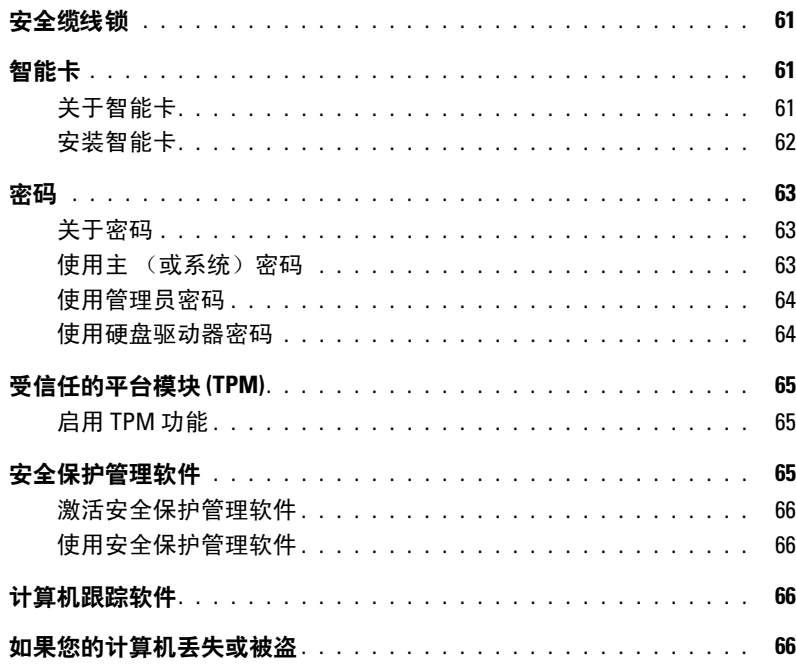

6 | 目录

### 10 故障排除

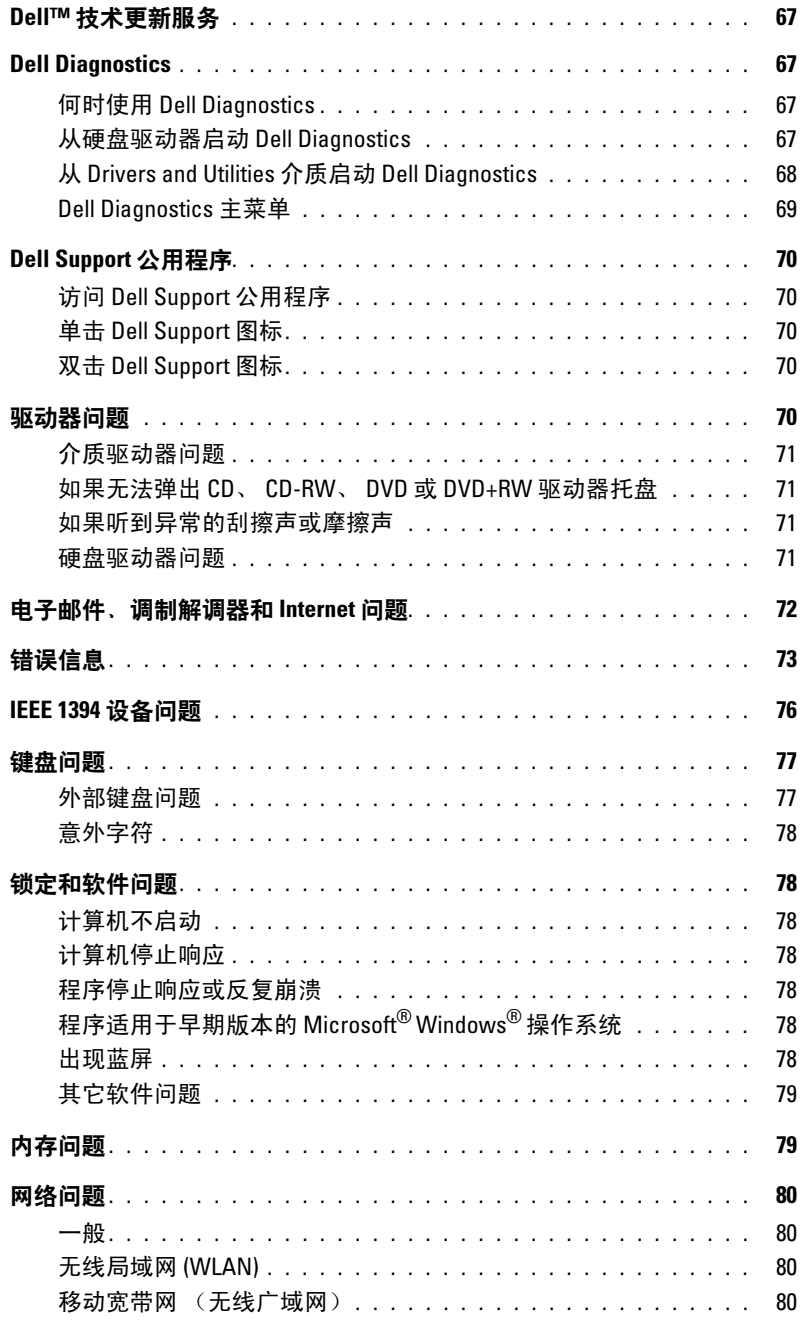

目录 | 7

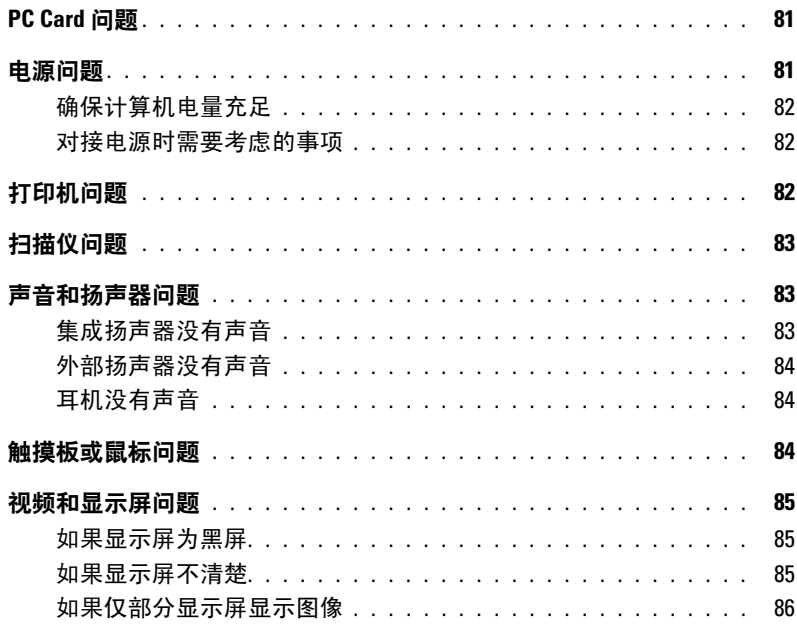

### 11 系统设置程序

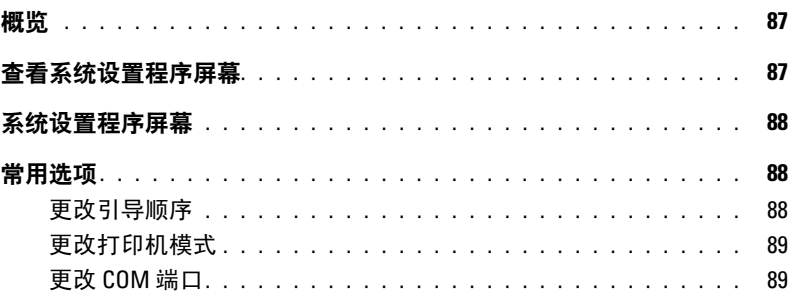

### 12 重新安装软件

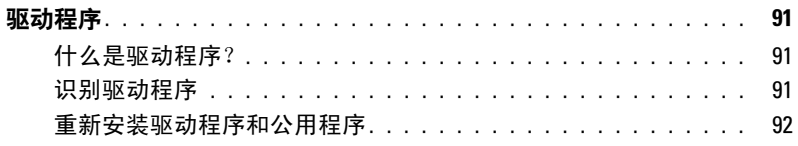

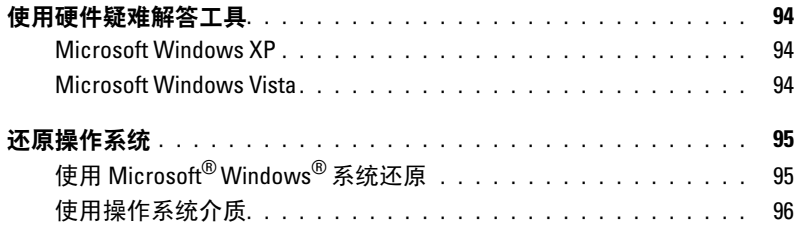

### 13 添加和更换部件

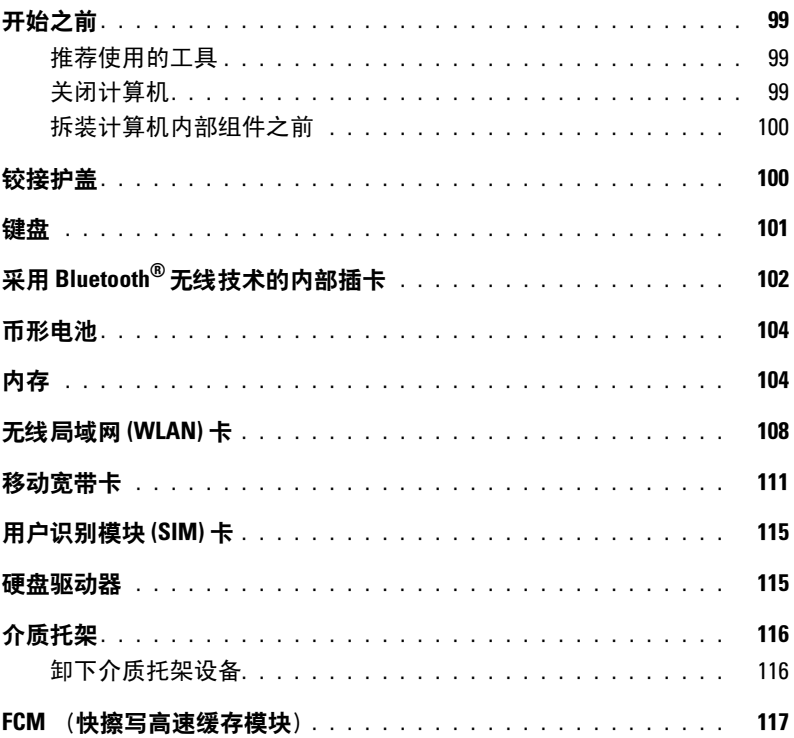

### 14 Dell™ QuickSet

### 15 携带计算机旅行

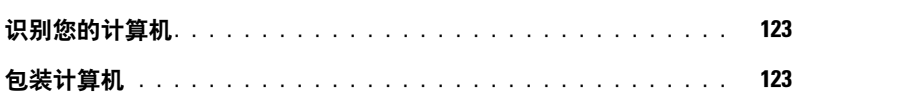

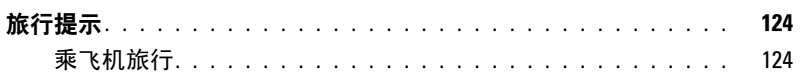

# 16 规格

# 17 获得帮助

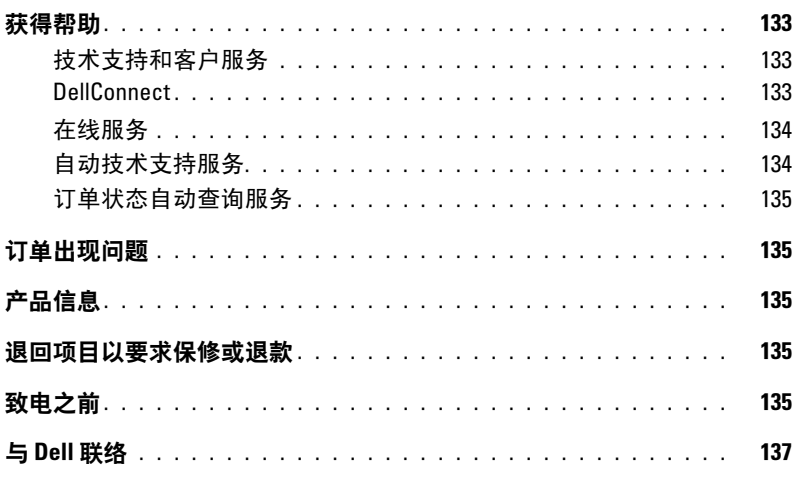

# 18 附录

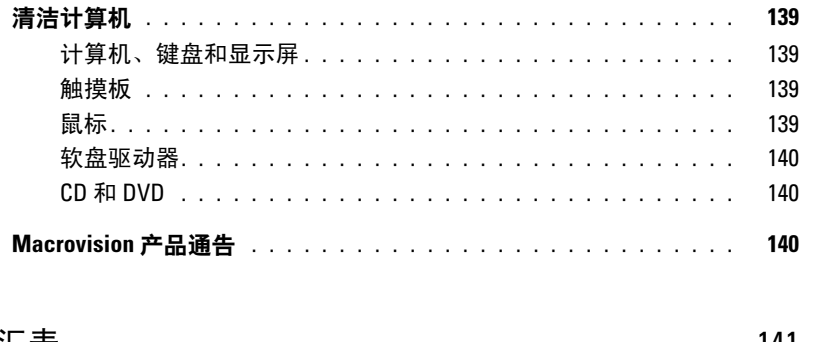

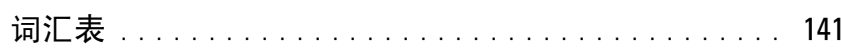

### 10 | 目录

# 查找信息

< 注: 某些功能或介质是可选的, 您的计算机可能未附带这些功能或介质。某些功能或介质可能在某些国 家和地区不可用。

**公 注:** 您的计算机可能附带其它信息。

#### 要查找什么?

- 适用于我的计算机的诊断程序
- 适用于我的计算机的驱动程序
- 设备说明文件
- 笔记本计算机系统软件 (NSS)

Drivers and Utilities 介质

在此处查找

注: Drivers and Utilities 介质是可选的, 您的计算机可 能未附带此介质。

您的计算机中已经安装了说明文件和驱动程序。您可以 使用此介质重新安装驱动程序 (请参阅第92页的"重 新安装驱动程序和公用程序")或运行 Dell Diagnostics (Dell 诊断程序) (请参阅第67页的"Dell Diagnostics").

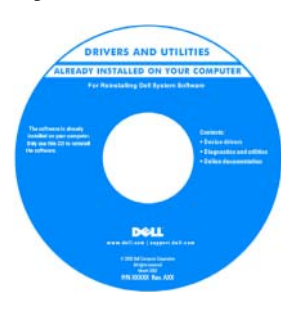

介质中可能包含自述文 件,用来提供有关计算机 技术变更的最新更新信 息, 或者为技术人员或有 经验的用户提供高级技术 参考资料。

注: 在 support.dell.com 上可以找到驱动程序和说 明文件更新。

- 如何安装计算机
- 基本故障排除信息
- 如何运行 Dell Diagnostics
- 如何打开计算机

快速参考指南

注: 此说明文件是可选的, 您的计算机可能未附带此说 明文件。

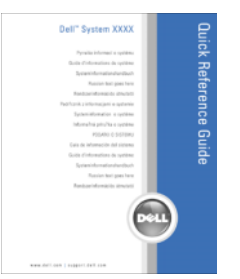

注: 可以从 support.dell.com 获得本说明文件的 PDF 文 件。

查找信息 | 11

#### 要查找什么?

#### • 保修信息

- 安全说明
- 管制信息
- 人机工程学信息
- 最终用户许可协议

#### 在此处查找

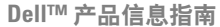

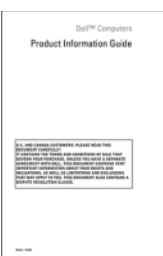

- 服务标签和快速服务代码
- Microsoft Windows 许可证标签

服务标签和 Microsoft® Windows® 许可证 这些标签均位于您的计算机上:

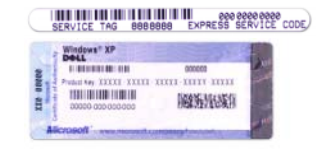

- 当您访问 support.dell.com 或与支持人员联络时, 需要 使用服务标签来识别您的计算机。
- 与支持人员联络时, 请输入快速服务代码以转接您的 电话。

#### 12 | 查找信息

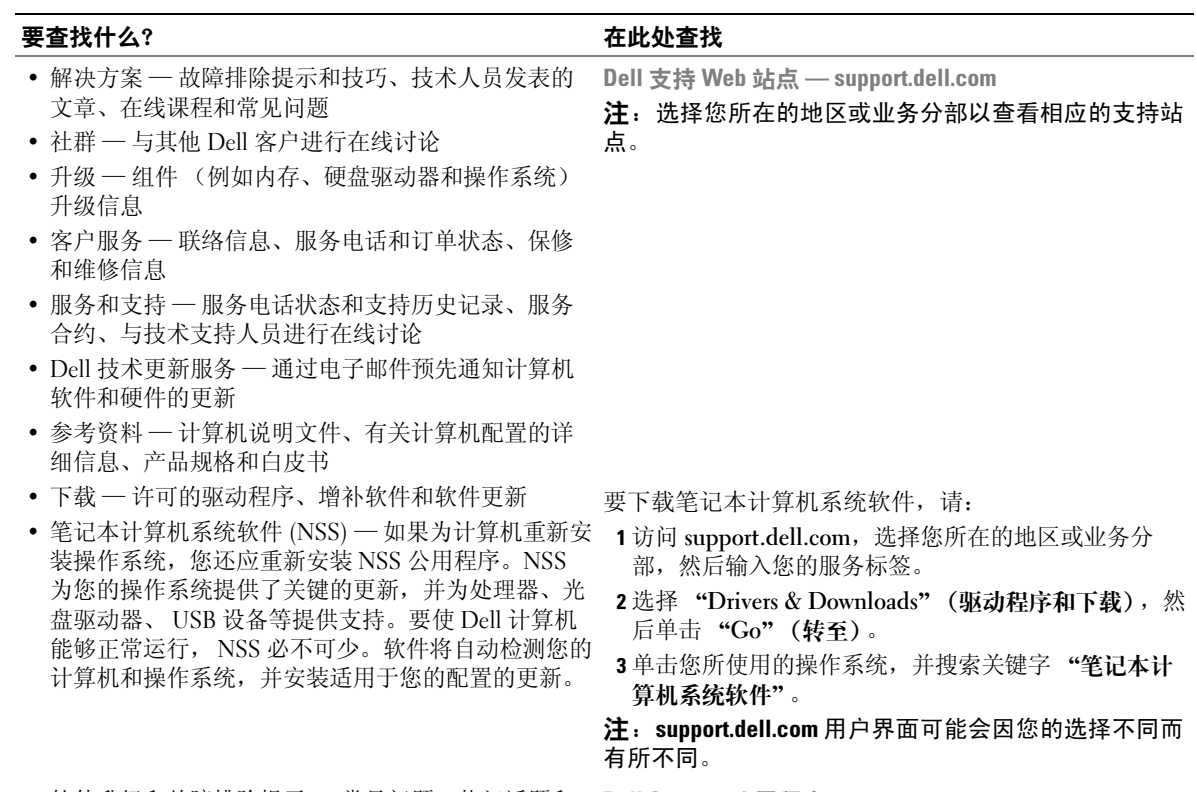

• 软件升级和故障排除提示 - 常见问题、热门话题和 Dell Support 公用程序 计算环境的总体运行状况

查找信息 | 13

计算机中安装的 Dell Support 公用程序是自动升级和通知系统。该支持提供了对计算环境的实时状况扫描、软件更新和过程的主义<br>第三次和国人的自我支持信息。可通过任务栏中的 图标访问 Dell Support 公用程序。

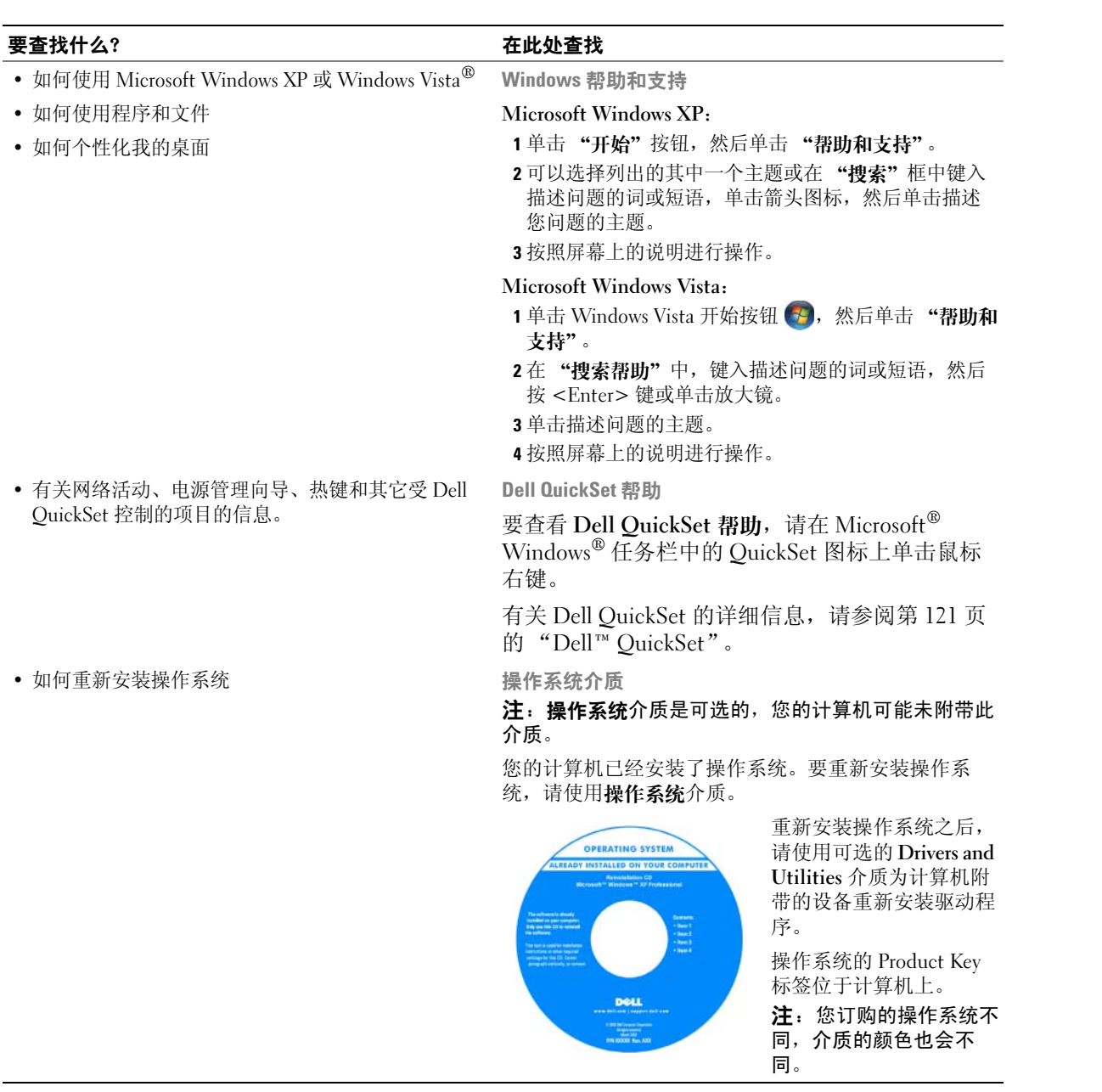

# 计算机概览

**4 注**: 您的计算机的外观可能与本文档中所示的模型稍有差别。

# 正面视图

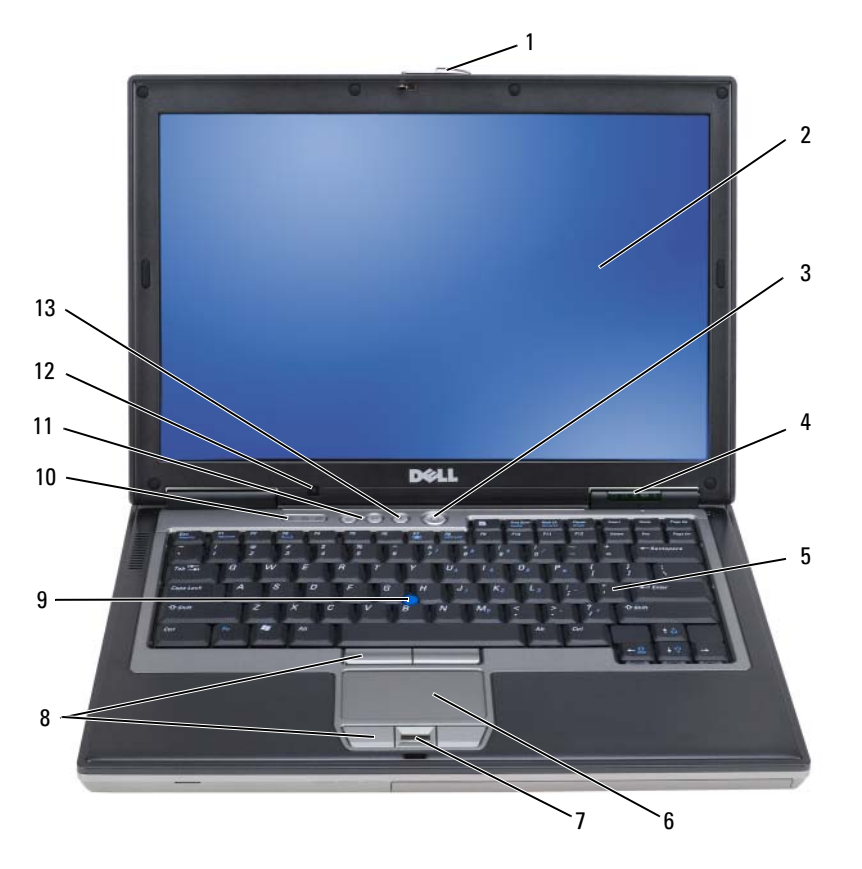

计算机概览 | 15

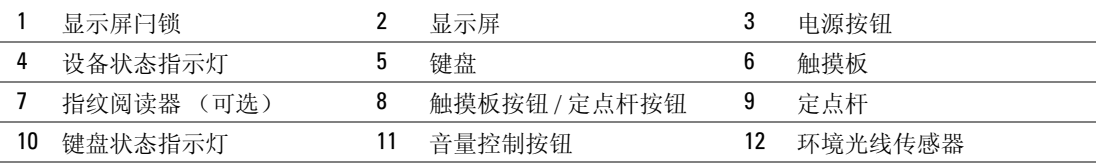

13 静音按钮

#### 设备状态指示灯

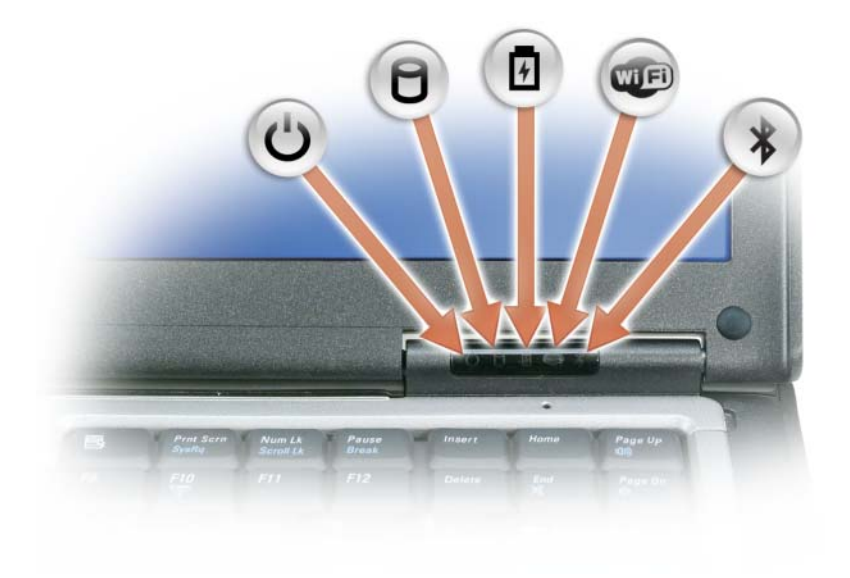

16 | 计算机概览

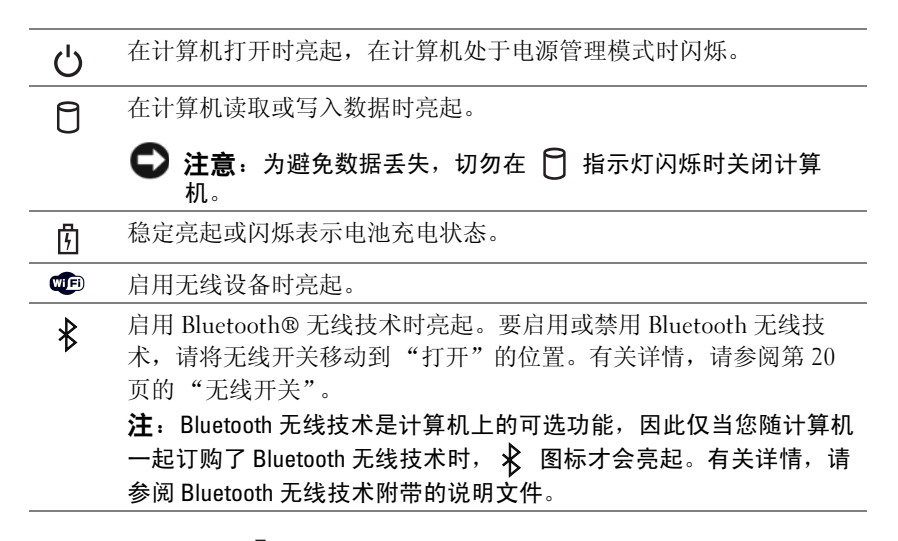

如果计算机已连接至电源插座, 则 门 指示灯的状态包括:

一呈绿色稳定亮起:表示电池正在充电。

一呈绿色闪烁: 表示电池几乎已充满电。

一不亮: 表示电池已充满电 (或没有外部电源为电池充电)。

如果计算机使用电池运行, 则 门 指示灯的状态包括:

一不亮: 表示电池已充满电(或者已关闭计算机)。

一呈橙色闪烁: 表示电池电量不足。

一呈橙色稳定亮起:表示电池电量严重不足。

显示屏 一 有关显示屏的详细信息, 请参阅第39页的"使用显示屏"。

显示屏闩锁 一 用于合上显示屏。

显示屏闩锁按钮 一 按此按钮可以松开显示屏闩锁, 并打开显示屏。

键盘 - 键盘包括数字小键盘和 Microsoft® Windows® 徽标键。有关支持的键盘快捷键的信息, 请参阅第 35 ……<br>页的"使用键盘"。

键盘状态指示灯

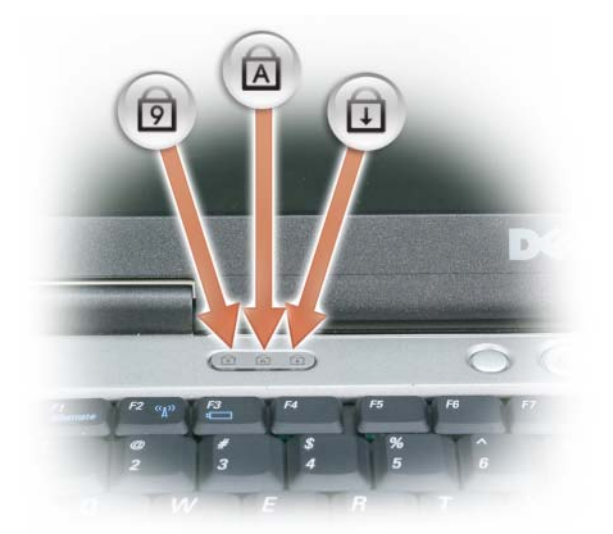

键盘上方的绿色指示灯表示以下信息:

- ाि 启用数字小键盘时亮起。
- $\bigcap$ 启用大写字母功能时亮起。
- $\oplus$ 启用滚动锁定功能时亮起。

电源按钮 一 按电源按钮可以打开计算机或者进入或退出电源管理模式。

S 注意: 为避免数据丢失, 请关闭计算机操作系统而不要按电源按钮。

指纹阅读器 (可选) - 有助于确保 Dell™ 计算机的安全。当您在该阅读器上方滑动手指时, 它将通过您 独一无二的指纹来验证您的用户身份。有关如何激活和使用控制指纹阅读器的安全保护管理软件的信息,请参 阅第65页的"安全保护管理软件"。

环境光线传感器 一 检测现有的环境光线并自动增加或减少显示屏背景光,以均衡弱光和强光环境。按 <Fn> 和左箭头组合键启用或禁用传感器 (第39页的"使用环境光线传感器")。

18 | 计算机概览

### 左侧视图

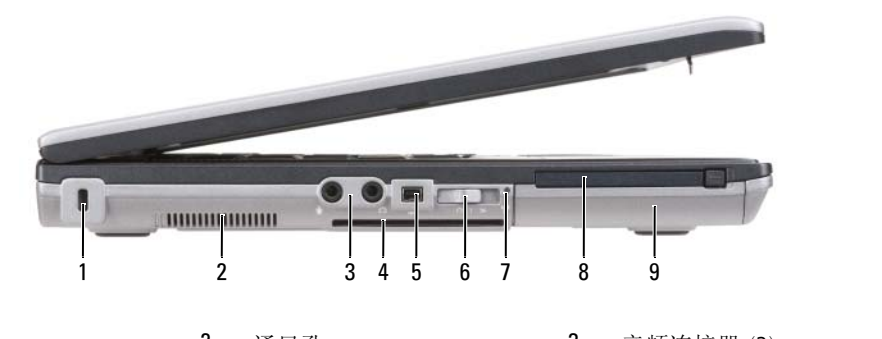

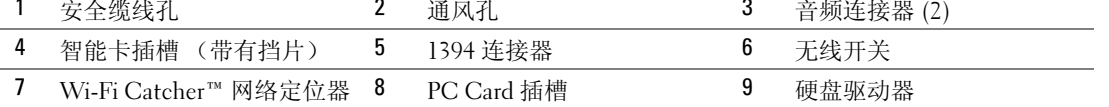

指示灯

通风孔 一 计算机使用内部风扇使空气经通风孔流通, 从而防止计算机过热。

 $\overline{\sqrt{\!\left(\!\!\int\!\!\right)}}$  警告:请勿阻塞或将物品推入通风孔,或使灰尘沉积在通风孔处。Dell 计算机运行时,请勿将其放在通 风不佳的环境中,例如合上的公文包。通风受阻会损坏计算机或引起火灾。

▲ 注: 计算机在变热时会打开风扇。风扇发出噪声是正常现象, 并不表示风扇或计算机有问题。 安全缆线孔 - 用于将从市面上购买的防盗设备连接至计算机 (请参阅第61页的"安全缆线锁")。 音频连接器

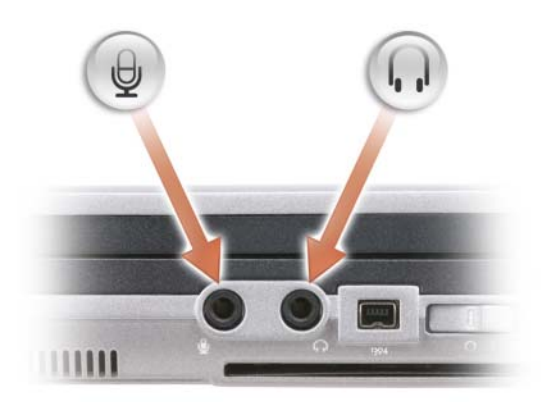

将耳机或扬声器连接至 , 连接器。

将麦克风连接至 。 连接器。

计算机概览 | 19

智能卡插槽 (带有挡片) — 支持一个智能卡。智能卡提供多种功能, 包括安全保护功能和数据存储。当 智能卡插槽中未安装智能卡时, 挡片可以防止外来异物进入计算机内部。有关取出挡片的详细信息和说明, 请 参阅第57页的"智能卡"。

IEEE 1394 连接器 — 用于连接支持 IEEE 1394 高速传输速率的设备 (例如某些数码摄像机)。

无线开关 一 通过 Dell QuickSet 启用无线开关后, 此开关可以扫描附近是否有无线 LAN (WLAN)。您还可 以使用无线开关快速关闭或打开任何无线设备 (例如 WLAN 插卡和采用 Bluetooth 无线技术的内部插卡) (请参阅第49页的"Dell Wi-Fi Catcher™ 网络定位器")。

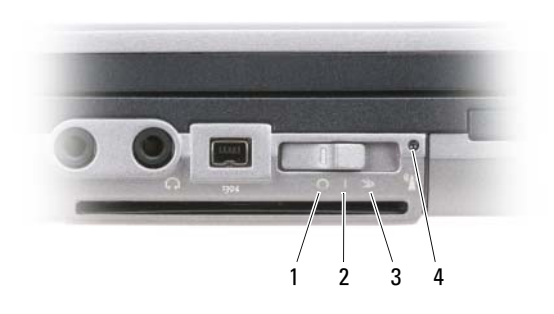

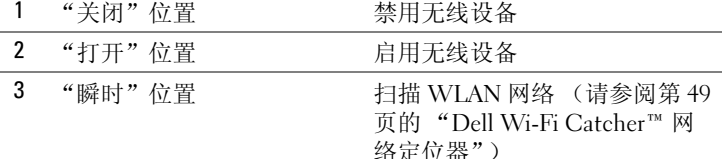

 $\overline{4}$ Wi-Fi Catcher 网络定位器 指示灯

#### WI-FI CATCHER™网络定位器指示灯 — 该指示灯的状态包括:

一呈绿色闪烁: 正在搜索网络

- 一呈绿色稳定亮起: 网络信号强
- 一呈黄色稳定亮起: 网络信号弱
- 一呈黄色闪烁: 出错
- 一不亮: 找不到信号

▲ 注: 仅当计算机关闭且已在系统设置程序中激活无线联网时, Dell Wi-Fi Catcher 网络定位器指示灯才会 亮起。然而在 Microsoft Windows 操作系统下工作时,该指示灯已设计为不亮。

PC CARD 插槽 - 支持一个 PC Card, 例如调制解调器或网络适配器。计算机出厂时, 在插槽中安装了挡 片, 以防止在未安装插卡时有外来异物进入计算机内部 (请参阅第57页的"插卡类型")。

硬盘驱动器 一 用于存储软件和数据。

#### 20 | 计算机概览

# 右侧视图

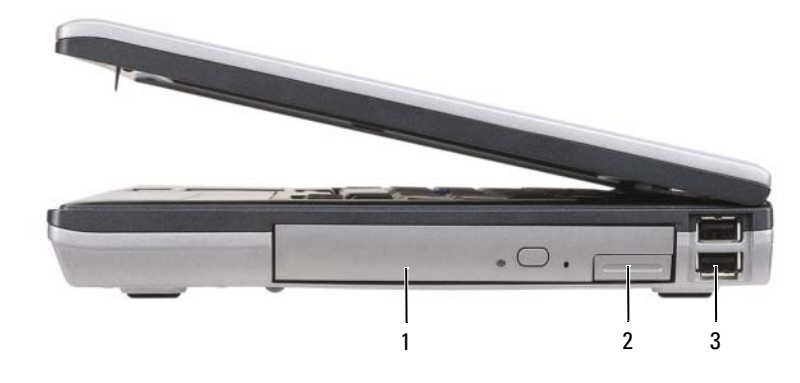

1 介质托架中的光盘驱动器 2 介质托架设备释放闩锁  $\mathbf{3}$ USB 连接器 (2)

介质托架 — 支持软盘或光盘驱动器、第二个电池、第二个硬盘驱动器或 Dell TravelLite™ 模块等设备 (请 参阅第51页的"使用多媒体")。

设备释放闩锁 一 按下释放闩锁以弹出安装在介质托架中的任一设备。

#### USB 连接器

用于连接 USB 设备, 例如鼠标、键盘或打印机。

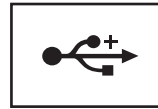

# 后视图

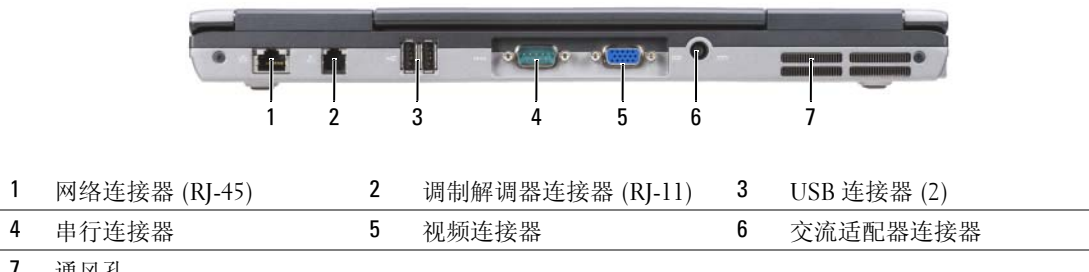

 $\overline{7}$ 通风孔

佳的环境中,例如合上的公文包。通风受阻会损坏计算机或引起火灾。

计算机概览 | 21

#### 网络连接器 (RJ-45)

#### ● 注意: 网络连接器比调制解调器连接器稍大。为避免损坏计算机, 请勿将电话线插入网络连接器。

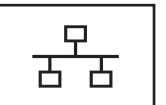

用于将计算机连接至网络。连接器旁边的两个指示灯表 示有线网络连接的状态和活动。 有关使用网络适配器的信息,请参阅计算机附带的设备

用户指南。

#### 调制解调器连接器 (RJ-11)

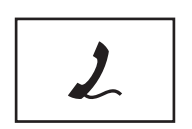

用于将电话线连接至调制解调器连接器。 有关使用调制解调器的信息,请参阅计算机附带的调制解 调器联机说明文件(请参阅第11页的"查找信息")。

USB 连接器

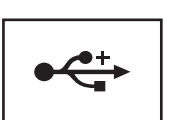

用于连接 USB 设备, 例如鼠标、键盘或打印机。

串行连接器

用于连接串行设备, 例如鼠标或掌上设备。

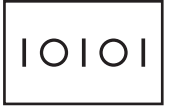

视频连接器

用于连接视频设备, 例如显示器。

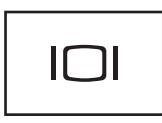

交流适配器连接器

用于将交流适配器连接至计算机。

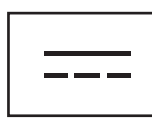

#### 22 | 计算机概览

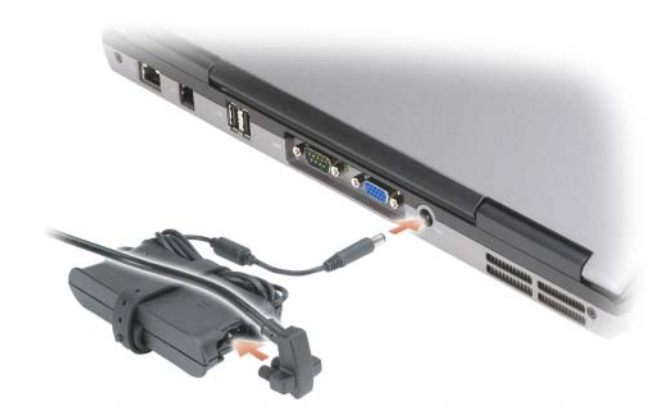

交流适配器将交流电源转换为计算机所需的直流电源。无论计算机处于打开还是关闭状态,均可以连接交流适 配器。

╱┞\ 警告:此交流适配器可以与世界各地的电源插座配合使用。但是,电源连接器和配电盘则因国家和地区 的不同而有所差异。使用不兼容的电缆或不正确地将电缆连接至配电盘或电源插座可能会引起火灾或损 坏设备。

● 注意:从计算机上拔下交流适配器电缆时,请握住连接器 (而不是电缆本身),并稳而轻地将其拔出, 以免损坏电缆。当您缠绕交流适配器电缆时,请确保顺着交流适配器上连接器的角度来缠绕,以免损坏 电缆。

通风孔 一 计算机使用内部风扇使空气经通风孔流通, 从而防止计算机过热。

 $\overline{\bigwedge}$ 警告:请勿阻塞或将物品推入通风孔,或使灰尘沉积在通风孔处。计算机运行时,请勿将其放在通风不 佳的环境中,例如合上的公文包。通风受阻会损坏计算机或引起火灾。

### 底部视图

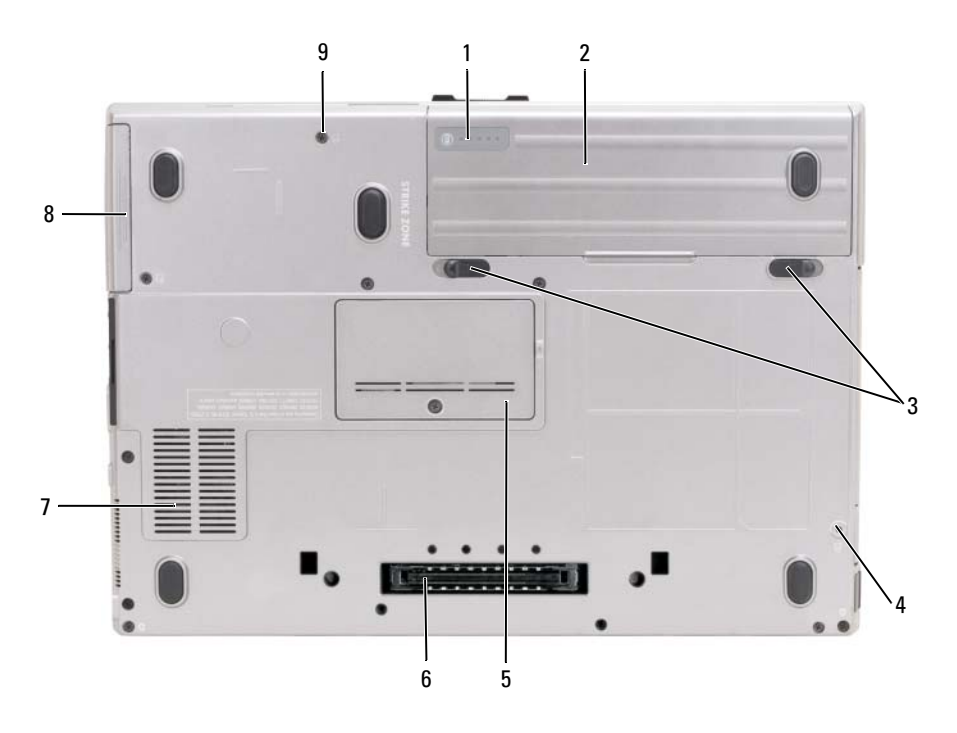

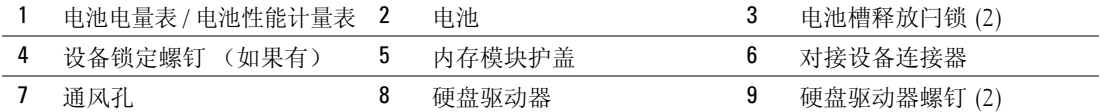

电池电量表 / 电池性能计量表 - 提供有关电池电量的信息 (请参阅第30页的"检查电池电量")。 电池 一 安装电池后您即可使用计算机, 而不必将计算机连接至电源插座 (请参阅第29页的"使用电 池")。

电池槽释放闩锁 - 用于松开电池 (有关说明, 请参阅第33页的"更换电池")。

设备锁定螺钉 一 如果有锁定设备(例如光盘驱动器),用于使其就位。

对接设备连接器 一 用于将计算机连接至对接设备。有关详情,请参阅对接设备附带的 Dell 说明文件。

内存模块护盖 - 用于保护装有第二个内存模块连接器 (DIMM B) 的凹槽 (请参阅第104页的"内存")。

通风孔 一 计算机使用内部风扇使空气经风扇通风孔流通, 从而防止计算机过热。

硬盘驱动器螺钉 一 将硬盘驱动器固定到位。

#### 24 | 计算机概览

# 将信息转移到新计算机

您可以使用操作系统向导帮助您将文件和其它数据从一台计算机转移到另一台计算机。有关说 明, 请参阅以下与您的计算机所使用操作系统对应的小节。

# Microsoft® Windows® XP

Microsoft Windows XP 操作系统提供了文件和设置转移向导,用于将数据从源计算机转移到新 计算机。您可以转移以下数据:

- 电子邮件信息
- 工具栏设置
- 窗口大小
- Internet 书签

您可以通过网络、串行连接或可移动介质(例如可写CD)将数据转移到新计算机。

< 注: 您可以通过用串行电缆将新旧计算机的输入 / 输出 (I/O) 端口直接连接起来, 从而将信息从旧计 算机转移至新计算机。要通过串行连接转移数据,必须访问 "控制面板"中的 "网络连接"公用程 序并执行其它配置步骤,例如,设置高级连接以及指定主机计算机和客户机。

有关在两台计算机之间设置直接电缆连接的说明,请参阅 Microsoft 知识库文章 #305621, 标题为 《HOW TO: 在两台 Windows XP 计算机之间建立直接电缆连接》。该信息在某些国家和地区可能不提 供。

要将信息转移到新计算机, 必须运行文件和设置转移向导。您可以使用可选的**操作系统**介质执 行此过程或使用文件和设置转移向导创建向导磁盘。

#### 使用操作系统介质运行文件和设置转移向导

▲ 注: 此过程需要使用操作系统介质。该介质是可选的, 并非所有计算机都附带该介质。 要准备新计算机以进行文件转移,请:

- 1 启动"文件和设置转移向导"。
- 2 系统显示"文件和设置转移向导"欢迎屏幕时,单击"下一步"。
- 3 在"这是哪台计算机?"屏幕上,单击"新计算机",然后单击"下一步"。
- 4 在 "您有 Windows XP CD 吗?"屏幕上, 单击 "我将使用 Windows XP CD 中的向导", 然 后单击"下一步"。
- 5 系统显示 "请转到您的旧计算机"屏幕时,转到您的旧 (源) 计算机。此时请勿单击 "下 一步"。

将信息转移到新计算机 | 25

要复制旧计算机中的数据,请:

- 1 在旧计算机中, 放入 Windows XP 操作系统介质。
- 2 在"欢迎使用 Microsoft Windows XP"屏幕上, 单击"执行其他任务"。
- 3 在"您希望做什么?"下,单击"转移文件和设置"。
- 4 在"文件和设置转移向导"欢迎屏幕上,单击"下一步"。
- 5 在"这是哪台计算机?"屏幕上,单击"旧计算机",然后单击"下一步"。
- 6 在"选择转移方法"屏幕上,单击要使用的转移方法。
- 7 在"要转移什么?"屏幕上,选择要转移的项目并单击"下一步"。 信息复制完毕后,系统将显示"正在完成收集阶段"屏幕。
- 8 单击 "完成"。

要将数据转移至新计算机,请:

- 1 在新计算机上的"请转到您的旧计算机"屏幕中,单击"下一步"。
- 2 在 "文件和设置在哪儿?"屏幕上, 选择转移设置和文件的方法, 然后单击 "下一步"。 该向导将读取收集到的文件和设置, 并将它们转移到新计算机。 所有设置和文件均转移完毕后, 系统将显示 "完成"屏幕。
- 3 单击"完成"并重新启动新计算机。

#### 不使用操作系统介质运行文件和设置转移向导

要不使用**操作系统**介质运行文件和设置转移向导, 必须创建向导磁盘, 该磁盘使您可以向可移动介 质中创建备份映像文件。

要创建向导磁盘, 请使用装有 Windows XP 的新计算机并执行以下步骤:

- 1 单击"开始"→"文件和设置转移向导"。
- 2 系统显示"文件和设置转移向导"欢迎屏幕时,单击"下一步"。
- 3 在"这是哪台计算机?"屏幕上,单击"新计算机"→"下一步"。
- 4 在 "您有 Windows XP CD 吗?"屏幕上, 单击 "我要在以下驱动器中创建向导磁盘:" → "下 一步"。
- 5 放入可移动介质 (例如可写 CD), 然后单击 "确定"。
- 6 磁盘创建完成并且系统显示 Now go to your old computer (请转到您的旧计算机)信息 时,请勿单击"下一步"。
- 7 转至旧计算机。

要复制旧计算机中的数据,请:

- 1 在旧计算机上, 放入向导磁盘。
- 2 单击"开始"→"运行"。

#### 26 | 将信息转移到新计算机

- 3 在 "运行"窗口的 "打开"字段中, 浏览至 fastwiz 的路径 (位于相应的可移动介质上) 并单击 "确定"。
- 4 在"文件和设置转移向导"欢迎屏幕上,单击"下一步"。
- 5 在"这是哪台计算机?"屏幕上,单击"旧计算机"→"下一步"。
- 6 在"选择转移方法"屏幕上,单击要使用的转移方法。
- 7 在"要转移什么?"屏幕上,选择要转移的项目并单击"下一步"。 信息复制完毕后,系统将显示"正在完成收集阶段"屏幕。
- 8 单击 "完成"。

要将数据转移至新计算机,请:

- 1 在新计算机上的"请转到您的旧计算机"屏幕中,单击"下一步"。
- 2 在"文件和设置在哪儿?"屏幕上,选择转移设置和文件的方法,然后单击"下一步"。按照屏 幕上的说明进行操作。

该向导将读取收集到的文件和设置, 并将它们转移到新计算机。

所有设置和文件均转移完毕后,系统将显示"完成"屏幕。

- 3 单击"完成"并重新启动新计算机。
- 注: 有关此过程的详细信息, 请在 support.dell.com 中搜索文档 #PA1089586 (How Do I Transfer Files From My Old Computer to My New Dell Computer Using the Microsoft® Windows® XP Operating System? 《如何通过 Microsoft® Windows® XP 操作系统将文件从我的旧计算机转移到我的新 Dell 计算机? 》)。
- △ 注: 在某些国家和地区可能无法查看 Dell™ 知识库文档。

### **Microsoft Windows Vista®**

#### 适用于 Windows Vista 的轻松传送电缆

- 1 将适用于 Windows Vista 的轻松传送电缆的应用程序软件介质放入要从中传送数据的计算机。
- 2 按照屏幕上的说明进行操作直至系统提示您连接传送电缆。
- 3 将轻松传送电缆连接至源计算机。 系统将提示您选择一个设备选项。
- 4 继续操作, 直至系统提示您将轻松传送电缆的另一端插入目标计算机。 屏幕上显示已经连接。
- 5 在从中传送数据的计算机上,按照屏幕上的说明选择您要传送的设置和文件。
- 6 将出现提示您已准备就绪,可进入文件传输的屏幕。
- 7 从目标计算机上, 杳看传输并等待传输完成的提示。

将信息转移到新计算机 | 27

8 选择"关闭"。 系统将提示您重新启动计算机。

9 选择"是"。 计算机重新引导, 传送完成。

# 使用电池

### 电池性能

44 注: 有关 Dell 计算机的保修信息, 请参阅计算机附带的 《产品信息指南》或单独的纸制保修说明文 件。

为了获得最佳计算机性能,并保留 BIOS 设置,请始终在安装主电池的情况下运行 Dell™ 便携 式计算机。标准配置为在电池槽中配备一个电池。

44 注: 由于电池可能没有充满电, 因此第一次使用计算机时请使用交流适配器将新计算机连接至电源 插座。为了获得最佳性能,请在电池充满电之前,一直使用交流适配器运行计算机。要查看电池电 ……<br>量状态,请复选 "电源选项"中的 "电源表"(请参阅第 32 页的 "访问电源选项属性")。

电池使用时间取决于运行条件。在介质托架中安装可选的第二个电池,可以显著地增加电池使 用时间。

4 注: 电池使用时间 (电池将电量耗尽所需的时间) 会随时间而逐渐减少。在计算机的使用寿命内您 可能需要购买新电池,这取决于电池的使用频率和使用条件。

△ 注: 在向 CD 或 DVD 写入数据时, 建议您将计算机连接至电源插座。

当您执行以下操作 (包括但不限于这些操作)时, 电池的使用时间将显著缩短:

- 使用光盘驱动器。
- 使用无线通信设备、PC Card、介质存储卡或 USB 设备。
- 使用高亮度显示设置、3D屏幕保护程序或其它耗电量大的程序 (例如复杂的3D图形应用 程序)。
- 在最佳性能模式下运行计算机。有关访问用于配置电源管理设置的 Windows 电源选项属性或 Dell QuickSet 的信息, 请参阅第 32 页的"配置电源管理设置"。

您可以在将电池放入计算机之前检查电池电量。您还可以设置电源管理选项,以便在电池电量 不足时向您发出警报。

╱!\ 警告:使用不兼容的电池可能会増加火灾或爆炸的危险。更换电池时,请仅使用从 Dell 购买的兼容 电池。此电池专用于 Dell 计算机。请勿将其它计算机的电池用于您的计算机。

<u>/1</u>\ 警告:请勿将电池随普通家庭废弃物一起处理。当电池不能再充电时,请致电当地废品处理机构或 环境保护机构,获取关于处理锂离子电池的建议。请参阅 《产品信息指南》中的 "电池的处理"。

╱┞\ 警告 : 电池使用不当可能会増加火灾或化学烧伤的危险。请勿刺破、焚烧或拆开电池,或将电池暴 露在温度超过 65℃ (149°F) 的环境下。请将电池放在远离儿童的地方。处理损坏或泄漏的电池时请千 万小心。如果电池受损,电解液可能会从电池中泄漏出来,造成人身伤害或设备损坏。

使用电池 | 29

# 检杳电池电量

Dell QuickSet 电池电量表、 Microsoft Windows "电源表"窗口和电池电量表图标( ■ )、电池电量表和电池性能计量表以及电池低电量警告均可提供有关电池电量的信息。

#### Dell™ QuickSet 电池电量表

如果系统已安装 Dell QuickSet, 则按 <Fn><F3> 组合键将显示 QuickSet 电池电量表。电池电量 表显示了计算机中电池的状态、电池性能、充电程度和充电完成时间。

有关 QuickSet 的详细信息, 请在任务栏中的 QuickSet 图标上单击鼠标右键, 然后单击 "Help" (帮助)。

### Microsoft® Windows® 由源表

Windows 电源表可表明剩余的电池电量。要查看电源表, 请双击任务栏上的电池电量表图标( 或鬥)。

如果计算机已连接至电源插座,系统将显示。

#### 电量表

通过按一下或按住电池电量表上的状态按钮,可以查看:

- 电池电量(通过按下并松开状态按钮查看)
- 电池性能 (通过按住状态按钮查看)

电池使用时间在很大程度上取决于充电次数。几百个充电放电周期后,电池的充电量将会降低,或 者说电池性能将下降。即, 电池虽可以显示 "己充满"状态, 但充电量 (电池性能) 有所下降。

#### 检查电池电量

要检查电池电量, 请**按下并松开**电池电量表上的状态按钮以使充电级别指示灯亮起。每个指示灯表 示大约电池总电量的20%。例如,如果电池的剩余电量为80%,则有四个指示灯亮起。如果没有指 示灯亮起, 则表明电池已没有电。

#### 检查电池性能

生: 您可以使用以下两种方法之一检查电池性能: 按以下说明使用电池电量表以及使用 Dell QuickSet 中 的"Battery Meter"(电池电量表)。有关 QuickSet 的信息,请在任务栏的 QuickSet 图标上单击鼠标右 键, 然后单击 "Help" (帮助)。

要使用电池电量表检查电池性能,请按住电池电量表上的状态按钮至少3秒钟。如果没有指示灯亮 起,则表明电池状况良好,电池的充电量可达到原充电量的80%以上。每亮起一个指示灯,则表明 充电量进一步降低。如果有五个指示灯亮起,则表明充电量已低于原充电量的60%,您应该考虑更 换电池。有关电池使用时间的详细信息,请参阅第30页的"电量表"。

30 | 使用电池

#### 电池低电量警告

□ 注意: 为避免数据丢失或损坏, 请在出现电池低电量警告后立即保存工作, 然后将计算机连接至电源插 座,或者在介质托架中安装第二个电池。如果电池电量完全耗尽,计算机将自动启动休眠模式。

电池电量消耗大约90%时,将出现一个弹出式窗口向您发出警告。如果安装了两个电池,则低电量 警告表示两个电池的总电量已消耗大约90%。电池电量严重不足时,计算机将进入休眠模式。

您可以在 QuickSet 或 "电源选项属性"窗口中更改电池警报的设置。有关访问 QuickSet 或 "电源 洗项属性"窗口的信息,请参阅第32页的"配置电源管理设置"。

## 节省电池电量

要节省电池电量,请执行以下操作:

- 如果可能,请将计算机连接至电源插座,因为电池使用寿命在很大程度上取决于充电次数。
- 如果长时间不使用计算机,请使其进入待机 / 睡眠模式或休眠模式。请参阅第 31 页的 "电源管理 模式"。
- 通过使用电源管理向导或 "电源选项属性"窗口选择其中的选项来优化计算机电量的使用。也可 以将这些选项设置为按电源按钮、合上显示屏或按<Fn><Esc>组合键时进行更改。
- ▲ 注: 有关节省电池电量的详细信息, 请参阅第 32 页的 "配置电源管理设置"。

## 电源管理模式

#### 待机模式和睡眠模式

待机模式 (Microsoft Windows Vista® 中的睡眠模式) 通过在预定时间段的非活动期 (超时) 后关 闭显示屏和硬盘驱动器来节省电量。退出待机模式或睡眠模式后,计算机将恢复到进入待机模式或 睡眠模式之前的运行状态。

● 注意: 如果计算机在待机模式或睡眠模式下发生断电 (交流电源和电池电源)情况, 则可能会丢失数 据。

要在 Windows XP 中进入待机模式, 请单击 "开始"按钮, 单击 "关机", 然后单击 "待机"。 要进入 Windows Vista 的睡眠模式,请单击 Windows Vista 开始按钮 44, 然后单击 "睡眠"。

根据您在"电源选项属性"窗口或 QuickSet 电源管理向导中对电源管理选项所做的设置, 也可使 用以下方法之一来讲入睡眠模式:

- 按电源按钮。
- 合上显示屏。
- 按 <Fn><Fsc> 组合键。

要退出待机模式或睡眠模式, 请按电源按钮或打开显示屏, 这取决于您对电源管理选项所做的设 置。按任意键或者触碰触摸板或定点杆不能使计算机退出待机模式或睡眠模式。

使用电池 | 31

#### 休眠模式

休眠模式通过以下方式节省电量: 先将系统数据复制到硬盘驱动器上的保留区, 然后完全关闭计算 机。退出休眠模式后, 计算机将恢复到进入休眠模式之前的运行状态。

( 注意: 计算机处于休眠模式时, 请勿卸下设备或断开计算机的对接。

电池电量严重不足时, 计算机将进入休眠模式。

要在 Windows XP 中手动进入休眠模式, 请单击 "开始"→ "关机", 按住 <Shift> 键, 然后单 击"休眠"。

有关 Windows Vista 中休眠模式的信息, 请在 Windows "帮助和支持"(单击 "开始" → "帮助 和支持")中搜索关键字"休眠"。

根据您在"电源选项属性"窗口或 QuickSet 电源管理向导中对电源管理选项所做的设置, 也可使 用以下方法之一来进入休眠模式:

- 按电源按钮。
- 合上显示屏。
- 按 <Fn><Fl>组合键。

 $\mathscr{L}_1$  注: 某些 PC Card 在计算机退出休眠模式后可能无法正常运行。请卸下并重新插入 PC Card (请参阅第 59) 页的"取出插卡或挡片"), 或者直接重新启动 (重新引导) 计算机。

要退出休眠模式,请按电源按钮。计算机可能需要一小段时间才能退出休眠模式。按任意键或者触 碰触摸板或定点杆不能使计算机退出休眠模式。有关休眠模式的详细信息,请参阅操作系统附带的 说明文件。

### 配置电源管理设置

您可以使用 QuickSet 电源管理向导或 Windows 电源选项属性配置计算机的电源管理设置。有关 QuickSet 的详细信息, 请在任务栏的 QuickSet 图标上单击鼠标右键, 然后单击 "Help" (帮助)。

#### 访问电源选项属性

#### **Windows XP**

单击"开始"→"控制面板"→"性能和维护"→"电源选项"。

#### **Windows Vista**

单击"开始"→"控制面板"→"系统和维护"→"电源选项"。

#### 32 | 使用电池

# 为电池充电

每次将计算机连接至电源插座, 或将电池装入已连接至电源插座的计算机时, 计算机均会检查电池 的电量和温度。如有必要, 交流适配器将为电池充电并保持电池电量。

△ 注: 在使用 Dell™ ExpressCharge™ 的情况下, 当计算机处于关闭状态时, 交流适配器为一个完全放电的 电池充电 80% 大约需要 1 小时,为其充电 100% 大约需要 2 小时。当计算机处于打开状态时,充电时间要 长一些。电池可以在计算机内放置任意长时间。电池的内部电路可以防止电池过度充电。

如果电池由于在计算机中使用或处于温度较高的环境中而变热, 则将计算机连接至电源插座时, 电 池可能无法充电。

如果 1 指示灯呈绿色和橙色交替闪烁,则表示电池过热,无法充电。断开计算机与电源插座的连 接, 使计算机和电池冷却至室温。然后将计算机连接至电源插座, 并继续为电池充电。

有关解决电池问题的信息,请参阅第81页的"电源问题"。

## 更换电池

池。此电池专用于您的 Dell™ 计算机。请勿将其它计算机的电池用于您的计算机。

╱┞\ 警告:在执行以下步骤之前,请先关闭计算机,断开交流适配器与电源插座和计算机的连接,并断开调 制解调器与墙上的连接器和计算机的连接,然后从计算机上拔下所有其它外部电缆。

● 注意: 您必须从计算机上拔下所有外部电缆, 以避免可能对连接器造成损坏。

要取出电池,请:

- 1 如果已将计算机连接至对接设备 (对接), 请断开对接。有关说明, 请参阅对接设备附带的说明 文件。
- 2 确保计算机已关闭。
- 3 滑动计算机底部的两个释放闩锁, 然后从电池槽中取出电池。

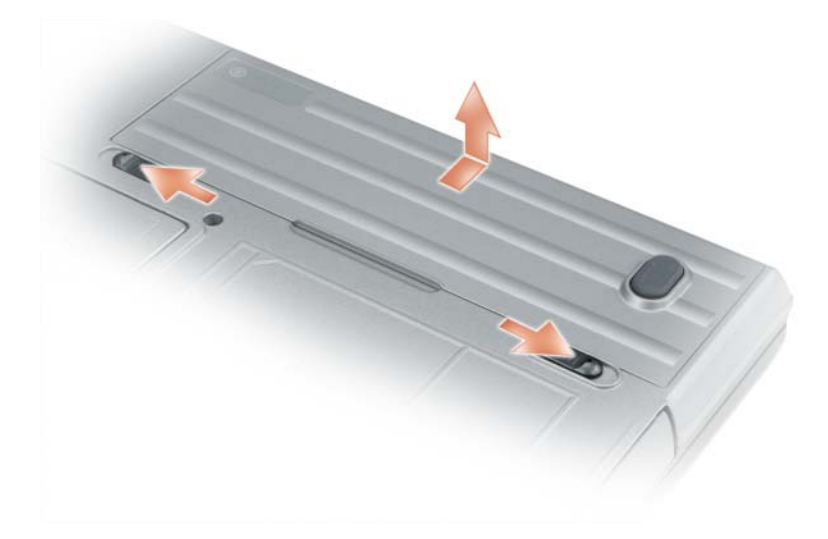

要装回电池,请以相反顺序执行取出过程。

# 存放电池

如果您准备长期存放计算机,请取出电池。电池经过长期存放后,电量将会耗尽。使用经过长期存 放的电池之前,请重新为电池充满电(请参阅第33页的"为电池充电")。

# 电池错误

要寻址电池生成的错误代码,请参阅第73页的"错误信息"。

34 | 使用电池

# 使用键盘

# 数字小键盘

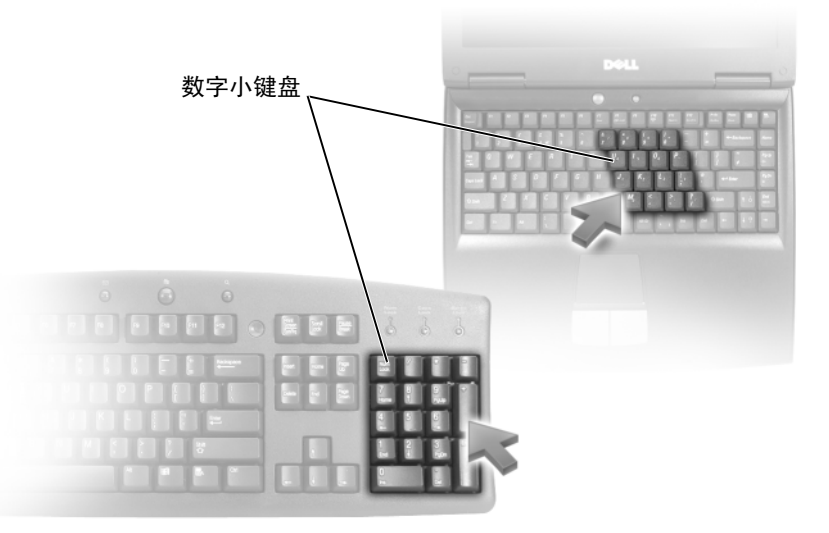

数字小键盘的功能类似于外部键盘上的数字小键盘。小键盘上的每个按键均具有多种功能。小 键盘的数字和符号标为蓝色, 位于小键盘按键的右侧。要键入数字或符号, 请按下<Fn>键和 所需按键。

- 要启用小键盘, 请按<Num Lk>键。 向 指示灯亮起, 表示小键盘处于活动状态。
- 要禁用小键盘,请再次按<Num Lk>键。

# 组合键

#### 系统功能

<Ctrl><Shift><Esc>组合键 打开"任务管理器"窗口。

使用键盘 | 35

#### 电池

<Fn><F3>组合键 显示 Dell™ QuickSet 电池电量表 (请参阅第30页的 "Dell™ QuickSet 电池电量表")。

### 显示功能

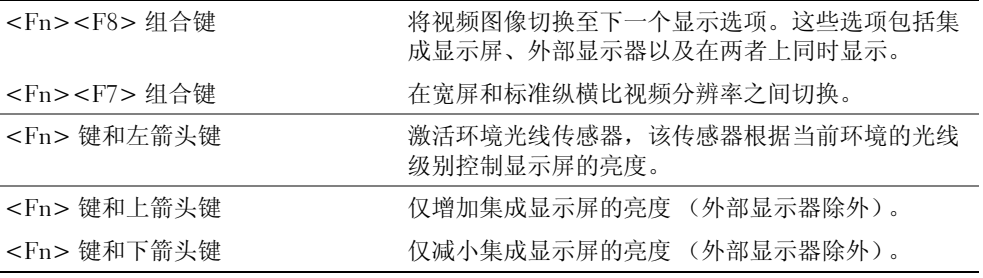

#### 电源管理

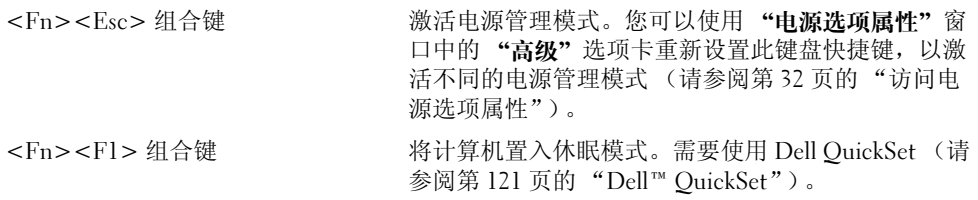

# Microsoft® Windows® 徽标键功能

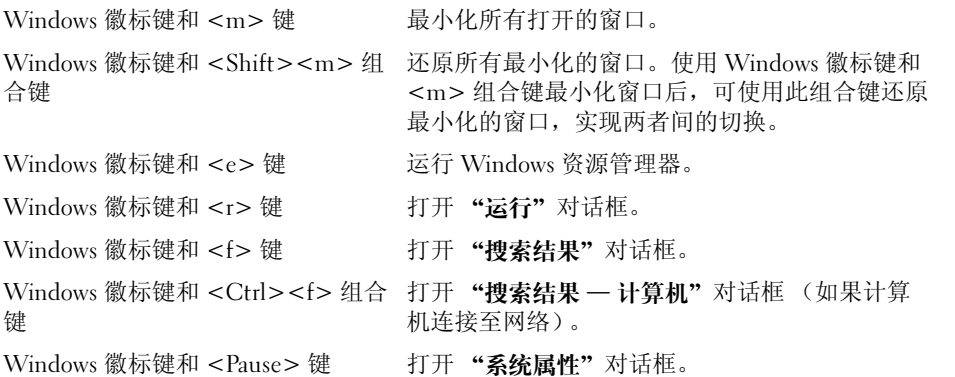

要调整键盘操作(例如字符重复率), 请打开"控制面板", 单击 "打印机和其他硬件", 然后单 击 "键盘"。有关"控制面板"的信息,请访问帮助和支持中心(单击"开始"→ "帮助和支 持")。

#### 36 | 使用键盘
## 触摸板

触摸板通过检测手指的压力和移动使您可以移动显示屏上的光标。使用触摸板和触摸板按钮的方式 与使用鼠标的方式相同。

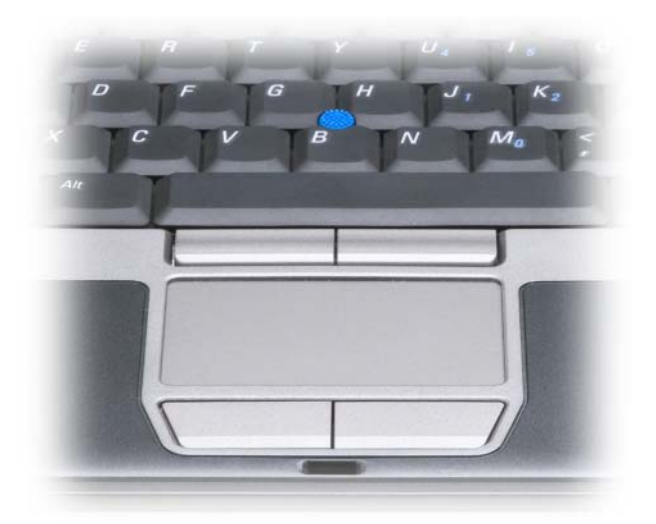

- 要移动光标,请在触摸板上轻轻滑动手指。
- 要选择对象, 请轻轻敲击一下触摸板表面, 或者用拇指按下触摸板左按钮。
- 要选择并移动(或拖动)对象,请将光标定位在该对象上,并在触摸板上敲击两次。敲击第二下 时, 将手指停在触摸板上并在其表面滑动手指, 以移动选定的对象。

• 要双击对象, 请将光标放在该对象上, 然后敲击两下触摸板, 或用拇指按触摸板左按钮两次。 您也可以使用定点杆移动光标。向左、向右、向上或向下按定点杆可以更改光标在显示屏上的方 向。使用定点杆和定点杆按钮的方式与使用鼠标的方式相同。

## 自定义触摸板和定点杆

您可以使用"鼠标属性"窗口禁用触摸板和定点杆或调整其设置。

- 1 打开"控制面板",然后单击"鼠标"。有关控制面板的信息,请访问帮助和支持中心(单击 "开始"→"帮助和支持")。
- 2 在"鼠标属性"窗口中:
	- 单击 "选择设备"选项卡以禁用触摸板和定点杆。
	- 单击 "触摸板"选项卡以调整触摸板和定点杆的设置。
- 3 单击"确定"以保存设置并关闭窗口。

使用键盘 | 37

## 更换定点杆帽

如果定点杆帽因长期使用而出现磨损或者您喜欢其它颜色,则可以更换定点杆帽。可以访问 Dell Web 站点 dell.com 来购买其它定点杆帽。

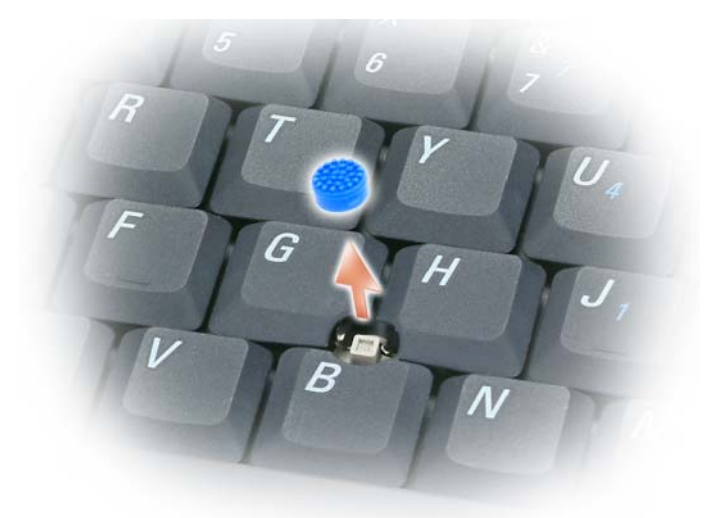

- 1 将定点杆帽从定点杆上拔下。
- 2 将新的定点杆帽从上方对准方形的定点杆柱,然后轻轻向下按压到定点杆柱上面。
- 注意: 如果定点杆未正确就位, 可能会损坏显示屏。
- 3 检测定点杆以确保定点杆帽正确就位。

# H

# 使用显示屏

## 调节亮度

当 Dell™ 计算机使用电池电源运行时, 您可以通过按键盘上的 <Fn> 和上箭头键或下箭头键将 亮度设置为可以舒适观看的最低设置,以节省电池电量。

4 注: 亮度组合键仅对便携式计算机的显示屏起作用, 对连接至便携式计算机或对接设备的显示器或 投影机不起作用。如果尝试在计算机连接了外部显示器时更改亮度级别,则系统可能会显示"亮度 表",但不能更改外部显示器的亮度级别。

您可以按下列键来调整显示屏亮度:

- 按<Fn>和上箭头键仅增加集成显示屏(不包括外部显示器)的亮度。
- 按<Fn>和下箭头键仅降低集成显示屏(不包括外部显示器)的亮度。

## 使用环境光线传感器

环境光线传感器位于计算机显示屏面板的底部。环境光线传感器检测现有的环境光线并自动增 加或减少显示屏背景光,以均衡弱光和强光环境。

可以通过按<Fn>和左箭头组合键来启用或禁用环境光线传感器。

4 注: 请勿将任何粘性标签贴在环境光线传感器上。如果贴上这样的标签, 则环境光线传感器会将自 动显示屏亮度设置为最低级别。

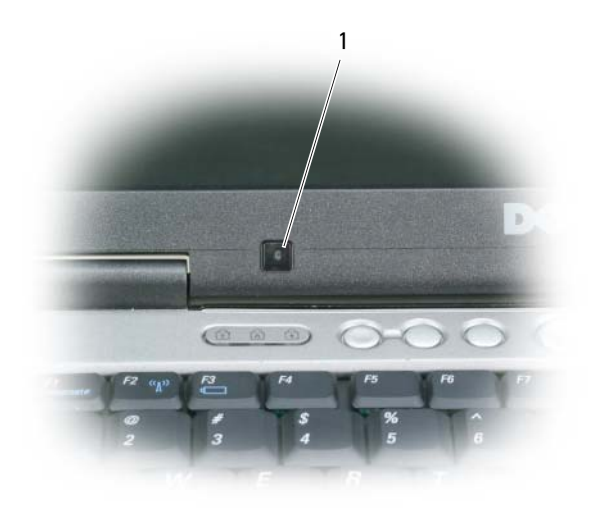

1 环境光线传感器

计算机出厂时,环境光线传感器是禁用的。如果您启用环境光线传感器,然后使用任一显示屏亮度 组合键, 则环境光线传感器将禁用并且显示屏亮度将相应地增加或减少。

#### △ 注: 计算机连接至电源插座时, 环境光线传感器是禁用的。

通过 Dell™ QuickSet 可以启用或禁用环境光线传感器。您还可以调整启用环境光线传感器功能后所 激活的最大和最小亮度设置。有关 QuickSet 的详细信息, 请在任务栏中的 QuickSet 图标上单击鼠 标右键, 然后单击 "Help" (帮助)。

丝 注: 重新引导计算机可使环境光线传感器返回至上次的启用或禁用设置。

么 注: 环境光线传感器只能调整便携式计算机的显示屏背景光。它不能控制任何外部显示器或投影机的 亮度。

## 切换视频图像

如果计算机在启动时连接了外部设备 (例如外部显示器或投影机) 并且外部设备已打开, 则图像 既可能显示在计算机显示屏上, 也可能显示在外部设备上。

按<Fn><F8>组合键可以将视频图像切换至显示屏、外部设备或者在显示屏和外部设备上同时显示。

## 设置显示分辨率和刷新率

要在特定分辨率下显示某个程序, 则图形卡和显示屏均必须支持该程序, 并且须安装必要的视频驱 动程序。

在更改任何默认显示设置之前, 请记下默认设置以备将来参考。

4 注: 请仅使用 Dell 安装的视频驱动程序,它专用于与 Dell 安装的操作系统配合使用以提供最佳性能。

40 | 使用显示屏

如果您选择的分辨率或颜色数超出显示屏支持的范围,这些设置将自动调整为最接近的支持值。

- 1 单击"开始"按钮,然后单击"控制面板"。
- 2 在"选择一个类别"下,单击"外观和主题"。
- 3 在"选择一个任务…"下,单击您要更改的区域,或者在"或选择一个控制面板图标"下,单 击"显示"。
- 4 在"显示属性"窗口中,单击"设置"选项卡。
- 5 尝试使用不同的"颜色质量"和"屏幕分辨率"设置。

**4 注: 分辨率越高, 屏幕上显示的图标和文本越小。** 

如果视频分辨率设置高于显示屏支持的设置,则计算机将进入全景模式。在全景模式下,无法一次 显示整个屏幕。例如,可能看不到通常显示在桌面底部的任务栏。要查看屏幕的其余部分,请使用 触摸板或定点杆向上、向下、向左和向右查看。

● 注意: 使用外部显示器不支持的刷新率会损坏显示器。调整外部显示器的刷新率之前, 请参阅该显示器 的用户指南。

## 双重独立显示模式

您可以将外部显示器或投影机连接至您的计算机,并将其用作显示屏的扩展 (称为"双重独立显 示"模式或"扩展桌面"模式)。此模式使您可以独立地使用两个屏幕,并将对象从一个屏幕拖动 至另一个屏幕, 从而有效地使可视工作空间容量增加一倍。

- 1 将外部显示器、电视或投影机连接至计算机。
- 2 在"选择一个类别"下,单击"外观和主题"。
- 3 在"选择一个任务 ..."下,单击您要更改的区域,或者在"或选择一个控制面板图标"下,单 击"显示"。
- 4 在 "显示属性"窗口中,单击 "设置"选项卡。
- 44 注: 如果您选择的分辨率或颜色数超出显示屏支持的范围, 这些设置将自动调整为最接近的支持值。有 关详细信息,请参阅操作系统说明文件。
- 5 单击监视器 2 图标,单击 "将 Windows 桌面扩展到此显示器"复选框,然后单击 "应用"。
- 6 将"屏幕分辨率"更改为适合两个显示器的大小,然后单击"应用"。
- 7 如果系统提示您重新启动计算机,请单击 "应用新颜色设置,不重新启动",然后单击 "确定"。
- 8 系统提示时, 单击 "确定"可以重新调整桌面大小。
- 9 系统提示时, 单击"是"可以保存设置。
- 10 单击 "确定"关闭 "显示属性"窗口。

要禁用双独立显示模式,请:

1 在"显示属性"窗口中单击"设置"选项卡。

2 单击显示器 2 图标, 取消选取 "将 Windows 桌面扩展到此显示器"选项, 然后单击 "应用"。 如有必要, 请按 <Fn><F8> 组合键使屏幕图像重新显示在计算机显示屏上。

使用显示屏 | 41

## 交换主显示器和次显示器

要交换主显示器和次显示器的指定(例如,要在对接后将外部显示器用作主显示器):

- 1 单击"开始"按钮,然后单击"控制面板"。
- 2 在"选择一个类别"下,单击"外观和主题"。
- 3 在"选择一个任务 ..."下,单击您要更改的区域,或者在"或选择一个控制面板图标"下,单 击"显示"。
- 4 单击"设置"选项卡→"高级"→"显示"选项卡。 有关其它信息,请参阅视频卡附带的说明文件。

# 设置和使用网络

设置计算机网络可让您的计算机连接到 Internet、其它计算机或网络。例如, 使用在家庭或小 型办公室中设置的网络, 您可以打印到共享打印机、访问其它计算机上的驱动器和文件、浏览 其它网络或访问 Internet。您可以使用网络或宽带调制解调器电缆来设置局域网 (LAN), 或设 置无线 LAN (WLAN)。

Windows XP 和 Windows Vista 操作系统提供了向导, 用于引导您完成计算机联网的过程。有关 联网的详细信息, 请访问帮助和支持中心 (单击 "开始" → "帮助和支持")。

## 连接网络或宽带调制解调器电缆

将计算机连接至网络之前, 必须在计算机中安装网络适配器并将网络电缆连接至计算机。

- 1 将网络电缆连接至计算机背面的网络适配器连接器。
	- < 注: 插入电缆连接器直至其卡入到位, 然后轻轻拉动电缆以确保其已稳固连接。
- 2 将网络电缆的另一端连接至网络连接设备或墙上的网络连接器。
	- 4 注: 请勿将网络电缆连接至墙上的电话连接器。

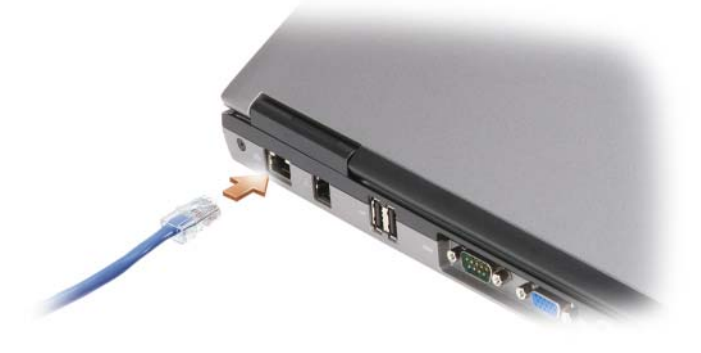

## 在 Microsoft® Windows® XP 操作系统中设置网络

1 单击"开始"→"所有程序"→"附件"→"通讯"→"网络安装向导"→"下一 步"→ "创建网络的清单"。

注: 选择注有"这台计算机直接连接到 Internet"的连接方式将启用 Windows XP Service Pack 2 (SP2) 附带的集成防火墙。

2 完成清单。

3 返回网络安装向导,并按照向导中的说明进行操作。

## 在 Microsoft Windows Vista® 操作系统中设置网络

- 1 单击 Windows Vista 开始按钮 第, 然后单击"连接到"→"设置连接或网络"。
- 2 在"洗择一个连接洗项"下洗择一个洗项。
- 3 单击"下一步",然后按照向导中的说明进行操作。

## 无线局域网

无线局域网 (WLAN) 是指一系列互连的计算机, 它们相互之间通过无线电波进行通信, 而不是通 过连接至每台计算机的网络电缆来通信。在 WLAN 中, 称为访问点或无线路由器的无线电通信设 备用于连接网络计算机,并提供访问 Internet 或网络的功能。访问点或无线路由器和计算机中的无 线网卡通过无线电波, 利用其各自从天线发送出的广播数据进行通信。

## 建立 WLAN 连接所需的组件

在可以设置 WLAN 之前, 您需具备:

- 高速 (宽带) Internet 访问 (例如电缆或 DSL)
- 已连接并可正常工作的宽带调制解调器
- 无线路由器或访问点
- 每台要连接至 WLAN 的计算机的无线网卡
- 具有网络 (RI-45) 连接器的网络电缆

## 检查无线网卡

根据您购买计算机时所作的选择, 计算机可以具有不同的配置。要确认计算机中是否安装了无线网 卡并确定网卡的类型, 请使用以下方式之一:

- "开始"按钮和"连接到"选项
- 您计算机的订购确认书

#### 44 | 设置和使用网络

#### "开始"按钮和 "连接到"选项

在 Microsoft Windows XP 中, 单击"开始"→"连接到"→"显示所有连接"。

在 Microsoft Windows Vista 中,单击 "开始" → "连接到" → "查看网络计算机和设备"。 如果在"LAN 或高速 Internet"下未显示"无线网络连接", 则您的计算机可能未安装无线网卡。 如果显示了"无线网络连接",则您的计算机已安装无线网卡。要查看有关无线网卡的详细信息, 请:

1 在 "无线网络连接"上单击鼠标右键。

2 单击 "属性"。

系统将显示"无线网络连接属性"窗口。在"常规"选项卡中列出了无线网卡的名称和型号。

丝 注:如果您将计算机设置为 "**经典 「开始**」"菜单选项,则可以通过单击 "**开始**" → "**设置**" → '**网络连接**"来查看网络连接。如果没有显示 "**无线网络连接**",则您的计算机可能未安装无线网  $+$ .

### 您计算机的订购确认书

订购确认书 (订购计算机后将收到的确认书)中列出了计算机附带的硬件和软件。

### 使用无线路由器和宽带调制解调器设置新 WLAN

- 1 请与您的 Internet 服务提供商 (ISP) 联络, 以获取有关您的宽带调制解调器连接要求的特定信息。
- 2 尝试设置无线 Internet 连接前, 请确保您可通过宽带调制解调器进行有线 Internet 访问 (请参阅 第43页的"连接网络或宽带调制解调器电缆")。
- 3 安装无线路由器所需的所有软件。无线路由器可能附带了安装介质。安装介质通常包含安装和故 障排除信息。按照路由器制造商提供的说明安装所需的软件。
- 4 使用"开始"或重重菜单关闭您的计算机及附近所有其它已启用无线的计算机。
- 5 从电源插座拔下宽带调制解调器电源电缆。
- 6 从计算机和调制解调器拔下网络电缆。
- 7 从无线路由器拔下交流适配器电缆, 以确保路由器未连接任何电源。

#### 4 注: 断开宽带调制解调器的连接之后, 请至少等待 5 分钟, 然后再继续进行网络安装。

- 8 将网络电缆插入未接通电源的宽带调制解调器上的网络 (RJ-45) 连接器。
- 9 将网络电缆的另一端连接至未接通电源的无线路由器上的 Internet 网络 (RJ-45) 连接器。
- 10 确保除连接了调制解调器和无线路由器的网络电缆以外, 没有其它网络或 USB 电缆与宽带调制 解调器连接。
- 丝 注: 按照以下顺序重新启动无线设备, 以防止可能出现连接故障。
- 11 仅打开宽带调制解调器, 然后至少等2分钟以待宽带调制解调器稳定。2分钟后, 请继续执行步 骤 12。
- 12 打开无线路由器,然后至少等2分钟以待无线路由器稳定。2分钟后,请继续执行步骤13。

#### 设置和使用网络 | 45

- 13 启动计算机并等待至引导过程完成。
- 14 请参阅无线路由器附带的说明文件,并执行下列操作,以便设置您的无线路由器:
	- 建立计算机与无线路由器之间的通信。
	- 配置无线路由器以使其可以与宽带路由器进行通信。
	- 找到无线路由器的广播名称。路由器广播名称的技术术语为服务集标识符 (SSID) 或网络名 称。
- 15 如果有必要,请配置无线网卡以连接至无线网络 (请参阅第 46 页的 "连接至 WLAN")。

#### 连接至 WLAN

▲ 注: 连接至 WLAN 之前, 请确保遵循了第 44 页的 "无线局域网"中的说明。

△ 注: 以下联网说明不适用于采用了 Bluetooth® 无线技术的内部插卡或蜂窝式通信产品。

本节提供了使用无线技术连接至网络的一般步骤。具体网络名称和配置详情会有所不同。有关如何 准备将计算机连接至 WLAN 的详细信息, 请参阅第 44 页的"无线局域网"。

要连接至网络, 无线网卡需要特定的软件和驱动程序。该软件已经安装。

44 注: 如果软件已被删除或损坏,请按照无线网卡的用户说明文件中的说明进行操作。确认计算机中安装 的无线网卡的类型, 然后在 Dell™ 支持 Web 站点 support.dell.com 中搜索该名称。有关计算机中安装的无 线网卡类型的信息,请参阅第44页的"检查无线网卡"。

#### 确定无线网络设备管理器

根据计算机中安装的软件,可能由不同的无线配置公用程序来管理网络设备:

- 无线网卡的客户端公用程序
- Windows XP 或 Windows Vista 操作系统

要确定 Windows XP 中正在管理无线网卡的无线配置公用程序, 请:

- 1 单击"开始"→"设置"→"控制面板"→"网络连接"。
- 2 在 "无线网络连接"图标上单击鼠标右键,然后单击 "杳看可用的无线网络"。

如果 "选择无线网络"窗口显示 "Windows 无法配置此连接",则表明无线网卡正由无线网卡的 客户端公用程序管理。

如果 "选择无线网络"窗口显示 "单击以下列表中的项目以连接到区域内的无线网络或获得更多 信息", 则表明该无线网卡正由 Windows XP 操作系统管理。

要确定 Windows Vista 中正在管理无线网卡的无线配置公用程序, 请:

- 1 单击开始 → "连接到" → "管理无线网络"。
- 2 双击配置文件以打开无线网络属性屏幕。

有关计算机中安装的无线配置公用程序的特定信息,请参阅 Windows 帮助和支持中心 (单击 "开 始"→"帮助和支持")中的无线网络说明文件。

#### 46 | 设置和使用网络

### 完成至 WLAN 的连接

打开计算机时,如果在区域中检测到网络 (未将计算机配置为使用该网络),则通知区域 (位于 Windows 桌面的右下角) 的网络图标附近将显示一个弹出式窗口。

按照屏幕上显示的所有公用程序提示中的说明进行操作。

将您的计算机配置为使用选定的无线网络之后,另一个弹出式窗口将通知您计算机已连接至该网 络。

此后, 在您登录到在选定无线网络范围内的计算机时, 都将弹出相同的弹出式窗口, 通知您无线网 络的连接情况。

44 注:如果选择安全网络,则在系统提示时必须输入 WEP 或 WPA 密钥。网络安全设置在网络中是唯一 的。Dell 不能提供此信息。

△ 注: 计算机可能需要1分钟的时间连接至网络。

### 通过 Dell QuickSet 监测无线网卡的状态

通过无线活动标志,您可以轻松检测计算机无线设备的状态。要打开或关闭无线活动标志,请单击 任务栏中的 QuickSet 图标, 然后选择 "Hotkey Popups" (热键弹出)。如果没有选取 "Wireless Activity Indicator Off" (无线活动标志关闭),则无线活动标志打开。如果选取 "Wireless Activity Indicator Off" (无线活动标志关闭), 则无线活动标志关闭。

无线活动标志显示计算机的集成无线设备是已启用还是已禁用。启用或禁用无线联网功能时, 无线 活动标志将相应进行更改以显示状态。

有关 Dell QuickSet 无线活动标志的详细信息, 请在任务栏中的 QuickSet 图标上单击鼠标右键, 然 后选择 "Help" (帮助)。

## 移动宽带网 (或无线广域网)

移动宽带网, 也称为无线广域网 (WWAN), 是一种高速的数字蜂窝式网络, 其提供的 Internet 访 问所覆盖的地理范围比 WLAN (通常仅覆盖 100 到 1000 英尺) 宽广的多。只要您的计算机位于蜂 窝式数据覆盖区域内, 它就可以保持对移动宽带网络的访问。请与您的服务提供商联络以了解高速 数字蜂窝式网络的覆盖范围。

44 注: 即使您在某个特定的地理位置可以用蜂窝式电话拨打电话, 该位置也并非一定在蜂窝式数据覆盖区 域内。

## 建立移动宽带网络连接所需组件

**4 注: 根据您的计算机, 您可以使用小型插卡来建立移动宽带网络连接。** 

要设置移动宽带网络连接, 您需具备:

- 一个小型插卡
- 一个适用于您的服务提供商并已激活的用户识别模块 (SIM)

**■注:** 只有 Cingular 和 Vodafone 需要 SIM 卡。Verizon、 Sprint 和 Telus 不使用 SIM。

设置和使用网络 | 47

• Dell 移动宽带卡公用程序 (如果您在购买计算机的同时订购了 Dell 移动宽带卡,则此公用程序 已安装在您的计算机中; 如果您是与计算机分开购买的移动宽带卡, 则此公用程序包含在该卡所 附带的介质中) 如果此公用程序已损坏或已从计算机中删除,请参阅 Dell 移动宽带卡公用程序用户指南以获取相

关说明。用户指南可以从 Windows 帮助和支持中心 (单击 "开始"→ "帮助和支持")中获 取, 如果移动宽带卡是与计算机分开购买的, 也可以在移动宽带卡所附带的介质中获得。

## 检查 Dell 移动宽带卡

根据您购买计算机时所作的选择,计算机可以具有不同的配置。要确定计算机的配置,请参阅以下 各项之一:

- 订购确认书
- Microsoft Windows 帮助和支持中心

要通过 Windows 帮助和支持中心来检查移动宽带卡, 请:

1 单击 "开始" → "帮助和支持" → "使用工具杳看您的计算机信息并分析问题"。

2 在"工具"下,单击"我的电脑信息"→"寻找关于此计算机上安装的硬件的信息"。

在"我的电脑信息 一硬件"屏幕中, 您可以查看计算机中安装的移动宽带卡类型以及其它硬件组 件。

4 注: 移动宽带卡列在"调制解调器"下方。

#### 连接至移动宽带网络

 **注: 以下说明仅适用于小型插卡, 而不适用于采用无线技术的内部插卡。** 

4 注: 连接至 Internet 之前,您必须通过蜂窝式无线电通信提供商激活移动宽带服务。有关使用 Dell 移动 意带卡公用程序的说明及其它信息,请参阅从Windows帮助和支持中心 (单击"开始"→"帮助和支 持")中获取的用户指南。该用户指南还可以从 Dell 支持 Web 站点 support.dell.com 上获取, 以及在移动 宽带卡 (如果此卡是与计算机分开购买的)所附带的介质中获得。

要使用 Dell 移动宽带卡公用程序建立和管理到移动宽带网络到 Internet 的连接, 请:

- 1 单击 Windows 桌面上的"Dell 移动宽带卡公用程序"图标LH 以运行该公用程序。
- 2 单击 "连接"。

4 注: "连接"按钮将更改为"断开连接"按钮。

- 3 按照屏幕上的说明进行操作, 以通过此公用程序管理网络连接。 或者
- 1 单击"开始"→"所有程序"→ "Dell 无线"。
- 2 单击 "Dell 无线宽带", 并按照屏幕上的说明进行操作。

#### 48 | 设置和使用网络

## 启用 / 禁用 Dell™ 移动宽带卡

44 注: 如果您无法连接至移动宽带网,请确保您具备建立移动宽带连接所需的所有组件 (请参阅第 47 页 的"建立移动宽带网络连接所需组件"),然后通过确认无线开关的设置来验证是否已启用移动宽带卡。

您可以使用计算机上的无线开关来启用或禁用移动宽带卡。

您可以使用计算机左侧的无线开关 (请参阅第19页的"左侧视图")来打开或关闭计算机的无线 设备。

如果该开关处于"开启"位置,则将其移至"关闭"位置可以禁用该开关和移动宽带卡。如果该 开关处于"关闭"位置,则将其移至"开启"位置可以启用该开关和 Dell 移动宽带卡。有关无线 开关位置的信息, 请参阅第20页的"无线开关"。

要监测无线设备的状态, 请参阅第47页的"通过 Dell QuickSet 监测无线网卡的状态"。

## 通过 Dell QuickSet 位置配置程序管理网络设置

Dell QuickSet 位置配置程序有助于您管理与计算机的物理位置相对应的网络设置。它包括两类配置 文件设置:

- 位置配置文件设置
- 常规移动设置

您可以使用 "Location Profile Settings" (位置配置文件设置) 创建配置文件, 以便在办公室、住 宅或其它提供 Internet 服务的公共场所使用计算机访问 Internet。通过 "General Mobility Settings"(常规移动设置)可以更改处理网络连接的方式。配置文件包括您在不同位置使用计算机 时所需要的各种网络设置和设备。

有关 Dell QuickSet 的详细信息, 请在任务栏中的 QuickSet 图标上单击鼠标右键, 然后选择 "Help" (帮助)。

## Dell Wi-Fi Catcher™ 网络定位器

Dell 计算机的无线开关使用 Dell Wi-Fi Catcher 网络定位器, 专门对您附近的 WiFi WLAN 进行扫 描。有关无线开关的详细信息,请参阅第20页的"无线开关"。

要扫描是否有 WiFi WLAN, 请滑动开关并将其保持在"暂时"位置几秒钟。无论计算机是打开还 是关闭, 或是处于休眠模式、待机模式或睡眠模式, 只要通过 Dell OuickSet 或 BIOS (系统设置程 序)来配置开关以控制 WiFi 网络连接, Wi-Fi Catcher 网络定位器就能正常工作。

生: 仅当计算机关闭且已在系统设置程序中激活无线联网时, Dell Wi-Fi Catcher 网络定位器指示灯才会 亮起。然而在 Microsoft Windows 操作系统下工作时,该指示灯已设计为不亮。

由于 Wi-Fi Catcher 网络定位器在计算机出厂时已禁用且没有进行配置, 因此您必须先使用 Dell OuickSet 启用并配置开关以控制 WiFi 网络连接。

有关 Wi-Fi Catcher 网络定位器以及通过 Dell QuickSet 启用此功能的详细信息,请在任务栏的 QuickSet 图标上单击鼠标右键,然后选择 "Help" (帮助)。

设置和使用网络 | 49

## Microsoft® Windows® 防火墙

将计算机连接至 Internet 后, Windows 防火墙提供对防止他人擅自访问计算机的基本保护。运行网 络安装向导后将自动启用 Windows 防火墙。

对网络连接启用 Windows 防火墙后, "控制面板"的"网络连接"部分将显示带有红色背景的防 火墙图标。

4 注: 启用 Windows 防火墙后仍需要使用病毒检查软件。

有关详情, 请单击"开**始"→"控制面板"→"安全保护"→"Windows防火墙"**, 或访问帮助和支持中心 (单击"开**始"→"帮助和支持"**)。

# 使用多媒体

## 播放介质

● 注意: 打开或关闭介质托盘时, 请勿按压托盘。不使用驱动器时, 请保持托盘关闭。

- △ 注意: 播放介质时, 请勿移动计算机。
- 1 按下驱动器正面的弹出按钮。
- 2 拉出托盘。

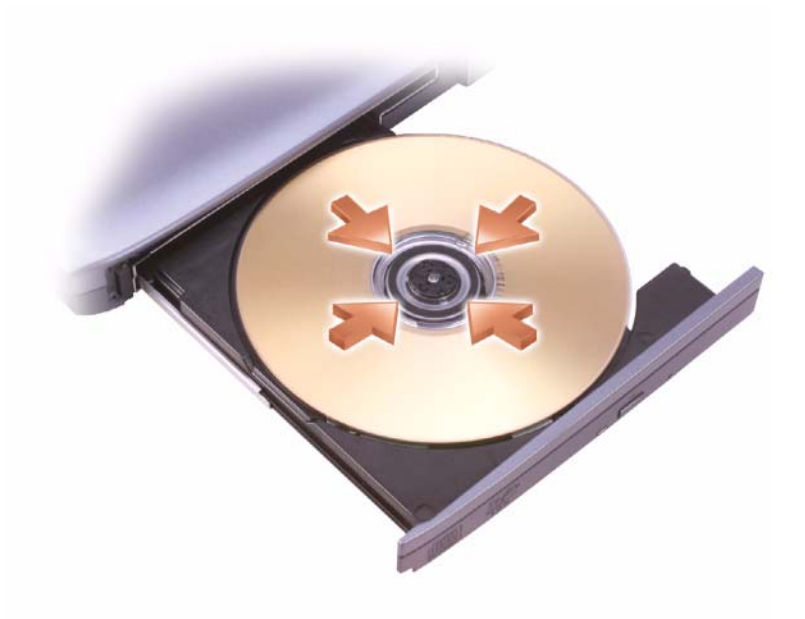

- 3 将光盘居中放置在托盘上(带标签的一面朝上),然后将其卡到轴上。
- 生 注: 如果要使用其它计算机附带的模块, 则需要安装播放 DVD 或写入数据所需的驱动程序和软件。 有关详情,请参阅 Drivers and Utilities 介质 (Drivers and Utilities 介质是可选的,您的计算机或在某 些国家和地区提供的 Dell 计算机可能未附带该介质)。
- 4 将托盘推回驱动器。

使用多媒体 | 51

要格式化介质以存储数据、创建音乐介质或复制介质,请参阅计算机附带的介质软件。

4 注: 创建介质时, 请确保遵守所有版权法。

CD 播放器包括以下基本按钮:

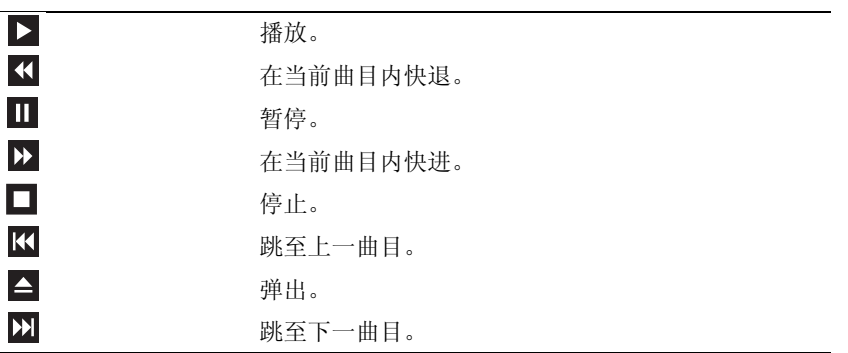

DVD 播放器包括以下基本按钮:

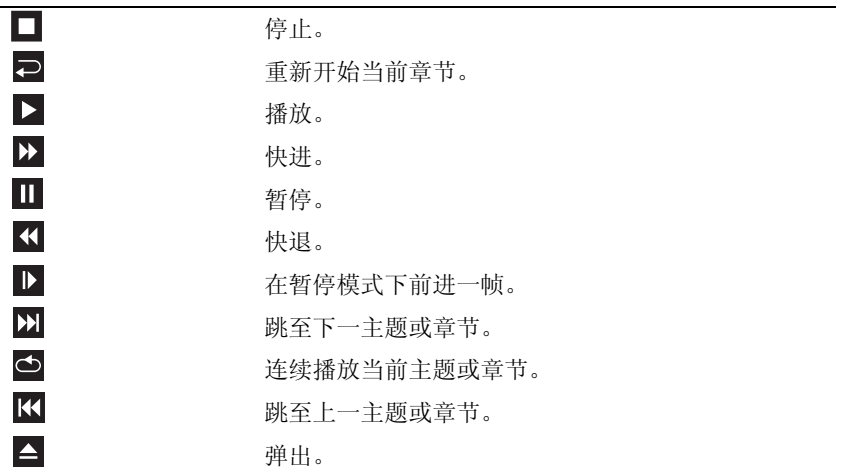

有关播放介质的详细信息,请单击 CD 或 DVD 播放器上的 "帮助"(如果有)。

## 复制介质

4 注: 创建介质时, 请确保遵守所有版权法。

本节内容仅适用于配有 CD-RW、DVD+/-RW 或 CD-RW/DVD (组合)驱动器的计算机。

生 注: Dell 所提供的介质驱动器的类型可能会因国家和地区的不同而有所差异。

52 | 使用多媒体

以下说明介绍了如何使用 Roxio Creator Plus - Dell Edition 进行复制。您也可以将 Roxio Creator Plus 用于其它目的, 例如从计算机中存储的音频文件创建音乐 CD 或备份重要数据。要获取帮助, 请打 开 Roxio Creator Plus, 然后单击窗口右上角的问号图标。

## 如何复制介质

#### $\mathscr{L}_4$  注:CD-RW/DVD 组合驱动器无法向 DVD 介质写入数据。如果您的计算机配有 CD-RW/DVD 组合驱动器, 并遇到录制问题,请访问 Sonic 支持 Web 站点 sonic.com 以查找可用的增补软件。

安装在 Dell™ 计算机中的可写 DVD 驱动器可以向 DVD+/-R、 DVD+/-RW 和 DVD+R DL (双 层) 介质写入数据, 也可以从中读取数据, 但可能不能向 DVD-RAM 或 DVD-R DL 介质写入数据, 也可能不能从中读取数据。

■ 注: 大多数市面上可购买到的 DVD 都有版权保护, 不能使用 Roxio Creator Plus 进行复制。

- 1 打开 Roxio Creator Plus。
- 2 在 "Copy" (复制) 选项卡下, 单击 "Disc Copy" (光盘复制)。
- 3 要复制介质,请:
	- 如果配有一个介质驱动器, 请确保设置正确, 然后单击 "Disc Copy" (光盘复制)。计算机 将读取您的源介质并将数据复制到计算机硬盘驱动器上的临时文件夹。 系统出现提示时, 请将空白介质放入驱动器, 然后单击 "OK" (确定)。
	- 如果您的计算机配有两个介质驱动器, 请选择您放入了源介质的驱动器, 然后单击 "Disc Copy"(光盘复制)。计算机会将源介质上的数据复制到空白介质。

完成源介质的复制后, 您创建的介质将自动弹出。

## 使用空白介质

CD-RW 驱动器仅可以向 CD 记录介质 (包括高速 CD-RW 介质)写入数据,而可写 DVD 驱动器 可以向 CD 和 DVD 记录介质写入数据。

使用空白 CD-R 可以录制音乐或永久存储数据文件。达到了 CD-R 的最大存储容量后, 您无法再次 向该 CD-R 写入数据 (有关详情, 请参阅 Sonic 说明文件)。如果以后想要删除、重写或更新此 CD 中的信息, 请使用空白 CD-RW。

空白 DVD+/-R 可以用于永久存储大量数据。创建 DVD+/-R 光盘后, 如果光盘在创建过程的最后 一步中为已完成或已关闭, 则可能不能再次向此光盘写入数据。如果以后想要删除、重写或更新此 光盘中的信息,请使用空白 DVD+/-RW。

可写 CD 驱动器

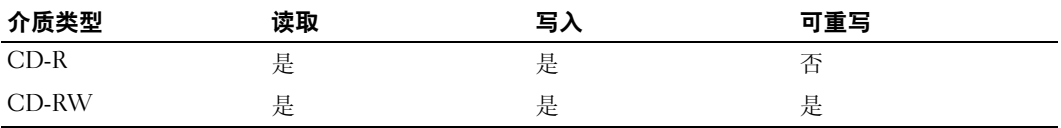

#### 可写 DVD 驱动器

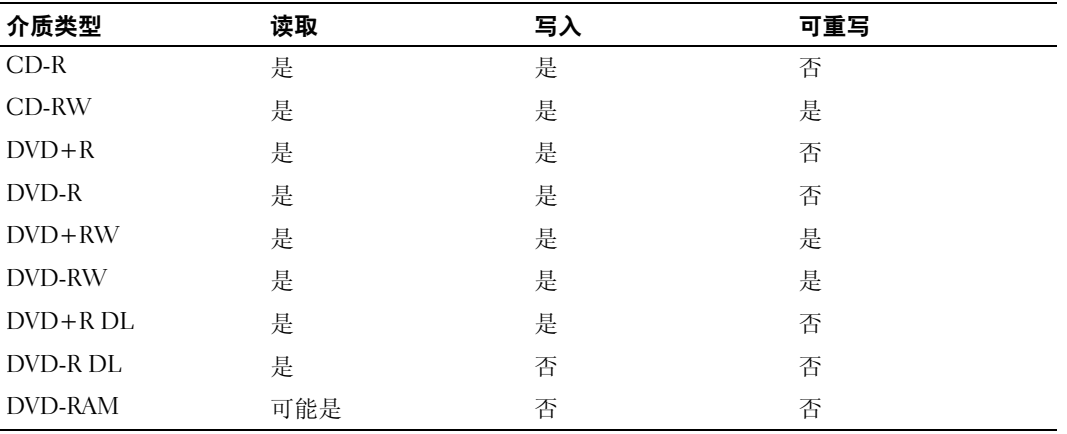

## 注意事项

- 仅在您启动 Roxio Creator Plus 并打开 Creator 项目后, 才可以使用 Microsoft® Windows® 资源管 理器将文件拖放至 CD-R 或 CD-RW 中。
- 使用 CD-R 刻录要以普通立体声播放的音乐 CD。大多数家用或汽车立体声装置都可能无法播放  $CD-RW<sub>°</sub>$
- 您无法使用 Roxio Creator Plus 创建音频 DVD。
- 音乐 MP3 文件只能在 MP3 播放器或安装了 MP3 软件的计算机上播放。
- 市面上可购买到的用于家庭影院系统的 DVD 播放器可能不支持所有的 DVD 格式。有关您的 DVD 播放器支持的格式列表, 请参阅 DVD 播放器附带的说明文件或者与制造商联络。
- 刻录空白 CD-R 或 CD-RW 时,请勿使用其全部容量; 例如,请勿将 650 MB 的文件复制到 650 MB 的空白 CD 上。CD-RW 驱动器需要 1 至 2 MB 的可用空间来完成录制。
- 请使用空白 CD-RW 练习 CD 录制, 直至您熟练掌握 CD 录制技术。如果出现错误, 您可以删除  $\bullet$ CD-RW 上的数据, 然后再试一次。在将音乐文件项目永久录制到空白 CD-R 之前, 您还可以使 用空白 CD-RW 检测此项目。
- 有关其它信息, 请访问 Sonic Web 站点 sonic.com。

## 调节音量

4 注: 如果扬声器已被静音, 您将听不到介质播放的声音。

- 1 打开 "Volume Control" (音量控制) 窗口。
- 2 单击并拖动 "Volume Control" (音量控制) 栏中的滑块, 使其向上或向下滑动, 以提高或降低 音量。

有关音量控制选项的详细信息, 请单击 "Volume Control" (音量控制) 窗口中的 "Help" (帮 助)。

54 | 使用多媒体

"Volume Meter"(音量表)显示了计算机当前的音量级别(包括静音)。单击任务栏中的 QuickSet 图标并选择或取消选择 "Disable On Screen Volume Meter" (禁用屏幕音量表), 或按音 量控制按钮均可以在屏幕上启用或禁用"Volume Meter"(音量表)。

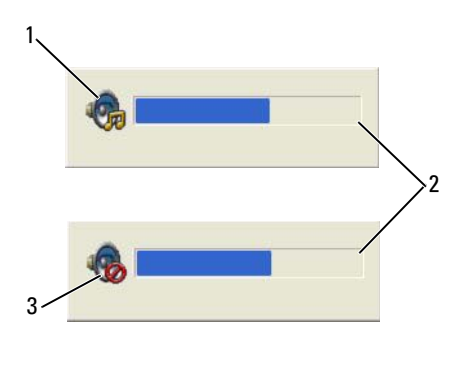

1 音量图标 2 音量表 3 静音图标

启用音量表后,可以使用音量控制按钮来调节音量。

有关 QuickSet 的详细信息, 请在任务栏中的 QuickSet 图标上单击鼠标右键, 然后单击 "Help" (帮助)。

## 调整图片

如果出现错误信息, 通知您当前的分辨率和颜色数占用了过多内存并妨碍了 DVD 的回放, 请调整 显示属性。

## Microsoft® Windows® XP 操作系统

- 1 单击"开始"→"控制面板"→"外观和主题"。
- 2 在"选择一个任务…"下,单击"更改屏幕分辨率"。
- 3 在"屏幕分辨率"下,单击并拖动滑块以减小分辨率设置。
- 4 在"颜色质量"下的下拉式菜单中,单击"中(16位)"。
- 5 单击"确定"。

## Microsoft Windows Vista® 操作系统

- 1 单击 Windows Vista 开始按钮 →, 然后单击"控制面板"→"外观和个性化"。
- 2 在"个性化"下,单击"调整屏幕分辨率"。
- 3 在"分辨率:"下,单击并拖动滑块以减小分辨率设置。
- 4 在"颜色"下的下拉式菜单中,单击"中(16位)",然后单击"确定"。

使用多媒体 | 55

56 | 使用多媒体

# 使用插卡

4 注: 电气和电子设备对静电释放 (ESD) 敏感。如果确实发生 ESD, 设备可能会重设, 并且设备软件 可能会尝试重新初始化连接。如果发生 ESD 之后软件无法运行,请重新启动调制解调器软件程序。

## 插卡类型

## **PC Card**

有关支持的 PC Card 的信息, 请参阅第 125 页的 "PC Card/ExpressCard"。

## 4 注: PC Card 不是可引导设备。

PC Card 插槽有一个连接器, 该连接器支持一个 I 类或 II 类 PC Card。PC Card 插槽支持 CardBus 技术和扩展 PC Card。PC Card 的"类型"是指其厚度,而不是功能。

## **ExpressCard**

有关支持的 ExpressCard 的信息, 请参阅第 125 页的 "PC Card/ExpressCard"。

## / 注: ExpressCard 不是可引导设备。

ExpressCard 利用了 PC Card 技术, 使您可以便捷地为计算机添加内存、有线和无线网络通信 (句括移动宽带网 [ 也称为 WWAN] 通信) 多媒体以及安全保护功能。要在 PC Card 插槽中使 用 ExpressCard, 您必须使用适配器 (可选)。

## 智能卡

智能卡提供用于安全保护、数据存储和特殊程序的重要工具(请参阅第61页的"智能卡")。

## 插卡挡片

计算机出厂时, 在插卡插槽中安装了塑料挡片。挡片可以避免未使用的插槽沾染灰尘和其它微粒。 请保存好挡片,以备插槽中不安装插卡时使用; 其它计算机的挡片可能不适用于您的计算机。 要取出挡片,请参阅第59页的"取出插卡或挡片"。

## 扩展插卡

扩展 PC Card (例如无线网络适配器) 比标准 PC Card 长, 会伸到计算机外部。使用扩展 PC Card 时请遵循以下预防措施:

- 保护好已安装扩展 PC Card 的外露端。如果扩展 PC Card 的外露端受到撞击,可能会损坏系 统板。
- 将计算机装入便携包之前,请始终先卸下扩展 PC Card。

使用插卡 | 57

## 安装 PC Card 或 ExpressCard

您可以在计算机运行时安装 PC Card 或 ExpressCard。计算机会自动检测该插卡。

PC Card 和 ExpressCard 通常用一个符号 (例如三角形或箭头) 表明应将哪一端插入插槽。这些插 卡采用锁定式设计,可以防止不正确插接。如果插卡的方向不明确,请参阅其附带的说明文件。

 $\overline{\sqrt{\!\left(\!\!\int\!\!\right)}}$  警告:开始执行本节中的任何步骤之前,请阅读并遵循 《产品信息指南》中的安全说明。

## **PC Card**

- 1 握住 PC Card 并使其带有方向标记的一端指向插槽, 同时使 PC Card 的正面朝上。插入 PC Card 之前,可能需要将闩锁置于"按入"位置。
- 2 将插卡滑入插槽, 直至其在连接器中完全就位。 如果在插入插卡时遇到的阻力过大, 请勿强行插入。请检查插卡的方向, 然后再试一次。

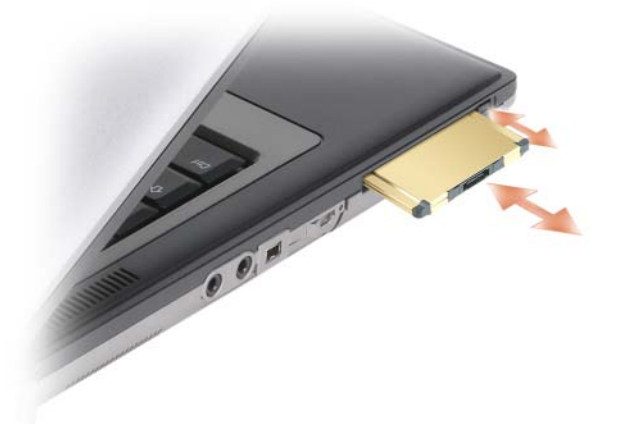

计算机能够识别大多数 PC Card, 并能自动载入相应的设备驱动程序。如果配置程序提示您载入制 造商提供的驱动程序,请使用 PC Card 附带的软盘或 CD。

## **ExpressCard**

- 1 将 ExpressCard 放置在适配器中 (ExpressCard 附带适配器)。
- 2 像安装 PC Card 一样, 安装带有适配器的 ExpressCard。(请参阅第57页的"PC Card")

58 | 使用插卡

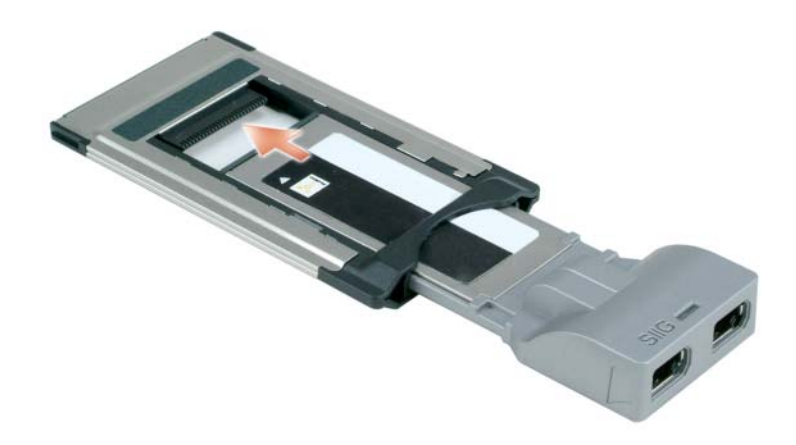

## 取出插卡或挡片

来弹出该插卡。

按压闩锁并取出插卡或挡片。对于某些闩锁, 您必须按压闩锁两次: 第一次弹出闩锁, 第二次弹出 插卡。

60 | 使用插卡

# 10

## 确保计算机安全

## 安全缆线锁

**公 注:** 您的计算机未附带安全缆线锁。

安全缆线锁是市面购买的一种防盗设备。要使用该锁,请将其连接至 Dell™ 计算机的安全缆线 孔。有关详情,请参阅该设备附带的说明。

● 注意: 购买防盗设备前, 请确保其能够与计算机的安全缆线孔配合使用。

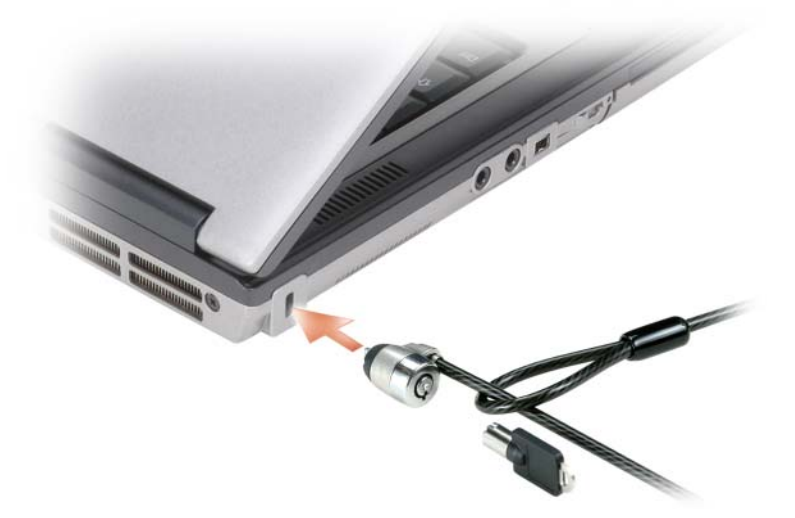

## 智能卡

- ▲ 注: 有关如何在旅行中确保计算机安全的信息, 请参阅第123 页的"携带计算机旅行"。
- 4 注: 您的计算机可能不具有智能卡功能。

## 关于智能卡

智能卡是具有内部集成电路的便携式设备, 形状与信用卡相似。智能卡的上表面通常包含一个 嵌入式处理器, 该处理器上有金色触片。小尺寸和集成电路的组合使智能卡成为安全保护、数 据存储和特殊程序方面的重要工具。与仅使用密码相比, 使用智能卡可以将用户拥有的物品 统的安全性。

确保计算机安全 | 61

## 安装智能卡

您可以在计算机运行时安装智能卡。计算机会自动检测该插卡。 要安装智能卡,请:

1 握住智能卡, 使其金色触片朝上并朝向智能卡插槽。

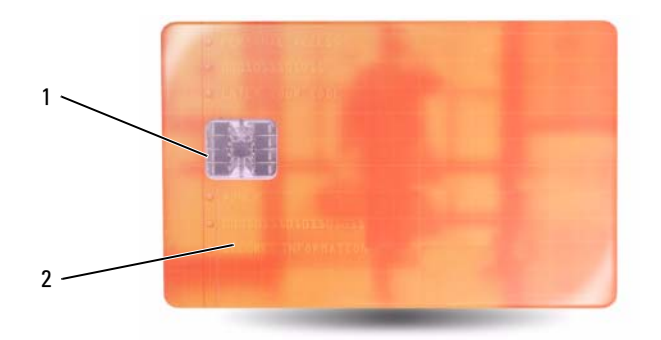

- 1 金色触片 2 智能卡 (上表面)
- 2 将智能卡滑入智能卡插槽, 直至智能卡在其连接器中完全就位。智能卡将在插槽外露出 1/2 英 寸。智能卡插槽位于 PC Card 插槽下面。 如果在插入插卡时遇到的阻力过大,请勿强行插入。请检查插卡的方向,然后再试一次。

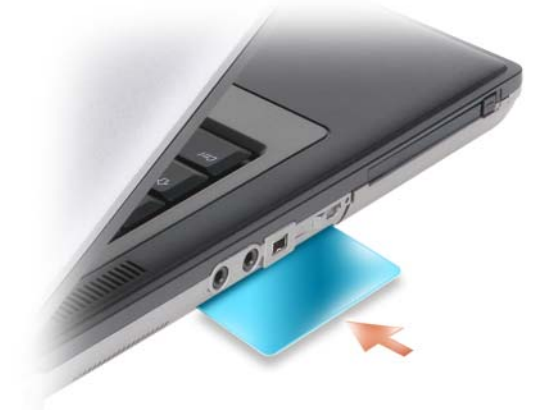

## 62 | 确保计算机安全

## 密码

密码用于防止他人擅自访问您的计算机。使用密码时,请遵循以下原则:

- 选择能记得住,但不易被他人猜到的密码。例如,请勿使用家庭成员或宠物的名称作为密码。
- 建议您不要写下密码。如果您确实要写下密码,请确保将其存放在安全的地方。
- 请勿与他人共用密码。
- 确保您键入密码时, 没有他人在旁观看。

**□】注意:**虽然密码可以为计算机或硬盘驱动器中的数据提供高级别的安全保护,但并非万无一失。如果您 需要更安全的保护,则应采用其它保护方式,例如智能卡、数据加密程序或具有加密功能的 PC Card。

在 Microsoft® Windows® 操作系统中,请使用 "控制面板"中的 "**用户帐户"** 选项创建用户帐户 或更改密码。创建用户密码后, 每次打开计算机或解除计算机锁定时必须输入该密码。如果您未在 2 分钟之内输入密码,计算机将恢复至先前的运行状态。

有关详细信息, 请参阅 Windows 说明文件。

## 关于密码

## 4 注: 计算机出厂时, 密码处于禁用状态。

主 (或系统) 密码、管理员密码和硬盘驱动器密码以不同方式防止他人擅自访问您的计算机。下 表列出了您计算机中可用的密码类型和功能。

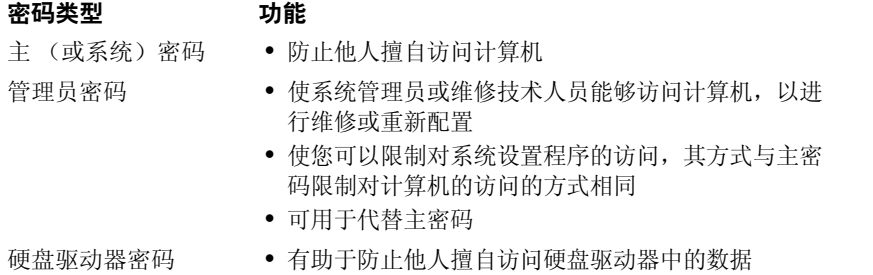

#### 4 注: 某些硬盘驱动器不支持硬盘驱动器密码。

C 注: 虽然密码可以为计算机或硬盘驱动器中的数据提供高级别的安全保护, 但并非万无一失。为安全起 见, 智能卡读取器附带有 Dell Precision™ M2300。

如果您忘记了某个密码,请与 Dell 联络 (请参阅第 137 页的 "与 Dell 联络")。为保护您的利益, Dell 技术支持人员将要求您提供身份证明, 以确保只有授权的人能使用您的计算机。

## 使用主 (或系统)密码

使用主密码可以防止他人擅自访问计算机。 第一次启动计算机后, 必须在出现提示时设定主密码。 如果您未在2分钟之内输入密码, 计算机将恢复至先前的运行状态。

确保计算机安全 | 63

## ■ 注意: 如果禁用管理员密码, 则主密码也将被禁用。

要添加或更改密码,请通过"控制面板"访问"用户帐户"。

如果已设定管理员密码, 则可以用它代替主密码。计算机不会特别提示您输入管理员密码。

## 使用管理员密码

管理员密码用于向系统管理员或维修技术人员提供访问计算机的权限,以使其进行维修或重新配 置。管理员或技术人员可以为多组计算机设定相同的管理员密码,并允许您设定一个唯一的主密 码。

要设置或更改管理员密码, 请从"控制面板"访问"用户帐户"。

设置管理员密码后, 即可使用系统设置程序中的 Configure Setup (配置设置) 选项。使用 Configure Setup (配置设置)选项,您可以限制对系统设置程序的访问,其方式与主密码限制对 计算机的访问的方式相同。

管理员密码可用于代替主密码。系统提示您输入主密码时, 您可以输入管理员密码。

**■ 注意:** 如果禁用管理员密码, 则主密码也将被禁用。

△ 注: 使用管理员密码可以访问计算机, 但不能访问设定了硬盘驱动器密码的硬盘驱动器。

如果您忘记了主密码并且未设定管理员密码, 或者已设定了主密码和管理员密码, 但两个密码都忘 记了,请与系统管理员或 Dell 联络 (请参阅第133页的"获得帮助")。

## 使用硬盘驱动器密码

硬盘驱动器密码有助于防止他人擅自访问硬盘驱动器中的数据。

要设定或更改硬盘驱动器密码,请讲入系统设置程序 (请参阅第87页的 "系统设置程序")。

设定硬盘驱动器密码之后,每次打开计算机以及每次将计算机从待机 / 睡眠模式中恢复到正常运行 状态时,均必须输入此密码。

如果已启用硬盘驱动器密码, 则每次打开计算机时均必须输入此密码: 系统将显示信息, 要求输入 硬盘驱动器密码。

要继续进行操作,请输入密码 (不超过八个字符), 然后按<Enter>键。

如果您未在两分钟之内输入密码, 计算机将恢复至先前的运行状态。

如果输入的密码错误,将出现信息提示您密码无效。按<Enter>键以重试。

如果将系统设置程序中的 Boot First Device (第一个引导设备) 选项设置为允许从其它设备启动, 则在三次尝试输入密码均不正确后, 计算机将尝试从其它可引导设备启动。如果未将 Boot First Device (第一个引导设备) 选项设置为允许计算机从其它设备启动, 则计算机将恢复至开机时的运 行状态。

如果硬盘驱动器密码、外部硬盘驱动器密码和主密码都相同,计算机将仅提示您输入主密码。如果 硬盘驱动器密码与主密码不同, 计算机将提示您输入这两个密码。使用两个不同的密码可提供更好 的安全保护。

4 注: 使用管理员密码可以访问计算机, 但不能访问设定了硬盘驱动器密码的硬盘驱动器。

64 | 确保计算机安全

## 受信任的平台模块(TPM)

4 注: 运往中国的计算机不附带 TPM 功能。

4 注: 并非在所有国家和地区都支持 TPM 功能。

△ 注: 仅当操作系统支持 TPM 时, TPM 功能才支持加密。有关详情, 请参阅 TPM 软件附带的软件说明文 件和帮助文件。

TPM 是基于硬件的安全保护功能,可用于创建和管理计算机生成的密钥。与安全保护软件结合使 用时, TPM 将通过启用文件保护和电子邮件保护等功能, 来增强现有网络和计算机的安全性。可 以通过系统设置程序选项启用 TPM 功能。

□ 注意: 为确保您的 TPM 数据和密钥的安全, 请按照 《Broadcom Secure Foundation 入门指南》中介绍的 备份步骤进行备份。如果这些备份不完整、丢失或损坏, Dell 将无法帮助恢复加密数据。

## 启用 TPM 功能

1 启用 TPM 软件:

- a 重新启动计算机, 并在开机自测期间按 <F2> 键进入系统设置程序。
- b 选择 Security (安全保护) → TPM Security (TPM 安全保护), 然后按 <Enter> 键。
- c 在 TPM Security (TPM 安全保护) 下, 选择 On (开)。
- d 按<Esc>键退出设置程序。
- e 如果出现提示, 则单击 Save/Exit (保存/退出)。
- 2 激活 TPM 设置程序:
	- a 重新启动计算机, 并在开机自测期间按 <F2> 键进入系统设置程序。
	- b 选择 Security (安全保护) → TPM Activation (TPM 激活), 然后按 <Enter>键。
	- c 在 TPM Activation (TPM 激活) 下, 选择 Activate (激活), 然后按 <Enter> 键。

4 注: 您仅需要激活该程序一次。

d 完成激活过程后, 计算机将自动重新启动, 或者提示您重新启动计算机。

## 安全保护管理软件

安全保护管理软件使用四种不同的功能来帮助您确保计算机的安全:

- 登录管理
- 预引导验证 (使用指纹读取器、智能卡或密码)
- 加密
- 私人信息管理

确保计算机安全 | 65

## 激活安全保护管理软件

4 注: 您必须先启用 TPM 才能使安全保护管理软件实现全部功能。

- 1 启用 TPM 功能 (请参阅第65页的"启用 TPM 功能")。
- 2 加载安全保护管理软件:
	- a 打开 (或重新启动) 计算机。
	- b 系统显示 DELL™ 徽标时, 立即按 <F2> 键。如果等待时间过长, 系统已显示 Windows 徽 标, 则请继续等待直至看到 Windows 桌面。然后关闭计算机并再试一次。
	- c 在下拉式菜单中, 选择 "Wave EMBASSY 信任套件", 然后按<Enter> 键在计算机桌面上 创建软件组件的图标。
	- d 按<Esc>键退出设置程序。
	- e 如果出现提示, 则单击 Save/Exit (保存/退出)。

## 使用安全保护管理软件

有关如何使用该软件和不同的安全保护功能的信息,请参阅该软件的《人门指南》: 单击"开始"→"所有程序"→"Wave EMBASSY 信任套件"→"人门指南"。

## 计算机跟踪软件

计算机跟踪软件使您可以在计算机丢失或被盗的情况下找到它。该软件是可选的, 您可以在订购 Dell™ 计算机的同时购买它, 也可以与 Dell 销售代表联络以获得有关此安全保护功能的信息。

**么 注:** 并非在所有国家和地区都提供计算机跟踪软件。

4 注: 购买了计算机跟踪软件后,如果计算机丢失或被盗,您必须与提供跟踪设备的公司联络,报告计算 机已丢失。

## 如果您的计算机丢失或被盗

- 请致电执法机关, 报告计算机已丢失或被盗。在描述计算机时请提供服务标签。询问指定的案件 号并将其记下, 同时记录执法部门的名称、地址和电话号码。如果可能, 请获取调查员的姓名。
- 第二: 如果您知道计算机丢失或被盗的地点, 请致电当地的执法机关。如果您不知道丢失或被盗的地点, 请致电居住地的执法机关。
- 如果计算机属于公司, 请通知公司保安部门。
- 请与 Dell 客户服务联络, 报告计算机已丢失。请提供计算机的服务标签、案件号以及您报案的执 法机关的名称、地址和电话号码。如果可能, 请提供调查员的姓名。

Dell 客户服务代表将在计算机的服务标签下记录您的报告, 并将计算机记录为丢失或被盗。如果有 人致电 Dell 寻求技术帮助并给出了您的服务标签,则此计算机将被自动识别为丢失或被盗的计算 机。客户服务代表将尝试获得致电者的电话号码和地址。然后 Dell 将与您报案的执法机关联络。

#### 66 | 确保计算机安全

# 11

# 故障排除

△ 注: 有关特定于 Microsoft Windows Vista® 操作系统的故障排除, 请参阅帮助和支持中心。

## Dell™技术更新服务

Dell 技术更新服务通过电子邮件预先通知计算机软件和硬件的更新。此项服务是免费的,而且 可以自定义通知的内容、格式以及接收通知的频率。

要注册 Dell 技术更新服务, 请访问 support.dell.com/technicalupdate。

## **Dell Diagnostics**

完成这些检查后,请填写诊断程序核对表 (请参阅第136页的"诊断程序核对表")。

╱┞\ 警告:开始执行本节中的任何步骤之前,请阅读并遵循 《产品信息指南》中的安全说明。

## 何时使用 Dell Diagnostics

如果您的计算机出现问题, 在与 Dell 联络寻求技术帮助之前, 请执行第78 页的 "锁定和软件 问题"中的检查步骤并运行 Dell Diagnostics。

建议您在开始之前打印这些步骤。

● 注意: Dell Diagnostics 仅适用于 Dell™ 计算机。

生 注: Drivers and Utilities 介质是可选的, 您的计算机可能未附带此介质。

进入系统设置程序 (请参阅第87页的"系统设置程序"), 查看计算机的配置信息, 并确保 要检测的设备显示在系统设置程序中并处于活动状态。

从硬盘驱动器或从 Drivers and Utilities 介质启动 Dell Diagnostics。

## 从硬盘驱动器启动 Dell Diagnostics

Dell Diagnostics 位于硬盘驱动器上的隐藏诊断公用程序分区中。

[4] 注: 如果计算机无法显示屏幕图像, 请与 Dell 联络 (请参阅第137页的"与 Dell 联络")。

- 1 如果已将计算机连接至对接设备 (对接), 请断开对接。有关说明, 请参阅对接设备附带的 说明文件。确保计算机连接至已知可以正常工作的电源插座。
- 2 打开 (或重新启动) 计算机。
- 3 可以使用以下两种方法之一调用诊断程序:
	- 系统显示 DELL™ 徽标时, 立即按 <F12> 键。从引导菜单中选择 Diagnostics (诊断程  $\bullet$ 序), 然后按<Enter>键。

故障排除 | 67

 $\mathscr{L}$  注: 如果等待时间过长,系统已显示操作系统徽标,则请继续等待,直至看到 Microsoft® Windows® 桌面, 然后关闭计算机并再试一次。

[ 注: 尝试选项 B 之前, 计算机必须先彻底断电。

- 启动计算机时, 按住 <Fn>键。
- 么 注: 如果您看到表明未找到诊断公用程序分区的信息, 请从 Drivers and Utilities 介质运行 Dell Diagnostics.

计算机将运行预引导系统评估, 即对系统板、键盘、显示屏、内存、硬盘驱动器等进行一系列初 始检测。

- 在评估期间,请回答显示的所有问题。
- 如果检测到故障,计算机将停止运行并发出哔声。要停止评估并重新启动计算机,请按 <N>键;要继续进行下一检测,请按<Y>键;要重新检测发生故障的组件,请按<R> 键。
- 如果在执行预引导系统评估期间检测到故障,请记下错误代码,并与 Dell 联络。

如果预引导系统评估成功完成,则您将收到以下信息: Booting Dell Diagnostic Utility Partition. Press any key to continue. (正在引导 Dell Diagnostic 公用程序分区。按任意键继续。)

4 按任意键从硬盘驱动器的诊断公用程序分区启动 Dell Diagnostics。

### 从 Drivers and Utilities 介质启动 Dell Diagnostics

- 1 放入 Drivers and Utilities 介质。
- 2 关闭并重新启动计算机。

系统显示 DELL 徽标时, 立即按 <F12> 键。

 $\mathscr{L}$  注:如果等待时间过长,系统已显示操作系统徽标,则请继续等待,直至看到 Microsoft® Windows® 桌面, 然后关闭计算机并再试一次。

△ 注: 以下步骤只能使更改的引导顺序在本次启动时有效。下一次启动时, 计算机将按照系统设置程 序中指定的设备进行引导。

- 3 系统显示引导设备列表时, 高亮度显示 IDE CD-ROM DeviceCD/DVD/CD-RW Drive (IDE CD-ROM 设备 CD/DVD/CD-RW 驱动器), 然后按 <Enter> 键。
- 4 从显示的菜单中选择 Boot from CD-ROM (从 CD-ROM 进行引导) 选项, 然后按 <Enter> 犍
- 5 键入 1 以启动该介质菜单, 然后按 <Enter> 键继续。
- 6 从编号列表中选择 Run the 32 Bit Dell Diagnostics (运行 32 位 Dell Diagnostics)。如果其中列 出了多个版本,请选择适用于您的计算机的版本。
- 7 系统显示 Dell Diagnostics Main Menu (主菜单) 时, 选择要运行的检测。
- 68 | 故障排除

## Dell Diagnostics 主菜单

1 载入 Dell Diagnostics 并显示 Main Menu (主菜单) 屏幕后, 单击所需选项的按钮。

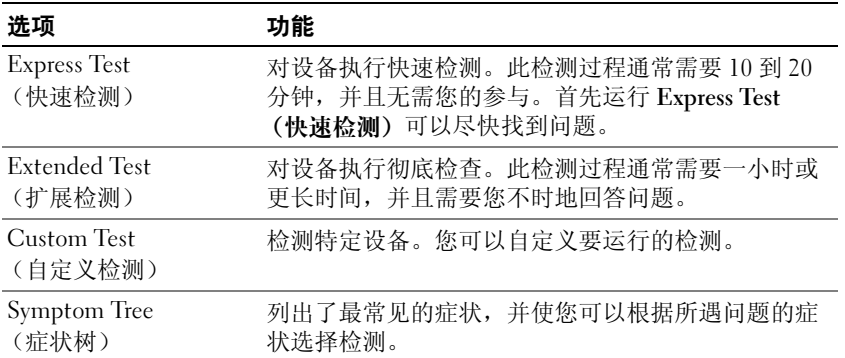

2 如果在检测过程中遇到问题,系统将显示信息,列出错误代码和问题说明。请记下错误代码和问 题说明, 然后按照屏幕上的说明进行操作。

如果您无法解决出现的错误, 请与 Dell 联络 (请参阅第133页的"获得帮助")。

△ 注: 计算机的服务标签位于每个检测屏幕的顶部。如果与 Dell 联络, 技术支持将询问您的服务标 签。

3 如果您通过 Custom Test (自定义检测) 或 Symptom Tree (症状树) 选项运行检测, 请单击下 表中说明的适用选项卡以获得详细信息。

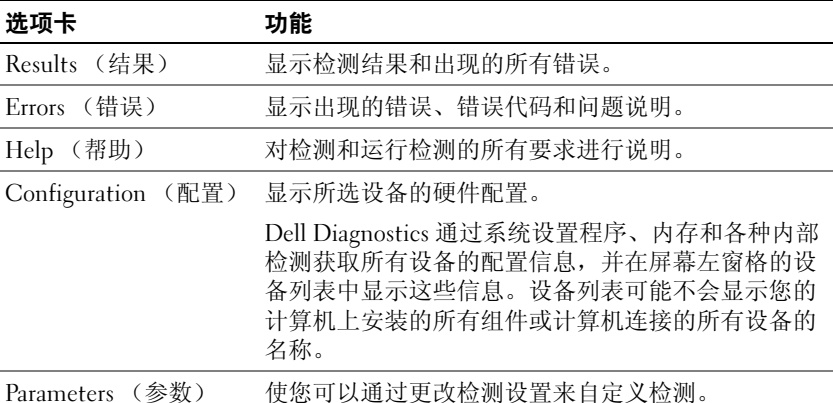

- 4 如果您是从 Drivers and Utilities 介质运行 Dell Diagnostics, 则请在完成检测后取出介质。
- 5 检测完成后, 请关闭检测屏幕以返回 Main Menu (主菜单) 屏幕。要退出 Dell Diagnostics 并重 新启动计算机, 请关闭 Main Menu (主菜单) 屏幕。

故障排除 | 69

## Dell Support 公用程序

您的计算机中已安装 Dell Support 公用程序, 您可以通过任务栏上的 Dell Support 图标或 "开始" 按钮访问此公用程序。使用此支持公用程序可以获得自我支持信息、软件更新,并可以对计算环境 讲行性能扫描。

## 访问 Dell Support 公用程序

可以通过任务栏上的 Dell Support 图标或 "开始"菜单访问 Dell Support 公用程序。 如果任务栏中没有显示 Dell Support 图标, 请:

- 1 单击"开始"按钮然后指向"程序"。
- 2 单击 "Dell Support"然后指向 "Dell Support 设置"。
- 3 确保选中"在任务栏上显示图标"选项。

44 注: 如果在"开始"菜单中没有看到 Dell Support 公用程序,请访问 support.dell.com 并下载该软件。 Dell Support 公用程序是专为您的计算环境而设计的。

单击、双击任务栏上的 Dell Support 图标或在此图标上单击鼠标右键时, 功能各不相同。

## 单击 Dell Support 图标

单击 < 图标或在此图标上单击鼠标右键, 可执行以下任务:

- 检查计算环境
- 查看 Dell Support 公用程序设置
- 查看 Dell Support 公用程序的帮助文件
- 查看常见问题
- 了解有关 Dell Support 公用程序的详细信息
- 关闭 Dell Support 公用程序

## 双击 Dell Support 图标

看 Dell Support 设置。

有关 Dell Support 公用程序的详细信息, 请单击 "Dell Support"屏幕顶部的问号(?)。

## 驱动器问题

完成这些检查后,请填写诊断程序核对表 (请参阅第136页的"诊断程序核对表")。

<u>/1\</u> 警告:开始执行本节中的任何步骤之前,请阅读并遵循 《产品信息指南》中的安全说明。

确保 Microsort® Windows® 能够识别驱动器 — 单击 "开始"按钮,然后单击 "我的电脑"。如 果其中未列出软盘、CD 或 DVD 驱动器, 请使用防病毒软件执行完全扫描以检查并清除病毒。有 时病毒会导致 Windows 无法识别驱动器。

#### 70 | 故障排除

#### 检测驱动器 一

- 放入另一张软盘、CD或DVD,以排除原来的介质有故障的可能性。
- 插入可引导软盘, 然后重新启动计算机。

#### 清洁驱动器或磁盘。

确保 CD 已卡到轴上。

#### 检杳由缆连接。

#### 检查硬件是否不兼容。

运行 DELL DIAGNOSTICS — 请参阅第67页的"Dell Diagnostics"。

#### 介质驱动器问题

44 注:高速介质驱动器振动是正常现象,并且可能会产生噪声,这种噪声并不表示驱动器或介质有故障。

△ 注: 由于世界各区域的差异以及光盘格式的不同, 因此并非所有 DVD 驱动器均可识别所有 DVD 标题。

#### 向 CD/DVD-RW 驱动器写入数据时出现问题

关闭其它程序 - CD/DVD-RW 驱动器在写入过程中必须接收稳定的数据流。如果数据流中断, 则 将发生错误。请尝试关闭所有程序, 然后向 CD/DVD-RW 写入数据。

向 CD/DVD-RW 光盘中写入数据之前在 Windows 中关闭待机模式 — 有关电源管理模式的信息, 请 在 Windows 帮助和支持中心中搜索关键字 "待机"。要访问帮助和支持中心, 请单击 "开始" → "帮助和支持"。

将写入速率更改为较低速率 — 请参阅介质创建软件的帮助文件。

## 如果无法弹出 CD、 CD-RW、 DVD 或 DVD+RW 驱动器托盘

- 1 确保计算机已关闭。
- 2 将一个回形针拉直,然后将其一端插入驱动器前面的弹出孔并稳固地推入,直至托盘部分弹出。
- 3 轻轻地将托盘完全拉出。

#### 如果听到异常的刮擦声或摩擦声

- 确保声音不是由正在运行的程序所引起的。
- 确保已正确放入磁盘或光盘。

#### 硬盘驱动器问题

打开计算机之前先使计算机冷却 — 如果硬盘驱动器温度过高,则可能导致操作系统无法启动。请 尝试使计算机恢复至室温后再打开计算机。

## 运行磁盘检查 一

- 1 单击"开始"按钮,然后单击"我的电脑"。
- 2 在 "本地磁盘 C:"上单击鼠标右键。

故障排除 | 71

- 3 单击"属性"。
- 4 单击"工具"选项卡。
- 5 在"查错"下,单击"开始检查"。
- 6 单击"扫描并试图恢复坏扇区"。
- 7 单击"开始"。

## 电子邮件、调制解调器和 Internet 问题

完成这些检查后,请填写诊断程序核对表 (请参阅第136页的"诊断程序核对表")。

 $\bigwedge\!\!\!\!\bigwedge\!\!\!\bigwedge\!\!\!\!\bigwedge\!\!\!\!\bigwedge\!\!\!\!\bigwedge\!\!\!\!\bigwedge\!\!\!\!\bigwedge\!\!\!\!\bigwedge\!\!\!\bigwedge\!\!\!\!\bigwedge\!\!\!\bigwedge\!\!\!\$ 

4 注: 请仅将调制解调器连接至模拟电话插孔。如果将调制解调器连接至数字电话网络, 调制解调器将无 法工作。

检查 Microsoft Outlook® Express 安全设置 — 如果您无法打开电子邮件附件,请:

- 1 在 Outlook Express 中, 依次单击 "工具"、"选项"和"安全"。
- 2 单击 "不允许保存或打开可能有病毒的附件"以清除复选标记。

#### 检查电话线的连接。

检杳电话插孔。

### 将调制解调器直接连接至墙上的电话插孔。

#### 使用另一条电话线 一

- 验证电话线是否已连接至调制解调器上的插孔。(插孔旁边有一个绿色标签或有一个连接器形状 的图标。)
- 确保将电话线连接器插入调制解调器时听到了咔嗒声。
- 从调制解调器上拔下电话线,并将电话线连接至电话。倾听是否有拨号音。
- 如果此线路上还有其它电话设备 (例如答录机、传真机、电涌保护器或分线器),请不要使用它 们, 将调制解调器直接连接至墙上的电话插孔。如果使用的电话线为 3 m (10 ft) 或更长, 请尝试 使用较短的电话线。

运行调制解调器诊断工具 — 单击"开始"按钮, 指向"所有程序", 然后单击"调制解调器诊 断工具"。按照屏幕上的说明进行操作,以找到并解决调制解调器问题。

#### 验证调制解调器是否正在与 WinDows 通信 —

- 1 单击 "开始"按钮, 然后单击 "控制面板"。
- 2 单击"打印机和其它硬件"。
- 3 单击"电话和调制解调器选项"。
- 4 单击 "调制解调器"选项卡。
- 5 单击您的调制解调器的 COM 端口。

#### 72 | 故障排除
6 依次单击"属性"、"诊断程序"选项卡和"查询调制解调器"以验证调制解调器是否正在与 Windows 通信。

如果所有命令均收到响应, 则说明调制解调器运行正常。

确保计算机已连接至 INTERNET — 确保您已注册为因特网提供商的用户。打开 Outlook Express 电子 邮件程序, 单击"文件"。如果"脱机工作"旁有复选标记, 请单击该复选标记以取消复选, 然 后连接至 Internet。要获得帮助, 请与您的因特网服务提供商联络。

扫描计算机中是否有间谍程序 — 如果您的计算机性能下降、经常收到弹出式广告或连接到 Internet 时出现问题, 则您的计算机可能已感染了间谍程序。请使用包括反间谍程序保护的防病毒 程序 (您的程序可能需要升级) 对计算机进行扫描并删除间谍程序。有关详情, 请访问 support.dell.com, 并搜索关键字 "间谍程序"。

## 错误信息

完成这些检查后,请填写诊断程序核对表 (请参阅第136页的"诊断程序核对表")。

╱个 警告:开始执行本节中的任何步骤之前,请阅读并遵循 《产品信息指南》中的安全说明。 如果此处列出的信息未包括您收到的信息,请参阅信息出现时所运行的操作系统或程序的说明文 件。

AuxiLiARY DEVICE FAILURE (辅助设备故障) — 可能是触摸板、定点杆或外部鼠标出现故障。对于 外部鼠标,请检查电缆的连接。启用系统设置程序中的 Pointing Device (定点设备) 选项。如果问 题仍然存在,请与 Dell 联络 (请参阅第 133 页的 "获得帮助")。

BAD COMMAND OR FILE NAME (命令或文件名错误) — 确保命令拼写正确、在正确的位置留有空格 并使用了正确的路径名。

CACHE DISABLED DUE TO FAILURE (高速缓存由于故障已被禁用) — 微处理器内部的主高速缓存出现 故障。请与 Dell 联络 (请参阅第133页的"获得帮助")。

CD DRIVE CONTROLLER FAILURE (CD 驱动器控制器故障) — CD 驱动器不响应来自计算机的命令 (请参阅第70页的"Dell Support 公用程序")。

DATA ERROR (数据错误) — 硬盘驱动器无法读取数据 (请参阅第70页的"Dell Support 公用程 序")。

DECREASING AVAILABLE MEMORY (可用内存正在减少) — 可能是一个或多个内存模块出现故障或者 未正确就位。重新安装内存模块,如果有必要,请更换内存模块 (请参阅第 79 页的 "内存问 题")。

DISK C: FAILED INITIALIZATION (磁盘 C: 初始化失败) — 硬盘驱动器初始化失败。运行 Dell Diagnostics 中的硬盘驱动器检测 (请参阅第67页的"Dell Diagnostics")。

DRIVE NOT READY (驱动器未就绪) — 此操作要求先在托架中安装硬盘驱动器才能继续进行。请在 硬盘驱动器托架中安装硬盘驱动器 (请参阅第70页的"驱动器问题")。

ERROR READING PCMCIA CARD (读取 PCMCIA 卡时出错) — 计算机无法识别 PC Card。请重新插 入该插卡或尝试插入另一个 PC Card (请参阅第 58 页的 "安装 PC Card 或 ExpressCard")。

故障排除 | 73

EXTENDED MEMORY SIZE HAS CHANGED (扩展内存大小已更改) — NVRAM 中记录的内存容量与计算 机中安装的内存不匹配。重新启动计算机。如果再次显示此错误信息,请与 Dell 联络 (请参阅第 133 页的"获得帮助")。

THE FILE BEING COPIED IS TOO LARGE FOR THE DESTINATION DRIVE (要复制的文件对目标驱动器来说太 大) - 您尝试复制的文件太大, 磁盘无法容纳, 或者磁盘已满。请尝试将文件复制到其它磁盘, 或者使用容量更大的磁盘。

A FILENAME CANNOT CONTAIN ANY OF THE FOLLOWING CHARACTERS: \ / : \* ? " < > |(文件名不能包含以下 任何字符之一: \/: \* ? " < > |) — 请勿在文件名中使用这些字符。

GATE A20 FAILURE (A20 门电路故障) — 内存模块可能已松动。重新安装内存模块, 如果有必要, 请更换内存模块 (请参阅第79页的"内存问题")。

GENERAL FAILURE (一般故障) — 操作系统无法执行命令。此信息后面通常会出现具体的信息, 例 如 Printer out of paper (打印机缺纸)。请采取相应的措施。

HARD-DISK DRIVE CONFIGURATION ERROR (硬盘驱动器配置错误) — 计算机无法识别驱动器的类型。 关闭计算机, 卸下硬盘驱动器 (请参阅第71页的 "硬盘驱动器问题"), 并从介质引导计算机。 然后关闭计算机, 重新安装硬盘驱动器, 并重新启动计算机。运行 Dell Diagnostics 中的硬盘驱动 器检测 (请参阅第67页的"Dell Diagnostics")。

HARD-DISK DRIVE CONTROLLER FAILURE 0 (硬盘驱动器控制器故障 0) — 硬盘驱动器不响应来自计算 机的命令。关闭计算机,卸下硬盘驱动器 (请参阅第 71 页的 "硬盘驱动器问题"),并从介质引 导计算机。然后关闭计算机,重新安装硬盘驱动器,并重新启动计算机。如果问题仍然存在,请尝 试使用另一个驱动器。运行 Dell Diagnostics 中的硬盘驱动器检测 (请参阅第 67 页的 "Dell Diagnostics").

HARD-DISK DRIVE FAILURE (硬盘驱动器故障) — 硬盘驱动器不响应来自计算机的命令。关闭计算 机, 卸下硬盘驱动器 (请参阅第71页的"硬盘驱动器问题"), 并从介质引导计算机。然后关闭 计算机, 重新安装硬盘驱动器, 并重新启动计算机。如果问题仍然存在, 请尝试使用另一个驱动 器。运行 Dell Diagnostics 中的硬盘驱动器检测 (请参阅第 67 页的 "Dell Diagnostics")。

HARD-DISK DRIVE READ FAILURE (硬盘驱动器读取故障) — 硬盘驱动器可能出现故障。关闭计算机, 卸下硬盘驱动器(请参阅第71页的"硬盘驱动器问题"),并从介质引导计算机。然后关闭计算 机,重新安装硬盘驱动器,并重新启动计算机。如果问题仍然存在,请尝试使用另一个驱动器。运 行 Dell Diagnostics 中的硬盘驱动器检测 (请参阅第 67 页的 "Dell Diagnostics")。

INSERT BOOTABLE MEDIA (放入可引导介质) — 操作系统正在尝试引导至非可引导介质。放入可引 导介质。

Invalid configuration Information-Please RUN System Setup Program(配置信息无效 — 请运行系 统设置程序) — 系统配置信息与硬件配置不匹配。此信息最可能在安装内存模块后出现。请更正 系统设置程序中的相应选项 (请参阅第87页的"系统设置程序")。

KEYBOARD CLOCK LINE FAILURE (键盘时钟线路故障) — 对于外部键盘, 请检查电缆连接。运行 Dell Diagnostics 中的键盘控制器检测 (请参阅第67页的"Dell Diagnostics")。

KEYBOARD CONTROLLER FAILURE (键盘控制器故障) — 对于外部键盘, 请检查电缆连接。重新启动 计算机, 在引导例行程序过程中, 切勿触碰键盘或鼠标。运行 Dell 诊断程序中的键盘控制器检测 (请参阅第67页的"Dell Diagnostics")。

#### 74 | 故障排除

KEYBOARD DATA LINE FAILURE (键盘数据线路故障) — 对于外部键盘, 请检查电缆连接。运行 Dell 诊断程序中的键盘控制器检测 (请参阅第 67 页的 "Dell Diagnostics")。

KEYBOARD STUCK KEY FAILURE (键盘出现卡键故障) — 对于外部键盘或小键盘,请检查电缆连接。 重新启动计算机,在引导例行程序过程中,切勿触碰键盘或按键。运行 Dell Diagnostics 中的卡键 检测 (请参阅第67页的"Dell Diagnostics")。

MEMORY ADDRESS LINE FAILURE AT ADDRESS, READ VALUE EXPECTING VALUE(定址、读取所需的值时,内 存地址线路出现故障) - 可能是某个内存模块出现故障或未正确就位。重新安装内存模块, 如果 有必要,请更换内存模块(请参阅第79页的"内存问题")。

MEMORY ALLOCATION ERROR (内存分配错误) — 要尝试运行的软件与操作系统、其它程序或公用程 序发生冲突。关闭计算机并等待 30 秒钟,然后重新启动计算机。再次尝试运行此程序。如果仍然 显示此错误信息, 请参阅软件说明文件。

MEMORY DATA LINE FAILURE AT ADDRESS, READ VALUE EXPECTING VALUE (定址、读取所需的值时,内存 数据线路出现故障) — 可能是某个内存模块出现故障或未正确就位。重新安装内存模块 (请参阅 第79页的"内存问题"), 如有必要, 请更换内存模块。

MEMORY DOUBLE WORD LOGIC FAILURE AT ADDRESS, READ VALUE EXPECTING VALUE (定址、读取所需的值 时,内存双字逻辑出现故障) — 可能是某个内存模块出现故障或未正确就位。重新安装内存模块 (请参阅第79页的"内存问题"), 如有必要, 请更换内存模块。

MEMORY ODD/EVEN LOGIC FAILURE AT ADDRESS, READ VALUE EXPECTING VALUE (定址、读取所需的值时, 内存奇/偶逻辑出现故障) — 可能是某个内存模块出现故障或未正确就位。重新安装内存模块 (请参阅第79页的"内存问题"),如有必要,请更换内存模块。

MEMORY WRITE/READ FAILURE AT ADDRESS, READ VALUE EXPECTING VALUE (定址、读取所需的值时,内 存读/写出现故障) — 可能是某个内存模块出现故障或未正确就位。重新安装内存模块 (请参阅 第79页的"内存问题"), 如有必要, 请更换内存模块。

No BOOT DEVICE AVAILABLE (无可用的引导设备) — 计算机无法找到硬盘驱动器。如果将硬盘驱动 器用作引导设备, 请确保其已安装、正确就位并分区成为引导设备。

No Boot SECTOR ON HARD DRIVE (硬盘驱动器上无引导扇区) — 操作系统可能已损坏。请与 Dell 联 络(请参阅第133页的"获得帮助")。

No TIMER TICK INTERRUPT (无计时器嘀嗒信号中断) — 可能是系统板上的芯片出现故障。运行 Dell Diagnostics 中的系统设置检测 (请参阅第67页的"Dell Diagnostics")。

Not ENOUGH MEMORY OR RESOURCES. EXIT SOME PROGRAMS AND TRY AGAIN (内存或资源不足。请退出 部分程序, 然后再试一次) — 打开的程序过多。请关闭所有窗口, 然后打开您要使用的程序。 OPERATING SYSTEM NOT FOUND (未找到操作系统) — 重新安装硬盘驱动器 (请参阅第70页的 "驱动器问题")。如果问题仍然存在,请与 Dell 联络 (请参阅第 133 页的 "获得帮助")。

OPTIONAL ROM BAD CHECKSUM (可选的 ROM 校验和错误) — 显然是可选 ROM 出现故障。请与 Dell 联络 (请参阅第133页的"获得帮助")。

A REQUIRED .DLL FILE WAS NOT FOUND (找不到所需的 .DLL 文件) — 您尝试打开的程序缺少必要的 文件。删除并重新安装程序。

1 单击 "开始"按钮, 然后单击 "控制面板"。

2 单击 "添加 / 删除程序"。

故障排除 | 75

3 选择要删除的程序。

4 单击"删除"或"更改/删除",然后按照屏幕上的提示进行操作。

5 有关安装说明,请参阅程序说明文件。

SECTOR NOT FOUND (未找到扇区) — 操作系统无法找到硬盘驱动器上的某个扇区。硬盘驱动器上 可能有坏扇区或损坏的 FAT。运行 Windows 错误检查公用程序, 检查硬盘驱动器上的文件结构。 有关说明, 请访问帮助和支持中心 (单击 "开始" → "帮助和支持")。如果大量扇区出现故障, 请备份数据 (如果可能), 然后重新格式化硬盘驱动器。

SEEK ERROR (寻道错误) — 操作系统无法找到硬盘驱动器上的特定磁道。

SHUTDOWN FAILURE (关闭系统失败) — 可能是系统板上的芯片出现故障。运行 Dell Diagnostics 中 的系统设置检测(请参阅第67页的"Dell Diagnostics")。

TIME-OF-DAY CLOCK LOST POWER (计时时钟电源中断) — 系统配置设置已损坏。将计算机连接至电 源插座, 为电池充电。如果问题仍然存在, 请进入系统设置程序尝试恢复数据。然后立即退出此程 序。如果再次出现此错误信息,请与 Dell 联络 (请参阅第 133 页的"获得帮助")。

TIME-OF-DAY CLOCK STOPPED (计时时钟停止) — 可能需要更换支持系统配置设置的保留电池 (请 参阅第104页的"币形电池")。

TIME-OF-DAY NOT SET-PLEASE RUN THE SYSTEM SETUP PROGRAM (未设置时间 - 请运行系统设置程 序) — 系统设置程序中存储的时间或日期与系统时钟不匹配。更正 Date (日期)和 Time (时 间) 选项的设置 (请参阅第87页的"系统设置程序")。

TIMER CHIP COUNTER 2 FAILED (计时器芯片计数器 2 故障) — 可能是系统板上的芯片出现故障。运 行 Dell Diagnostics 中的系统设置检测 (请参阅第 67 页的 "Dell Diagnostics")。

UNEXPECTED INTERRUPT IN PROTECTED MODE (在保护模式下出现意外中断) — 可能是键盘控制器出 现故障,或者是内存模块松动。运行 Dell Diagnostics 中的系统内存检测和键盘控制器检测 (请参 阅第 67 页的 "Dell Diagnostics")。

x:\ is NOT ACCESSIBLE. THE DEVICE IS NOT READY (X:\ 无法访问。设备未就绪) — 将磁盘放入驱动 器, 然后再试一次。

WARNING: BATTERY IS CRITICALLY LOW (警告: 电池电量严重不足) — 电池电量即将耗尽。请更换 电池, 或者将计算机连接至电源插座。否则, 请激活休眠模式或关闭计算机。

## **IEEE 1394 设各问题**

完成这些检查后,请填写诊断程序核对表 (请参阅第136页的"诊断程序核对表")。

╱个 警告:开始执行本节中的任何步骤之前,请阅读并遵循 《产品信息指南》中的安全说明。 确保 WINDOWS 能够识别 IEEE 1394 设备 -

1 单击 "开始"按钮, 然后单击 "控制面板"。

2 单击"打印机和其它硬件"。

如果其中列出了您的 IEEE 1394 设备, 则表明 Windows 能够识别该设备。

如果是 DELL 提供的 IEEE 1394 设备出现问题 –

76 | 故障排除

#### 如果是非 DELL 提供的 IEEE 1394 设备出现问题 -

请与 Dell (请参阅第133页的"获得帮助")或该 IEEE 1394 设备的制造商联络。 确保 IEEE 1394 设备已正确插入连接器。

## 键盘问题

完成这些检查后,请填写诊断程序核对表 (请参阅第136页的"诊断程序核对表")。

╱┞\ 警告:开始执行本节中的任何步骤之前,请阅读并遵循 《产品信息指南》中的安全说明。

4 注: 运行 Dell Diagnostics 或系统设置程序时, 请使用集成键盘。连接外部键盘后, 您仍然可以使用集成 键盘的全部功能。

#### 外部键盘问题

4 注: 连接外部键盘后, 您仍然可以使用集成键盘的全部功能。

检查键盘电缆 一 关闭计算机。断开键盘电缆的连接,检查其是否受到损坏,然后重新稳固地连接 该电缆。

如果使用的是键盘延长电缆,请断开该电缆的连接,将键盘直接连接至计算机。

#### 检查外部键盘 一

- 1 关闭计算机, 等待 1 分钟, 然后再次打开。
- 2 验证键盘上的数码锁定、大写锁定和滚动锁定指示灯在引导例行程序期间是否闪烁。
- 3 在 Windows 桌面上, 单击 "开始"按钮, 指向 "程序", 指向 "附件", 然后单击 "记事 本"。
- 4 用外部键盘键入一些字符,验证这些字符是否可以显示在显示屏上。 如果无法执行这些验证步骤, 则可能是外部键盘出现故障。

#### 要验证外部键盘是否有问题,请检查集成键盘 —

- 1 关闭计算机。
- 2 断开外部键盘的连接。
- 3 打开计算机。
- 4 在 Windows 桌面上,单击 "开始"按钮,指向 "程序",指向 "附件",然后单击 "记事 本"。
- 5 用内部键盘键入一些字符,验证这些字符是否可以显示在显示屏上。 如果此时显示字符,而刚才使用外部键盘时不显示,则可能是外部键盘出现故障。请与 Dell 联络 (请参阅第133页的"获得帮助")。

运行键盘诊断检测 - 运行 Dell Diagnostics 中的 PC-AT 兼容键盘检测 (请参阅第67页的"Dell Diagnostics")。如果检测指示外部键盘出现故障,请与 Dell 联络 (请参阅第 133 页的 "获得帮 助")。

#### 故障排除 | 77

#### 意外字符

禁用数字小键盘 一 如果系统显示数字而不是字母, 请按 <Num Lk> 键禁用数字小键盘。验证数 码锁定指示灯是否未亮起。

## 锁定和软件问题

完成这些检查后,请填写诊断程序核对表 (请参阅第136页的 "诊断程序核对表")。

╱ 警告:开始执行本节中的任何步骤之前,请阅读并遵循 《产品信息指南》中的安全说明。

#### 计算机不启动

确保交流适配器已稳固地连接至计算机和电源插座。

#### 计算机停止响应

( ) 注意: 如果无法执行操作系统关闭进程, 则可能会丢失数据。

关闭计算机 - 如果按键盘上的键或移动鼠标计算机均不响应, 请按住电源按钮至少 8 至 10 秒, 直至计算机关闭。然后重新启动计算机。

#### 程序停止响应或反复崩溃

△ 注: 软件安装说明通常包含在软件的说明文件中、软盘或 CD 上。 结束程序 一

- 1 同时按 <Ctrl>、<Shift>和 <Esc>键。
- 2 单击"任务管理器"。
- 3 单击不再响应的程序。
- 4 单击 "结束任务"。

查看软件说明文件 - 如果有必要, 请卸载然后重新安装程序。

#### 程序适用于早期版本的 Microsoft® Windows® 操作系统

运行程序兼容性向导 - 程序兼容性向导对程序进行配置, 使其在接近于非 Windows 操作系统的 环境中运行。

- 1 单击"开始"→"所有程序"→"附件"→"程序兼容性向导"→"下一步"。
- 2 按照屏幕上的说明进行操作。

#### 出现蓝屏

关闭计算机 - 如果按键盘上的键或移动鼠标计算机均不响应, 请按住电源按钮至少8至10秒, 直至计算机关闭。然后重新启动计算机。

#### 78 | 故障排除

#### 其它软件问题

有关故障排除的信息,请查看软件说明文件或与软件制造商联络 —

- 确保程序与计算机安装的操作系统兼容。
- 确保计算机满足运行软件所需的最低硬件要求。有关信息,请参阅软件说明文件。
- 确保已正确安装和配置程序。
- 验证设备驱动程序与程序不发生冲突。
- 如果有必要,请卸载并重新安装程序。

立即备份您的文件。

#### 使用病毒扫描程序检查硬盘驱动器、软盘或 CD。

#### 保存并关闭所有打开的文件或程序, 然后通过 "开始"菜单关闭计算机。

扫描计算机中是否有间谍程序 — 如果您的计算机性能下降、经常收到弹出式广告或连接到 Internet 时出现问题, 则您的计算机可能已感染了间谍程序。请使用带有反间谍程序保护的防病毒 程序 (您的程序可能需要升级)对计算机进行扫描并删除间谍程序。有关详情,请访问 support.dell.com, 并搜索关键字 "间谍程序"。

运行 DELL DIAGNOSTICS - 请参阅第 67 页的 "Dell Diagnostics"。如果已成功运行所有检测, 则错 误与软件问题有关。

## 内存问题

完成这些检查后,请填写诊断程序核对表 (请参阅第136页的"诊断程序核对表")。

## ╱┞\ 警告:开始执行本节中的任何步骤之前,请阅读并遵循 《产品信息指南》中的安全说明。 如果系统显示内存不足信息 —

- 保存并关闭所有打开的文件, 退出所有未使用的已打开程序, 以查看是否能解决问题。
- 有关最小内存要求,请参阅软件说明文件。如果有必要,请安装附加内存(请参阅第79页的 "内存问题")。
- 重置内存模块 (请参阅第79页的"内存问题"),以确保计算机可与内存成功通信。
- 运行 Dell Diagnostics (请参阅第 67 页的 "Dell Diagnostics")。

#### 如果遇到其它内存问题 一

- 重置内存模块 (请参阅第79页的"内存问题"), 以确保计算机可与内存成功通信。
- 确保按照内存安装原则进行操作 (请参阅第79页的"内存问题")。
- 运行 Dell Diagnostics (请参阅第67页的"Dell Diagnostics")。

## 网络问题

完成这些检查后,请填写诊断程序核对表 (请参阅第136页的"诊断程序核对表")。

╱┞\ 警告:开始执行本节中的任何步骤之前,请阅读并遵循 《产品信息指南》中的安全说明。

一般

检查网络电缆连接器 — 确保网络电缆已稳固地插入计算机背面的网络连接器和墙上的网络连接 器。

检查网络连接器上的网络指示灯 — 指示灯不亮表示不存在网络通信。请更换网络电缆。

重新启动计算机并再次登录网络。

检查网络设置 — 请与网络管理员或为您设置网络的人员联络,以验证您的网络设置是否正确以及 网络是否可以正常工作。

#### 无线局域网(WLAN)

有关排除无线局域网故障的信息,请参阅第44页的"无线局域网"。

#### 移动宽带网 (无线广域网)

- △ 注: 通过 Windows 帮助和支持中心可以查看 Dell 移动宽带卡公用程序用户指南。要访问帮助和支持中 心,请单击 "开始" → "帮助和支持"。您也可以从 support.dell.com 上下载 Dell 移动宽带卡公用程序 用户指南。
- ② 注:断开所有网络电缆与计算机的连接并禁用 WLAN 卡。要禁用 WLAN 卡,请单击 "开始" → "连接 到" → "无线网络连接" → "禁用"。
- <mark>◇</mark> 注:如果计算机已安装了 Dell 移动宽带卡,则 L-r 图标将显示在 Windows 桌面上。双击此图标可启动该 ————————————————————<br>公用程序。启动该公用程序之后,此图标将显示在通知区域中。

无法连接 — Dell 移动宽带卡必须在网络上激活才能连接。启动 Dell 移动宽带卡公用程序之后,将 鼠标光标放在任务栏中的 2-n 图标上, 以查看连接的状态。如果状态表明尚未激活移动宽带卡, 则 请参阅第 81 页的 "激活移动宽带卡", 以获取详细信息。如果问题仍然存在, 请与移动宽带服务 提供商联络,以获取有关您的规划的详细信息。

检查移动宽带网络服务 — 请与您的移动宽带服务提供商联络,核实覆盖范围规划以及所支持的服 务。

检查 DELL 移动宽带卡公用程序中的状态 — 单击 Windows 桌面上的 2-n 图标以启动该公用程序。 检查主窗口中的状态:

- No card detected(未检测到插卡)—— 重新启动计算机并再次启动该公用程序。
- Radio Off (无线电禁用) 通过查看 Dell 移动宽带卡公用程序中的状态确保已启用移动宽 带卡。如果已禁用移动宽带卡, 则通过单击 Dell 移动宽带卡公用程序主屏幕中的 "Turn Radio On" (打开无线电) 来启用移动宽带卡。
- Searching (正在搜索) Dell 移动宽带卡公用程序尚未找到移动宽带网络。如果要持续进行 搜索,请确保有足够强度的信号。

80 | 故障排除

- No service (无服务) Dell 移动宽带卡公用程序未找到移动宽带网络。请确保有足够强度 的信号。重新启动 Dell 无线公用程序或者与您的移动宽带网络提供商联络。
- Check your Mobile Broadband Network Service(检查移动宽带网络服务)— 请与 移动宽带网络服务提供商联络,以核实提供商为您制定的方案和提供的服务。

激活移动宽带卡 - 连接至 Internet 之前, 您必须通过蜂窝式无线电通信提供商激活移动宽带服 务。有关使用 Dell 移动宽带卡公用程序的说明以及其它信息, 请参阅用户指南, 该指南可从 Windows 帮助和支持(单击"开始"→"帮助和支持")中获得。该用户指南还可以从 Dell 支持 Web 站点 support.dell.com 上以及在移动宽带卡 (如果此卡是与计算机分开购买的) 所附带的介质 中获得。

## **PC Card 问题**

完成这些检查后,请填写诊断程序核对表 (请参阅第136页的"诊断程序核对表")。

╱ 警告:开始执行本节中的任何步骤之前,请阅读并遵循 《产品信息指南》中的安全说明。

检查插卡 — 确保已将插卡正确地插入连接器。

确保 Windows 能够识别该插卡 — 双击 Windows 任务栏上的 "安全删除硬件"图标。确保其中列 出了该插卡。

如果是 DELL 提供的插卡出现问题 — 请与 Dell 联络 (请参阅第 133 页的 "获得帮助")。

如果是非 DELL 提供的插卡出现问题 — 请与插卡制造商联络。

## 电源问题

完成这些检查后,请填写诊断程序核对表 (请参阅第136页的"诊断程序核对表")。

╱┞\ 警告:开始执行本节中的任何步骤之前,请阅读并遵循 《产品信息指南》中的安全说明。

检查电源指示灯 一 电源指示灯亮起或闪烁表明计算机有电。如果电源指示灯闪烁, 则表明计算机 处于待机模式, 请按电源按钮退出待机模式。如果指示灯不亮, 请按电源按钮打开计算机。

为电池充电 一 电池电量可能已耗尽。

- 1 重新安装电池。
- 2 使用交流适配器将计算机连接至电源插座。
- 3 打开计算机。

4 注: 电池使用时间 (电池将电量耗尽所需的时间) 会随时间而逐渐减少。在计算机的使用寿命内您可能 需要购买新电池,这取决于电池的使用频率和使用条件。

检查电池状态指示灯 — 如果电池状态指示灯呈橙色闪烁或呈橙色稳定亮起,则表明电池电量不足 或已耗尽。将计算机连接至电源插座。

如果电池状态指示灯呈绿色和橙色交替闪烁, 则表明电池过热无法充电。请关闭计算机, 断开计算 机与电源插座的连接, 然后使电池和计算机冷却至室温。

如果电池状态指示灯呈橙色快速闪烁, 则可能是电池出现故障。请与 Dell 联络 (请参阅第133页 的"获得帮助")。

故障排除 | 81

检查电池温度 — 如果电池温度低于 0°C (32°F), 计算机将不会启动。

检测电源插座 — 使用其它设备 (例如台灯)检测电源插座,确保电源插座能够正常工作。

检查交流适配器 — 检查交流适配器电缆的连接。如果交流适配器有指示灯,请确保该指示灯已亮 起。

将计算机直接连接至电源插座 — 不使用电源保护设备、配电盘和延长电缆, 以验证计算机是否可 以打开。

消除可能的干扰 - 关闭附近的风扇、荧光灯、卤素灯或其它电器。

调整电源属性 一 请参阅第32页的"配置电源管理设置"。

重置内存模块 -- 如果计算机电源指示灯亮起,但是显示屏仍然是黑屏,请重新安装内存模块 (请 参阅第79页的"内存问题")。

#### 确保计算机电量充足

计算机适于使用 65 W 或更高功率的交流适配器。 如果使用的交流适配器功率低于65W,系统会显示 WARNING (警告) 信息。

#### 对接电源时需要考虑的事项

由于计算机与 Dell D/Dock 对接时需要额外的耗电量,因此仅靠电池电源计算机将无法正常运行。 请确保在计算机与 Dell D/Dock 对接时交流适配器已连接至计算机。

#### 在计算机运行时对接

如果在计算机运行的同时将其连接至 Dell D/Dock 或 Dell D/Port, 将忽略对接设备的存在, 直至交 流适配器连接至该计算机。

#### 计算机对接时的交流电损耗

如果计算机与 Dell D/Dock 或 Dell D/Port 对接时有交流电损耗, 则计算机将立即进入低性能模式。

## 打印机问题

完成这些检查后, 请填写诊断程序核对表 (请参阅第136页的"诊断程序核对表")。

╱个 警告:开始执行本节中的任何步骤之前,请阅读并遵循 《产品信息指南》中的安全说明。

第 注: 如果您的打印机需要技术支持, 请与打印机的制造商联络。

确保打印机已打开。

#### 检查打印机电缆的连接 —

- 有关电缆连接的信息,请参阅打印机说明文件。
- 确保打印机电缆已稳固地连接至打印机和计算机。

检测电源插座 — 使用其它设备 (例如台灯) 检测电源插座, 确保电源插座能够正常工作。 验证 Windows是否识别打印机 —

82 | 故障排除

- 1 单击"开始"按钮,单击"控制面板",然后单击"打印机和其它硬件"。
- 2 单击"查看安装的打印机或传真打印机"。

如果其中列出了您的打印机,请在打印机图标上单击鼠标右键。

3 单击"属性",并单击"端口"选项卡。对于并行打印机,请确保"打印到下列端口:"的设置 为 "LPT1: 打印机端口"。对于 USB 打印机, 请确保 "打印到下列端口:"的设置为 "USB"。 重新安装打印机驱动程序 — 有关说明, 请参阅打印机说明文件。

## 扫描仪问题

完成这些检查后, 请填写诊断程序核对表 (请参阅第136页的"诊断程序核对表")。

 $\bigwedge\hspace{-0.15cm}\bigwedge$  警告:开始执行本节中的任何步骤之前,请阅读并遵循 《产品信息指南》中的安全说明。 △ 注: 如果您的扫描仪需要技术帮助, 请与扫描仪的制造商联络。

查看扫描仪说明文件 - 有关设置和故障排除的信息, 请参阅扫描仪说明文件。

解除扫描仪锁定 - 如果扫描仪上带有锁定卡舌或按钮, 请确保扫描仪已解除锁定。

#### 重新启动计算机并尝试再次使用扫描仪。

检查电缆连接 一

- 有关电缆连接的信息,请参阅扫描仪说明文件。
- 确保扫描仪电缆已稳固地连接至扫描仪和计算机。

验证 Microsoft Windows 是否能够识别扫描仪 一

- 1 单击"开始"→"控制面板"→"打印机和其它硬件"。
- 2 单击"扫描仪和照相机"。 如果其中列出了您的扫描仪, 则表明 Windows 能够识别该扫描仪。

重新安装扫描仪驱动程序 — 有关说明, 请参阅扫描仪说明文件。

## 声音和扬声器问题

完成这些检查后,请填写诊断程序核对表 (请参阅第136页的"诊断程序核对表")。

ノ<u>↑</u>、警告:开始执行本节中的任何步骤之前,请阅读并遵循 《产品信息指南》中的安全说明。

#### 集成扬声器没有声音

调节 WINDOWS 音量控制 - 双击屏幕右下角的扬声器图标。确保音量已经调高并且声音没有被静 音。调节音量、低音或高音控制以消除失真。

使用键盘快捷键调节音量 - 按 <Fn><End> 组合键可以禁用 (静音) 或重新启用集成扬声器。 重新安装声音 (音频)驱动程序 — 请参阅第92 页的 "重新安装驱动程序和公用程序"。

故障排除 | 83

#### 外部扬声器没有声音

确保次低音扬声器和扬声器均已打开 一 请参阅扬声器附带的安装图。如果扬声器带有音量控制, 请调节音量、低音或高音控制以消除失真。

调节 Windows 音量控制 — 单击或双击屏幕右下角的扬声器图标。确保音量已经调高并且声音没 有被静音。

断开耳机与耳机连接器的连接 — 将耳机连接至计算机前面板上的耳机连接器时,系统将自动禁用 扬声器的声音。

检测电源插座 - 使用其它设备 (例如台灯) 检测电源插座, 确保电源插座能够正常工作。

消除可能的干扰 一 关闭附近的风扇、荧光灯或卤素灯以检查是否存在干扰。

重新安装音频驱动程序 — 请参阅第92页的"重新安装驱动程序和公用程序"。

运行 DELL DIAGNOSTICS — 请参阅第67页的"Dell Diagnostics"。

 $\mathscr{Q}_4$  注: 某些 MP3 播放器中的音量控制将代替 Windows 音量设置。如果您收听 MP3 歌曲,请确保没有调低 或关闭播放器音量。

#### 耳机没有声音

检查耳机电缆的连接 — 确保耳机电缆已稳固地插入耳机连接器。

调节 Windows 音量控制 — 单击或双击屏幕右下角的扬声器图标。确保音量已经调高并且声音没 有被静音。

## 触模板或鼠标问题

#### 检杳触摸板设置 —

- 1 单击"开始"按钮,单击"控制面板",然后单击"打印机和其它硬件"。
- 2 单击 "鼠标"。
- 3 尝试调整鼠标设置。

检查鼠标电缆 — 关闭计算机。断开鼠标电缆的连接,检查其是否受到损坏,然后重新稳固地连接 电缆。

如果使用的是鼠标延长电缆, 请断开延长电缆的连接, 将鼠标直接连接至计算机。

#### 要验证鼠标是否有问题,请检杳触摸板 —

- 1 关闭计算机。
- 2 断开鼠标连接。
- 3 打开计算机。
- 4 在 Windows 桌面上, 使用触摸板来回移动光标, 选择并打开一个图标。 如果触摸板工作正常, 则可能是鼠标出现故障。

检查系统设置程序设置 - 验证系统设置程序是否列出了定点设备选项中的正确设备。(计算机可 在不调整任何设置的情况下自动识别 USB 鼠标。)

84 | 故障排除

检测鼠标控制器 — 要检测鼠标控制器 (影响指针的移动) 以及触摸板或鼠标按钮的运行, 请运行 Dell Diagnostics 中定点设备检测组中的鼠标检测 (请参阅第 67 页的 "Dell Diagnostics")。 重新安装触摸板驱动程序 — 请参阅第92页的"重新安装驱动程序和公用程序"。

## 视频和显示屏问题

完成这些检查后,请填写诊断程序核对表 (请参阅第136页的"诊断程序核对表")。

╱1\ 警告:开始执行本节中的任何步骤之前,请阅读并遵循 《产品信息指南》中的安全说明。

#### 如果显示屏为黑屏

4 注: 如果使用的程序所要求的分辨率高于计算机支持的分辨率, 建议您将外部显示器连接至计算机。 检查电池 — 如果您使用电池为计算机供电,则可能是电池电量已耗尽。请使用交流适配器将计算 机连接至电源插座, 然后打开计算机。

检测电源插座 一 使用其它设备 (例如台灯) 检测电源插座, 确保电源插座能够正常工作。

检查交流适配器 — 检查交流适配器电缆的连接。如果交流适配器有指示灯,请确保该指示灯已亮起。 将计算机直接连接至电源插座 — 不使用电源保护设备、配电盘和延长电缆,以验证计算机是否可 以打开。

调整电源属性 — 在 Windows 帮助和支持中心 (单击 "开始" → "帮助和支持")中搜索关键字 "待机"。

切换视频图像 — 如果计算机已连接至外部显示器,按 <Fn><F8> 组合键可以将视频图像切换至 显示屏。

#### 如果显示屏不清楚

调节亮度 - 按 <Fn> 键和上箭头键或下箭头键

将外部次低音扬声器移至远离计算机或显示器的位置 — 如果外部扬声器系统包括次低音扬声器, 请确保将次低音扬声器放在距计算机或外部显示器至少 60 cm (2 ft) 远的地方。

消除可能的干扰 一 关闭附近的风扇、荧光灯、卤素灯或其它电器。

旋转计算机使其面对其它方向 — 避免阳光照射,因为阳光照射会导致图像质量变差。

#### 调整 WINDOWS 显示设置 —

1 单击 "开始"按钮, 然后单击 "控制面板"。

- 2 单击"外观和主题"。
- 3 单击要更改的区域或单击"显示"图标。
- 4 尝试使用不同的"颜色质量"和"屏幕分辨率"设置。

运行视频诊断检测 一 如果系统未显示任何错误信息,而显示屏仍然有问题,但显示屏不完全是黑 屏, 请运行 Dell Diagnostics 中的视频设备组。如果问题仍然存在, 请与 Dell 联络 (请参阅第 133 页的"获得帮助")。

请参阅"错误信息"。 - 如果显示错误信息, 请参阅第73页的"错误信息"

#### 故障排除 | 85

#### 如果仅部分显示屏显示图像

#### 连接外部显示器 一

1 关闭计算机并将外部显示器连接至计算机。

2 打开计算机和显示器,并调节显示器的亮度和对比度控制。

如果外部显示器工作正常, 则可能是计算机显示屏或视频控制器出现故障。请与 Dell 联络 (请参 阅第133页的"获得帮助")。

# 12

## 系统设置程序

## 概览

4 注: 您的操作系统可能会自动配置系统设置程序中的大多数选项, 从而代替您通过系统设置程序设 置的选项。 (但是 External Hot Key[ 外部热键 ] 选项例外,您只能通过系统设置程序禁用或启用此选 项。)有关配置操作系统功能的详细信息,请访问帮助和支持中心 (单击 "**开始" → "帮助和支** 持")。

使用系统设置程序可以进行以下操作:

- 设置或更改用户可选择的功能, 例如计算机密码
- 验证计算机当前的配置信息, 例如系统内存容量

完成计算机设置后,请运行系统设置程序, 以熟悉系统的配置信息和可选设置。您可能需要记 下这些信息以备日后参考。

系统设置程序屏幕显示了计算机当前的设置信息和设置,例如:

- 系统配置
- 引导顺序
- 引导(启动)配置和对接设备配置设置
- 基本设备配置设置
- 系统安全保护和硬盘驱动器密码设置

□ 注: 除非您是专业计算机用户或有 Dell 技术支持的指导,否则请勿更改系统设置程序的设置。某些 更改可能会导致计算机无法正常工作。

## 查看系统设置程序屏幕

- 1 打开 (或重新启动) 计算机。
- 2 系统显示 DELL™ 徽标时, 立即按 <F2> 键。如果等待时间过长, 系统已显示 Microsoft® Windows<sup>®</sup> 徽标, 则请继续等待, 直至看到 Windows 桌面。然后关闭计算机并再试一次。

系统设置程序 | 87

## 系统设置程序屏幕

4 注: 有关系统设置程序屏幕上特定项目的信息, 请高亮度显示该项目并查看屏幕上的 Help (帮助) 区域。 每个屏幕的左侧列出了系统设置程序选项。每个选项的右侧是该选项的设置或值。您可以更改屏幕 上呈白色显示的设置。不能更改的选项或值 (因为它们由计算机确定) 则以较低亮度显示。 屏幕的右上角显示了有关当前高亮度显示选项的帮助信息;右下角显示了有关计算机的信息。系统 设置程序的按键功能列在屏幕的底部。

## 常用洗项

对于某些选项, 您必须重新引导计算机才能使新的设置生效。

#### 更改引导顺序

引导顺序告诉计算机到哪里寻找启动操作系统所需的软件。您可以使用系统设置程序的 Boot Order (引导顺序) 页面控制引导顺序并启用 / 禁用设备。

**4 注**: 要更改一次性的引导顺序, 请参阅第88页的"执行一次性引导"。

Boot Order (引导顺序) 页面显示了计算机中可能安装的可引导设备的一般性列表, 包括但不限于:

- 软盘驱动器
- 模块化托架 HDD
- 内部 HDD
- 光盘驱动器

在引导例行程序过程中, 计算机从列表的顶部开始扫描每个已启用的设备, 以寻找操作系统启动文 件。计算机找到该文件时, 将停止搜索并启动操作系统。

要控制引导设备,请按下箭头键或上箭头键选择 (高亮度显示) 设备, 然后启用或禁用该设备, 或更改设备在列表中的顺序。

- 要启用或禁用设备,请高亮度显示该项目然后按空格键。已启用项目为白色,并在左侧显示一个 小三角; 已禁用项目为蓝色或呈暗色, 且旁边没有小三角。
- · 要重新排列设备在列表中的顺序,请高亮度显示设备,然后按<u>键或<d>键(不区分大小 写)向上或向下移动高亮度显示的设备。

在您保存更改并退出系统设置程序后, 引导顺序更改将立即生效。

#### 执行一次性引导

您无需进入系统设置程序即可设置一次性的引导顺序。(您也可以使用此步骤在硬盘驱动器上的 诊断公用程序分区中引导 Dell Diagnostics。)

- 1 通过"开始"菜单关闭计算机。
- 2 如果已将计算机连接至对接设备 (对接), 请断开对接。有关说明, 请参阅对接设备附带的说明 文件。

#### 88 | 系统设置程序

- 3 将计算机连接至电源插座。
- 4 打开计算机。系统显示 DELL 徽标时, 立即按 <F12> 键。 如果等待时间过长,系统已显示 Windows 徽标, 则请继续等待, 直至看到 Windows 桌面。然后 关闭计算机并再试一次。
- 5 系统显示引导设备列表时,请高亮度显示要从其进行引导的设备,然后按<Enter>键。 计算机将引导至所选设备。

下次重新引导计算机时,系统将恢复先前的引导顺序。

#### 更改打印机模式

请根据连接至并行连接器的打印机或设备的类型设置 Parallel Mode (并行模式) 选项。要确定应 使用的正确模式,请参阅设备附带的说明文件。

如果将 Parallel Mode (并行模式) 设置为 Disabled (禁用), 系统将禁用并行端口及其 LPT 地 址, 从而释放计算机资源以供其它设备使用。

#### 更改 COM 端口

Serial Port (串行端口) 使您可以映射串行端口 COM 地址, 或者禁用串行端口及其地址, 从而释 放计算机资源以供其它设备使用。

#### 90 | 系统设置程序

# 13

## 重新安装软件

## 驱动程序

#### 什么是驱动程序?

驱动程序是一种用于控制设备 (例如打印机、鼠标或键盘) 的程序。所有设备均需要驱动程 序。

驱动程序是设备与使用此设备的所有其它程序之间的翻译程序。每个设备都有一组只有其驱动 程序才能识别的专用命令。

Dell 计算机出厂时已安装了所需的驱动程序,无需进一步的安装或配置。

#### ◯ 注意: Drivers and Utilities 介质中可能包含您计算机上未安装的其它操作系统的驱动程序。请确保您 安装的软件适用于您的操作系统。

Microsoft Windows 操作系统附带了多种驱动程序 (例如键盘驱动程序)。在以下情况下, 您可 能需要安装驱动程序:

- 升级操作系统。
- 重新安装操作系统。
- 连接或安装新设备。

#### 识别驱动程序

如果您遇到任何设备问题,请识别驱动程序是否是引起问题的原因,并在必要时更新驱动程 序。

#### Microsoft® Windows® XP

- 1 单击"开始"→"控制面板"。
- 2 在"选择一个类别"下,单击"性能和维护",然后单击"系统"。
- 3 在"系统属性"窗口中,单击"硬件"选项卡,然后单击"设备管理器"。

#### **Microsoft Windows Vista®**

- 1 单击 Windows Vista 开始按钮 第4 , 然后在"计算机"上单击鼠标右键。
- 2 单击"属性"→"设备管理器"。

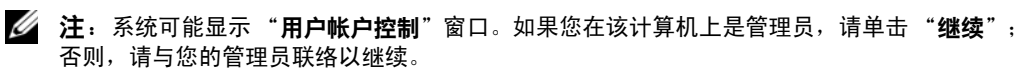

重新安装软件 | 91

向下滚动列表以查看是否有任何设备的设备图标上带有感叹号 (带有"!"的黄色圆圈)。

如果设备名称旁边带有感叹号, 您可能需要重新安装驱动程序或安装新的驱动程序 (请参阅第92 页的"重新安装驱动程序和公用程序")。

#### 重新安装驱动程序和公用程序

● 注意:Dell 支持 Web 站点 support.dell.com 和 Drivers and Utilities 介质提供了许可用于 Dell™ 计算机的驱 动程序。如果安装其它来源的驱动程序,您的计算机可能无法正常工作。

#### 按正确顺序安装驱动程序

Microsoft Windows XP (安装了 Service Pack 2 和更高版本)对系统驱动程序安装顺序没有要求。但 是, 按照以下顺序优先级效果最佳。

4 注: 以下列出了 Dell 台式计算机和便携式计算机系统的一般概览。实际的系统配置可能会有所不同。

- $\bullet$ 台式计算机系统软件 (DSS) 或笔记本计算机系统软件 (NSS) — Microsoft 重要更新的编译。
- Intel 芯片组 帮助 Windows 控制系统板组件和控制器。
- 视频卡 一 增强视频性能。
- 网络接口卡 (NIC) 启用和增强网络控制器。
- 声卡 一 启用和增强音频控制器。
- 调制解调器 启用和增强调制解调器。
- 无线网卡 一 启用和增强无线网络控制器。
- BlueTooth®模块 一 启用和增强 Bluetooth 控制器。
- PCMCIA/ 智能卡控制器 启用和增强 PCMCIA/ 智能卡控制器。
- 触摸板/定点杆/指针-增强定点设备功能。  $\bullet$
- 其它 一 其它设备和外围设备 (例如连接至计算机的打印机和数码相机)。  $\bullet$

#### 使用 Windows 返回设备驱动程序

如果安装或更新驱动程序后计算机出现问题,请使用 Windows 返回设备驱动程序, 以装回先前所 安装版本的驱动程序。

#### **Microsoft Windows XP**

- 1 单击 "开始" → "我的电脑" → "属性" → "硬件" → "设备管理器"。
- 2 在安装了新驱动程序的设备上单击鼠标右键,然后单击"属性"。
- 3 单击"驱动程序"选项卡→"返回驱动程序"。

#### **Microsoft Windows Vista**

- 1 单击 Windows Vista 开始按钮 第4, 然后在"计算机"上单击鼠标右键。
- 2 单击"属性"→"设备管理器"。

#### 92 | 重新安装软件

4 注: 系统可能显示 "用户帐户控制"窗口。如果您在该计算机上是管理员, 请单击 "继续"; 否 则,请与管理员联络以进入"设备管理器"。

- 3 在安装了新驱动程序的设备上单击鼠标右键, 然后单击"属性"。
- 4 单击"驱动程序"选项卡→"回滚驱动程序"。

如果返回设备驱动程序无法解决问题,则请使用系统还原 (请参阅第95页的"还原操作系统") 使计算机恢复至您安装新驱动程序之前的运行状态。

#### 使用 Drivers and Utilities 介质

如果使用返回设备驱动程序或系统还原 (请参阅第95页的 "还原操作系统")都不能解决问题, 则请通过 Drivers and Utilities 介质重新安装驱动程序。

- 1 保存并关闭所有打开的文件, 退出所有打开的程序。
- 2 放入 Drivers and Utilities 介质。

大多数情况下, 介质将自动开始运行。如果程序未自动运行, 请启动 Windows 资源管理器, 单 击介质驱动器目录以显示介质内容, 然后双击 autorcd.exe 文件。首次运行介质时, 系统可能会提 示您安装某些安装文件。请单击"确定",然后按照屏幕上的说明继续操作。

- 3 从工具栏的 "语言"下拉式菜单中,为驱动程序或公用程序选择首选语言 (如果有)。
- 4 在欢迎屏幕上, 单击 "下一步"并等待介质完成硬件扫描。
- 5 要检测其它驱动程序和公用程序,请在"搜索条件"下,从"系统型号"、"操作系统"和"主 题"下拉式菜单中选择相应的类别。

系统将显示您的计算机所使用的特定驱动程序和公用程序的链接。

- 6 单击特定驱动程序或公用程序的链接,以显示有关您要安装的驱动程序或公用程序的信息。
- 7 单击 "安装"按钮 (如果有) 开始安装驱动程序或公用程序。在欢迎屏幕上, 按照屏幕提示完 成安装。

如果没有显示 "安装"按钮,则表示自动安装无需选择。有关安装说明,请参阅以下小节中的相 应说明,或单击 "解压",按照解压说明进行操作,然后阅读自述文件。

如果指示您导航到驱动程序文件,请在驱动程序信息窗口上单击介质目录,以显示与该驱动程序 相关的文件。

#### 手动重新安装驱动程序

△ 按照上一节的说明将驱动程序文件解压到硬盘驱动器之后,请重新安装驱动程序:

#### **Microsoft Windows XP**

- 1 单击 "开始" → "我的电脑" → "属性" → "硬件" → "设备管理器"。
- 2 双击要为其安装驱动程序的设备的类型 (例如 "音频"或 "视频")。
- 3 双击要为其安装驱动程序的设备的名称。
- 4 单击 "驱动程序"选项卡→ "更新驱动程序"。

重新安装软件 | 93

- 5 单击"从列表或指定位置安装(高级)"→"下一步"。
- 6 单击 "浏览"并浏览到存放先前复制的驱动程序文件的位置。
- 7 系统显示相应驱动程序的名称时, 请单击 "下一步"。
- 8 单击 "完成"并重新启动计算机。

#### **Microsoft Windows Vista**

- 1 单击 Windows Vista 开始按钮 (多), 然后在 "计算机"上单击鼠标右键。
- 2 单击"属性"→"设备管理器"。 <u>◇</u> 注: 系统可能显示 "用户帐户控制"窗口。如果您在该计算机上是管理员,请单击 "继续"; 否 则,请与管理员联络以进入"设备管理器"。
- 3 双击要为其安装驱动程序的设备的类型(例如"音频"或"视频")。
- 4 双击要为其安装驱动程序的设备的名称。
- 5 单击 "驱动程序"选项卡 → "更新驱动程序" → "浏览计算机以查找驱动程序软件"。
- 6 单击"浏览"并浏览到存放先前复制的驱动程序文件的位置。
- 7 系统显示相应驱动程序的名称时, 请单击驱动程序的名称 → "确定" → "下一步"。
- 8 单击 "完成"并重新启动计算机。

## 使用硬件疑难解答工具

如果在操作系统设置过程中未检测到某个设备,或者虽然已检测到该设备但配置不正确,则可以使 用硬件疑难解答来解决不兼容问题。

#### **Microsoft Windows XP**

- 1 单击"开始"→"帮助和支持"。
- 2 在搜索字段中键入"硬件疑难解答", 然后按 <Enter> 键开始搜索。
- 3 在"解决问题"部分中单击"硬件疑难解答"。
- 4 在"硬件疑难解答"列表中, 选择最能说明问题的选项, 然后单击"下一步", 以按剩余的故障 排除步骤讲行操作。

#### **Microsoft Windows Vista**

- 1 单击 Windows Vista 开始按钮 (升), 然后单击 "帮助和支持"。
- 2 在搜索字段中键入"硬件疑难解答", 然后按<Enter>键开始搜索。
- 3 在搜索结果中, 选择最能说明问题的选项然后按照剩余的故障排除步骤进行操作。

#### 94 | 重新安装软件

## 还原操作系统

您可以通过以下方法还原操作系统:

- $\bullet$ Microsoft Windows XP 系统还原和 Microsoft Windows Vista 系统还原可以将您的计算机恢复至先 前的运行状态而不影响数据文件。您可将系统还原功能用作还原操作系统和保存数据文件的首选 解决方案。
- · 如果您的计算机附带了操作系统介质,则可以使用该介质还原您的操作系统。但是,使用操作系 统介质也会删除硬盘驱动器上的所有数据。仅当系统还原无法解决操作系统问题时, 才可使用此 介质。

## 使用 Microsoft® Windows® 系统还原

Windows 操作系统提供了系统还原选项, 如果在更改硬件、软件或其它系统设置后计算机进入不希 望出现的运行状态, 则该选项使您可以将计算机恢复至先前的运行状态而不影响数据文件。系统还 原对计算机所做的任何更改都是完全可以恢复的。

● 注意: 请定期备份数据文件。系统还原不会监测数据文件, 也不会恢复数据文件。

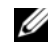

△ 注: 本说明文件中的步骤适用于 Windows 默认视图, 因此如果您将 Dell™ 计算机设置为 Windows 经典视 图, 这些步骤可能不适用。

#### 启动系统还原

**□】注意:**将计算机恢复至先前的运行状态之前,请保存并关闭所有打开的文件,退出所有打开的程序。在 系统还原完成之前,请勿更改、打开或删除任何文件或程序。

#### **Microsoft Windows XP**

- 1 单击"开始"→"所有程序"→"附件"→"系统工具"→"系统还原"。
- 2 单击 "恢复我的计算机到一个较早的时间"或 "创建还原点"。
- 3 单击"下一步",然后按照屏幕上的剩余提示进行操作。

#### **Microsoft Windows Vista**

- 1 单击 Windows Vista 开始按钮 (5), 然后单击 "帮助和支持"。
- 2 在搜索框中,键入"系统还原",然后按<Enter>键。

**■ 注**: 系统可能显示 "用户帐户控制"窗口。如果您在该计算机上是管理员, 请单击 "继续"; 否 则,请与您的管理员联络以继续所需的操作。

3 单击"下一步",然后按照屏幕上的剩余提示进行操作。

如果系统还原没有解决问题, 则可以撤销上次系统还原。

#### 撤消上次系统还原

**□】注意:**撤销上次系统还原之前,请保存并关闭所有打开的文件,退出所有打开的程序。在系统还原完成 之前,请勿更改、打开或删除任何文件或程序。

重新安装软件 | 95

#### **Microsoft Windows XP**

- 1 单击"开始"→"所有程序"→"附件"→"系统工具"→"系统还原"。
- 2 单击"撤销我上次的恢复",然后单击"下一步"。

#### **Microsoft Windows Vista**

- 1 单击 Windows Vista 开始按钮 (5), 然后单击 "帮助和支持"。
- 2 在搜索框中, 键入 "系统还原", 然后按 <Enter> 键。
- 3 单击"撤销我上次的恢复",然后单击"下一步"。

#### 启用系统还原

4 注: 即使磁盘空间低, Windows Vista 也不会禁用系统还原。因此以下步骤仅适用于 Windows XP。 如果您重新安装 Windows XP 时的可用硬盘空间小于 200 MB, 系统还原将自动被禁用。 要查看是否已启用系统还原,请:

- 1 单击"开始"→"控制面板"→"性能和维护"→"系统"。
- 2 单击"系统还原"选项卡并确保取消选取"关闭系统还原"。

#### 使用操作系统介质

#### 开始之前

如果您要重新安装 Windows 操作系统以解决新安装的驱动程序引起的问题, 请首先尝试使用 Windows 返回设备驱动程序 (请参阅第92页的"使用 Windows 返回设备驱动程序")。如果返回 设备驱动程序无法解决问题,请使用系统还原将操作系统恢复至您安装新设备驱动程序之前的运行 状态 (请参阅第95页的"使用 Microsoft® Windows® 系统还原")。

● 注意: 开始执行安装之前, 请备份主硬盘驱动器上的所有数据文件。对于常规硬盘驱动器配置, 主硬盘 驱动器是计算机检测到的第一个驱动器。

要重新安装 Windows, 您需要以下项目:

- Dell™ 操作系统介质
- Dell Drivers and Utilities 介质
- **么 注: Dell Drivers and Utilities** 介质包含在计算机的组装过程中所安装的驱动程序。使用 Dell Drivers and Utilities 介质载入所有需要的驱动程序。您的计算机可能未附带 Dell Drivers and Utilities 介质和操作系统介 质,这取决于订购计算机的地区或者您是否要求提供介质。

#### 重新安装 Windows

完成此重新安装过程可能需要1至2小时。重新安装操作系统后,您还必须重新安装设备驱动程 序、防病毒程序和其它软件。

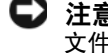

 $\blacksquare$  注意:操作系统介质提供了重新安装 Windows XP 或 Windows Vista 的洗项。洗择这些洗项将会覆盖一些 文件,并可能影响硬盘驱动器上安装的程序。因此,请勿重新安装 Windows XP 或 Windows Vista,除非 Dell 技术支持代表指导您这样做。

96 | 重新安装软件

- 1 保存并关闭所有打开的文件, 退出所有打开的程序。
- 2 放入操作系统介质。
- 3 如果系统显示 Install Windows (安装 Windows) 信息, 请单击 "退出"。
- 4 重新启动计算机。

系统显示 DELL 徽标时, 立即按 <F12> 键。

 $\mathscr{L}$  注: 如果等待时间过长,系统已显示操作系统徽标,则请继续等待,直至看到 Microsoft® ...<br>Windows® 桌面, 然后关闭计算机并再试一次。

序中指定的设备进行引导。

- 5 系统显示引导设备列表时, 高亮度显示 CD/DVD/CD-RW Drive (CD/DVD/CD-RW 驱动器) 然 后按 <Enter>键。
- 6 按任意键从 CD-ROM 进行引导。
- 7 按照屏幕上的说明完成安装过程。

## 98 | 重新安装软件

# 14

## 添加和更换部件

## 开始之前

本章提供了卸下和安装计算机中组件的步骤。除非另有说明,否则将认为在执行每个步骤时均 满足下列条件:

- 您已经执行了第99页的"关闭计算机"和第100页的"拆装计算机内部组件之前"中的步 骤。
- 您已经阅读 Dell™《产品信息指南》中的安全信息。
- 可以通过以相反的顺序执行卸下步骤来装回组件或安装单独购买的组件。

### 推荐使用的工具

本说明文件中的步骤可能需要以下工具:

- 小型平口螺丝刀
- 小型梅花槽螺丝刀
- 小塑料划片
- 快擦写 BIOS 更新程序 CD

### 关闭计算机

- 注意: 为避免数据丢失, 请在关闭计算机之前, 保存并关闭所有打开的文件, 并退出所有打开的程 序。
- 1 关闭操作系统:
	- a 保存并关闭所有打开的文件, 退出所有打开的程序, 然后单击 "开始" → "关机" → "关机"。
	- b 单击"确定"。

操作系统关闭进程结束后, 计算机将关闭。

2 确保计算机和所有连接的设备均已关闭。如果关闭操作系统时, 计算机和连接的设备未自动 关闭,请按住电源按钮 4 秒钟。

#### 拆装计算机内部组件之前

遵循以下安全原则有助于防止您的计算机受到潜在的损坏,并有助于确保您的人身安全。

 $\overbrace{1}$  警告.开始执行本节中的任何步骤之前.请阅读并遵循 《产品信息指南》中的安全说明。

 $\bigwedge$ )警告.请小心处理组件和插卡。请勿触摸组件或插卡上的接点。持卡时应拿住插卡的边缘或其金属固定 支架。持拿处理器等组件时,请拿住其边缘,而不要拿插针。

【1】注意:只有经认证的维修技术人员才能对您的计算机进行维修。 未经 Dell 授权而进行维修所造成的损坏 不包括在保修范围内。

□ 】注意:断开电缆连接时,请拉动其连接器或推拉卡舌,而不要拉扯电缆。有些电缆的连接器上带有锁定 卡舌;如果要断开此类电缆的连接,请先向内按压锁定卡舌,然后再断开电缆连接。拔出连接器时,请 保持连接器水平对齐以免弄弯连接器插针。此外,连接电缆之前,请确保两个连接器的朝向正确并对 齐。

● 注意:为避免损坏计算机,请在开始拆装计算机内部组件之前执行以下步骤。

- 1 确保工作台平整和整洁, 以防止刮伤主机盖。
- 2 关闭计算机 (请参阅第99页的"关闭计算机")。
- 3 如果已将计算机连接至对接设备(对接),请断开对接。有关说明,请参阅对接设备附带的说明 文件。
- 注意:要断开网络电缆的连接,请先从计算机上拔下该电缆,再将其从墙上的网络连接器中拔下。 4 断开所有电话线或网络电缆与计算机的连接。
- 5 合上显示屏并翻转计算机, 将计算机正面朝上放置在平整的工作台上。

( 注意: 为避免损坏系统板, 必须在维修计算机之前取出主电池。

- 6 卸下所有已安装的模块,包括第二块电池 (如果已安装) (请参阅第116页的 "介质托架")。
- 7 断开计算机和所有连接的设备与其各自电源插座的连接。
- 8 取出电池 (请参阅第33页的"更换电池")。
- 9 按电源按钮导去系统板上的静电。
- 10 从 PC Card 插槽中卸下所有已安装的 PC Card (请参阅第 59 页的 "取出插卡或挡片")。

## 铰接护盖

- ∕1∕ 警告:开始执行本节中的任何步骤之前,请阅读并遵循 《产品信息指南》中的安全说明。
- ( ) 注意: 为防止静电损害, 请使用接地腕带或不时触摸未上漆的金属表面 (例如计算机背面的连接器) 来导去身上的静电。
- 注意: 铰接护盖容易损坏, 如果用力过大可能会损坏该护盖。卸下铰接护盖时, 请小心操作。
- 1 按照第99页的"开始之前"中的步骤进行操作。
- 2 翻转计算机使其正面朝上,然后完全打开显示屏 (180度),以使显示屏平放在工作台上。

**⊆】注意:**为避免损坏铰接护盖,请勿同时提起铰接护盖的两侧。若不按此处所述的方式卸下铰接护盖,可 能会将塑料折断。

100 | 添加和更换部件

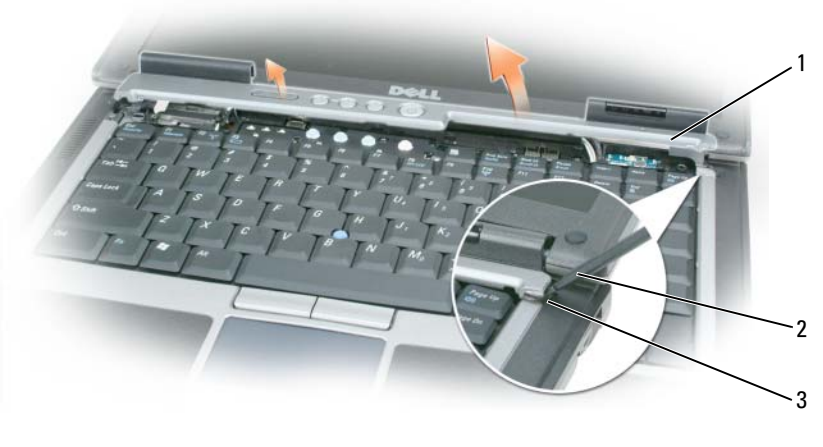

- 1 铰接护盖  $2^{\sim}$  $\mathbf{3}$ 凹槽 塑料划片
- 3 在计算机的右侧开始, 使用塑料划片撬起铰接护盖。从右侧向左侧提起铰接护盖并使其脱离计算 机, 然后将其放在一边。
- 4 要装回铰接护盖,请将护盖的左边缘插入到位。
- 5 从左向右按压铰接护盖,直至其卡入到位。

## 键盘

## $\overbrace{1}$  警告:在执行以下步骤之前,请阅读并遵循 《产品信息指南》中的安全说明。

- 注意: 为防止静电损害, 请使用接地腕带或不时触摸计算机上未上漆的金属表面 (例如背面板) 来导 去身上的静电。
- 1 按照第99页的"开始之前"中的说明进行操作。
- 2 卸下铰接护盖 (请参阅第100页的"铰接护盖")。

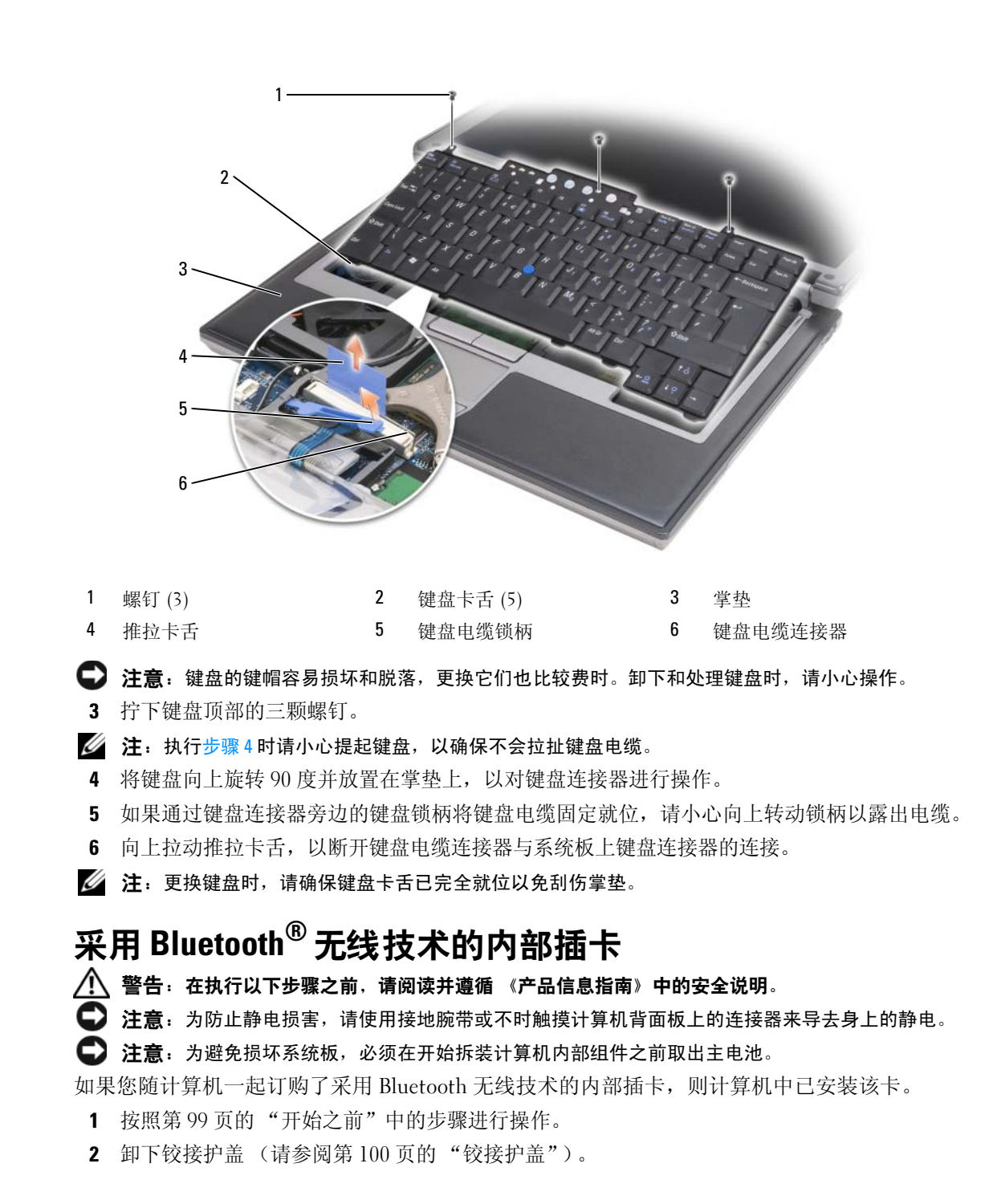

102 | 添加和更换部件

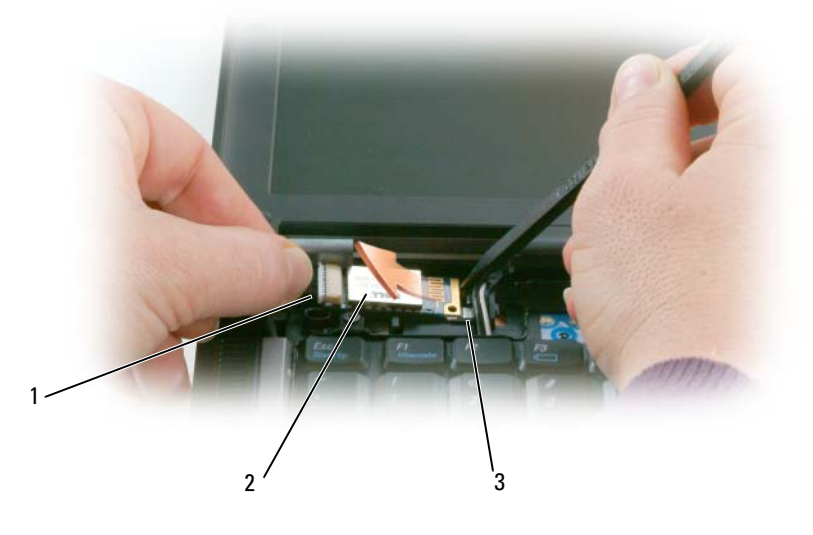

- 1 插卡电缆 2 插卡 3 金属卡舌
- 注意: 卸下插卡时请务必小心, 以避免损坏插卡、插卡电缆或周围的组件。
- 3 将插卡电缆从其线路导向器中小心取出。
- 4 一只手抓住插卡电缆,另一只手使用塑料划片将插卡从金属卡舌下面轻轻撬出。
- 5 从凹槽中提起插卡,确保拉动插卡电缆时不要用力过大。

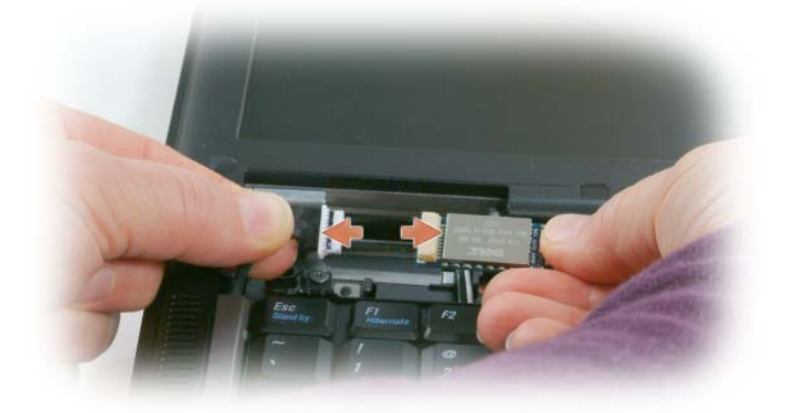

6 断开插卡与电缆的连接,然后从计算机中卸下插卡。

## 币形电池

╱个 警告:在执行以下步骤之前,请阅读并遵循 《产品信息指南》中的安全说明。

**● 注意**: 为防止静电损害, 请使用接地腕带或不时触摸计算机背面板上的连接器来导去身上的静电。

● 注意: 为避免损坏系统板, 必须在开始拆装计算机内部组件之前取出主电池。

- 1 按照第99页的"开始之前"中的步骤进行操作。
- 2 卸下铰接护盖 (请参阅第100页的"铰接护盖")。
- 3 卸下键盘 (请参阅第101页的"键盘")。

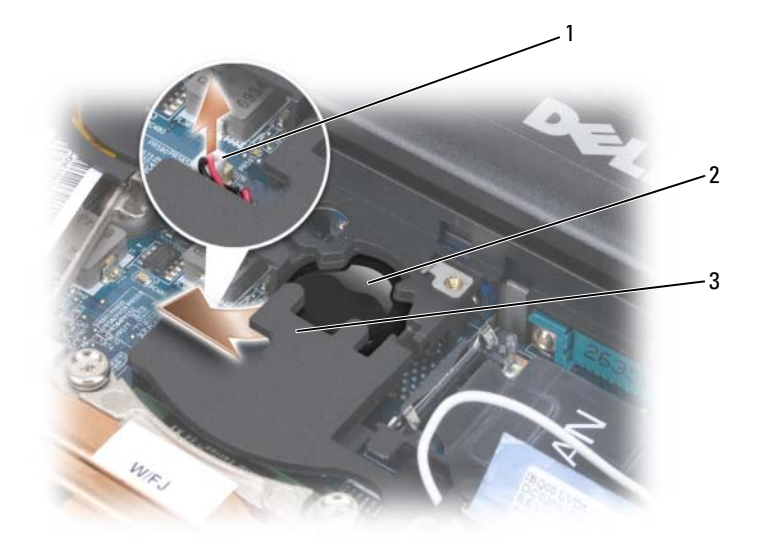

- 2 币形电池 3 聚酯薄膜 1 电池连接器
- 4 从系统板上的连接器卸下电池连接器。
- 5 请小心不要折断塑料,稍稍提起电池上聚脂薄膜的一角。
- 6 拿住聚脂薄膜的同时,请抓住电池,将其拉出电池槽。

## 内存

通过在系统板上安装内存模块可以增加计算机的内存。有关计算机支持的内存的信息,请参阅第 125 页的"规格"。请仅安装适用于您的计算机的内存模块。

 $\overline{\sqrt{1}}$ 、警告:开始执行本节中的任何步骤之前,请阅读并遵循 《产品信息指南》中的安全说明。

● 注意:如果您的计算机只有一个内存模块,请在标有"DIMMA"的连接器中安装内存模块。

#### 104 | 添加和更换部件

● 注意: 如果在内存升级过程中卸下了原装内存模块, 请将它们与您的所有新模块分开放置(即使这些 新模块也是从 Dell 购买的)。如果可能,**请勿**将原装内存模块与新内存模块成对安装。否则,计算机可 能不会以最佳性能运行。

4 注: 从 Dell 购买的内存模块在计算机保修范围内。

计算机有两个用户可抽换的 SODIMM 插槽, 一个可以从键盘下方进行抽换 (DIMM A), 另一个可 以从计算机底部进行抽换(DIMMB)。

要在 DIMM A 连接器中添加或更换内存模块, 请:

- 1 按照第99页的"开始之前"中的步骤进行操作。
- 2 卸下铰接护盖 (请参阅第100页的"铰接护盖")。
- 3 卸下键盘 (请参阅第101页的"键盘")。

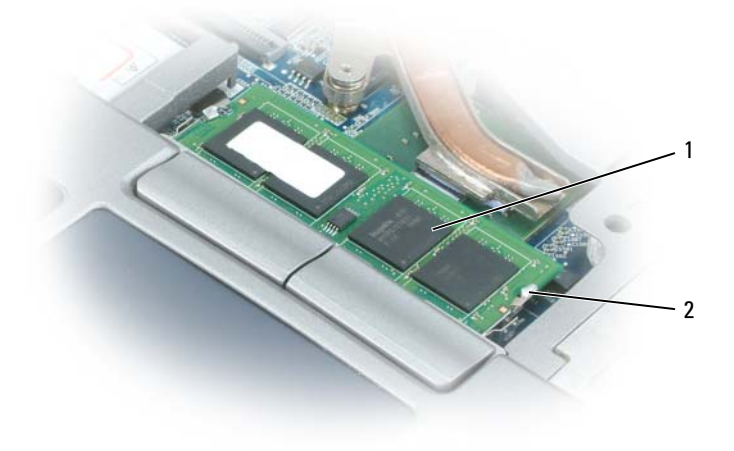

1 内存模块 (DIMM A) 2 固定夹 (2)

**□ 注意:** 为防止损坏内存模块连接器, 请勿使用工具将内存模块固定夹张开。

- 4 如果要更换内存模块,请导去身上的静电,然后卸下现有模块:
	- a 用指尖小心地将内存模块连接器两端的固定夹张开, 直至模块弹起。
	- **b** 从连接器中卸下模块。

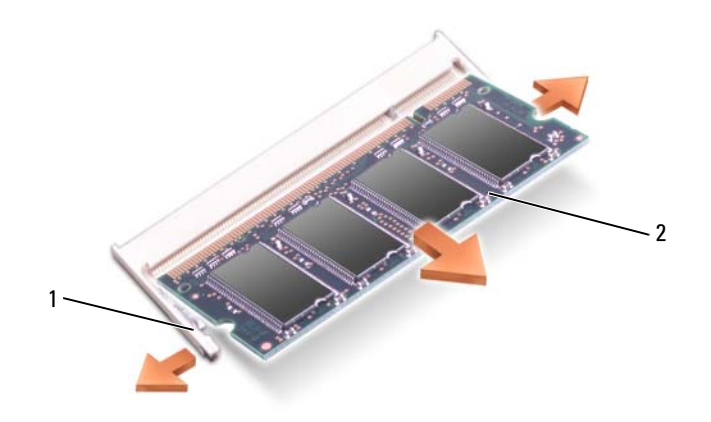

1 固定夹 (每个连接器 2 个) 2 内存模块

5 导去身上的静电,然后安装新内存模块:

**么 注**: 如果内存模块安装不正确, 计算机可能不会正确引导。也不会显示错误信息指出此故障。

- a 将模块连接器中的槽口与连接器插槽中的卡舌对准。
- b 将模块以 45 度角稳固地滑入插槽, 并向下旋转模块直至其卡入到位。如果未听到咔嗒声, 请 卸下模块并重新安装。

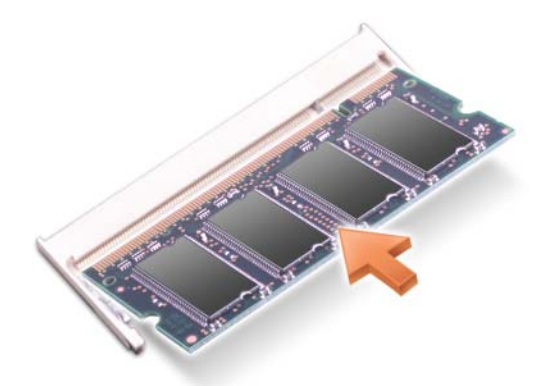

要在 DIMM B 连接器中添加或更换内存模块, 请:

● 注意: 如果要在两个连接器中安装内存模块, 请先在标有"DIMMA"的连接器中安装内存模块, 然后 再在标有"DIMM B"的连接器中安装内存模块。以45度角插入内存模块以免损坏连接器。

- 1 按照第99页的"开始之前"中的步骤进行操作。
- 2 翻转计算机使其底部朝上, 拧下内存模块护盖上的固定螺钉, 然后卸下护盖。
- 106 | 添加和更换部件

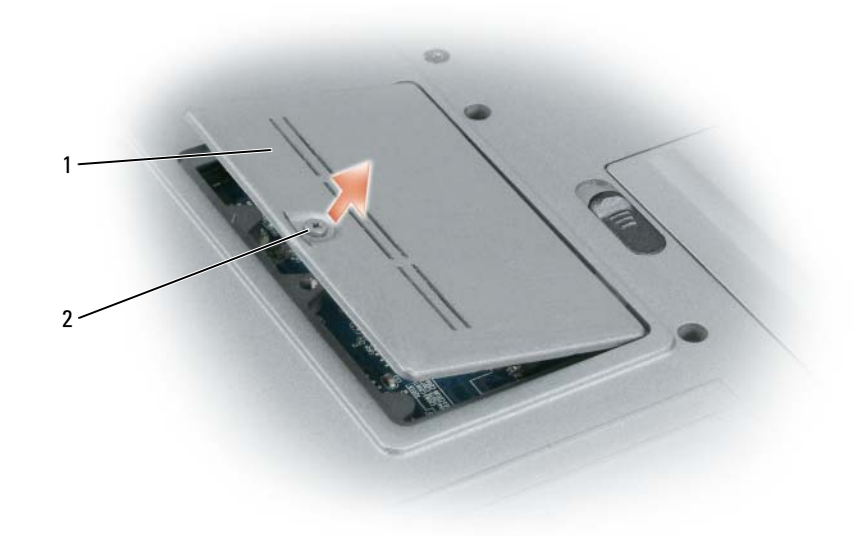

1 内存模块护盖 2 固定螺钉

### ● 注意: 为防止损坏内存模块连接器, 请勿使用工具将内存模块固定夹张开。 3 如果要更换内存模块,请导去身上的静电,然后卸下现有模块:

- a 用指尖小心地将内存模块连接器两端的固定夹张开, 直至模块弹起。
- **b** 从连接器中卸下模块。

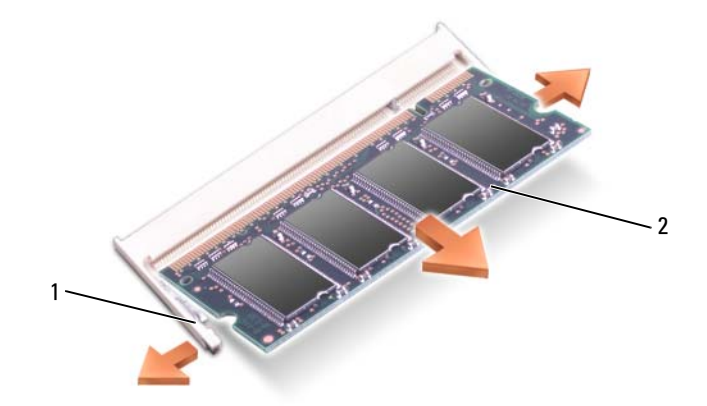

1 固定夹 (每个连接器 2个) 2 内存模块

■ 注意: 请以 45 度角插入内存模块以免损坏连接器。

添加和更换部件 | 107

4 导去身上的静电,然后安装新内存模块:

< 注: 如果内存模块安装不正确, 计算机可能不会正确引导。也不会显示错误信息指出此故障。

- a 将模块边缘连接器中的槽口与连接器插槽中的卡舌对准。
- b 将模块以 45 度角稳固地滑入插槽, 并向下旋转模块直至其卡入到位。如果未听到咔嗒声, 请 卸下模块并重新安装。

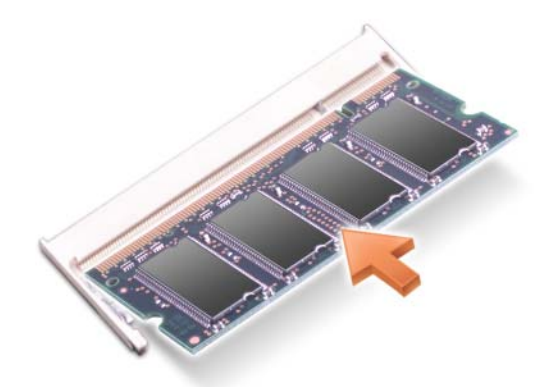

5 装回护盖。

● 注意: 如果护盖很难合上, 请卸下模块并重新安装。强行合上护盖可能会损坏计算机。

6 将电池插入电池槽, 或将交流适配器连接至计算机和电源插座。

7 打开计算机。

计算机将在引导过程中检测附加内存并自动更新系统配置信息。

要确定计算机中安装的内存的容量, 请单击 "开始" → "帮助和支持", 然后单击 "计算机信 息" 。

8 装回内存模块护盖。

## 无线局域网 (WLAN) 卡

如果您随计算机一起订购了 WLAN 卡, 则计算机中已安装了 WLAN 卡。

ノ 警告 : 开始执行本节中的任何步骤之前,请阅读并遵循 《产品信息指南》中的安全说明。

- 1 按照第99页的"开始之前"中的步骤进行操作。
- 2 卸下铰接护盖 (请参阅第100页的"铰接护盖")。
- 3 卸下键盘 (请参阅第101页的"键盘")。

#### 108 | 添加和更换部件
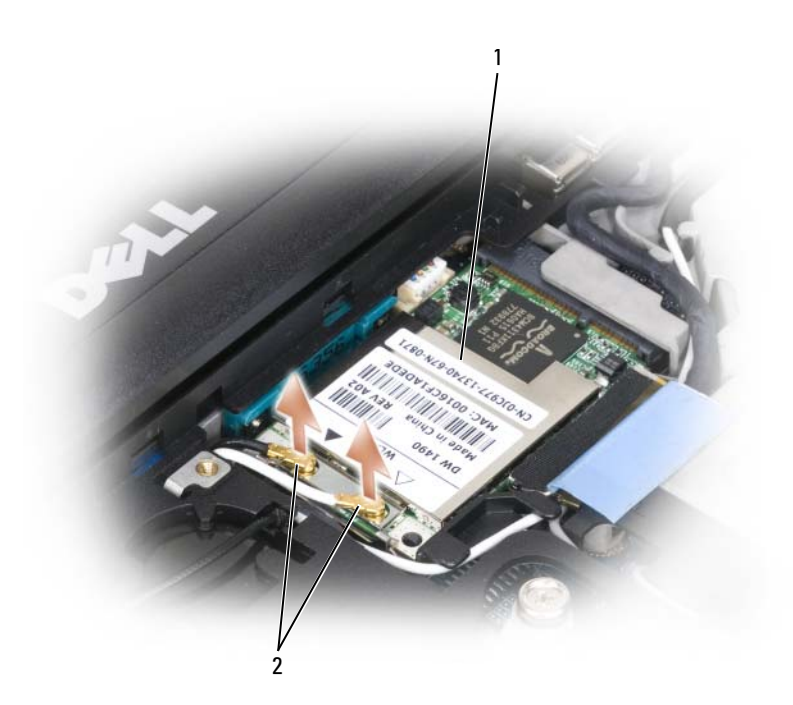

1 WLAN 卡 2 天线电缆 (2)

■ 注意: 为防止损坏连接器, 请勿使用工具将固定夹张开。

- 4 如果尚未安装 WLAN 卡, 请转至步骤 5。如果要更换 WLAN 卡, 请卸下现有插卡:
	- a 断开 WLAN 卡与所有电缆的连接。
	- b 用指尖小心地将金属固定卡舌张开, 直至插卡稍稍弹起。
	- c 滑动 WLAN 卡, 并将其从其连接器中提出。

● 注意: 此连接器采用锁定式设计, 以确保正确插接。如果遇到阻力, 请检查连接器并重新对准插卡。

4 注: 请勿将移动宽带卡插入 WLAN 卡插槽。

4 注: WLAN 卡可能有两个或三个连接器, 这取决于所订购插卡的类型。

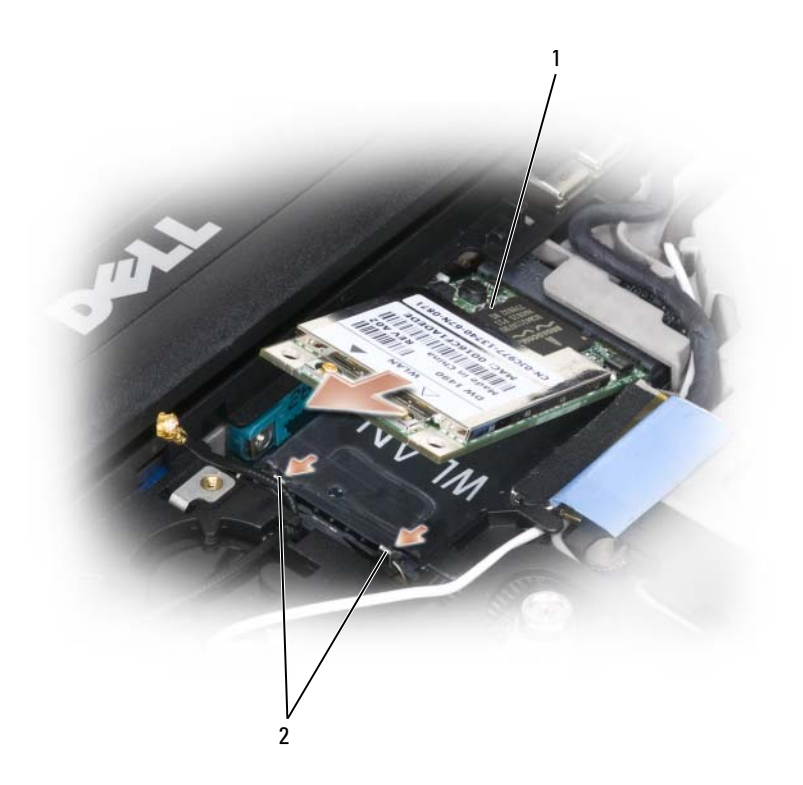

- 1 WLAN 卡 2 金属固定卡舌 (2)
- 5 要安装 WLAN 卡, 请:
	- a 将所有天线电缆移开, 从而留出安装 WLAN 卡所需的空间。
	- b 将 WLAN 卡以 45 度角对准连接器, 然后将 WLAN 卡按入连接器, 直至听到咔嗒声。

#### 110 | 添加和更换部件

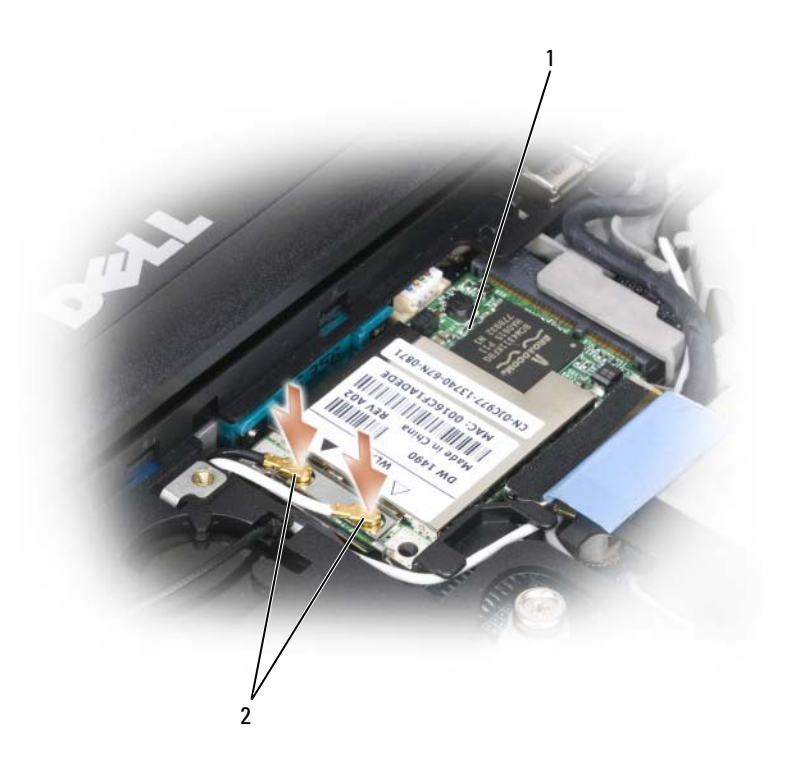

1 WLAN 卡 2 天线电缆连接器

- 注意: 为避免损坏 WLAN 卡, 请勿将电缆放在 WLAN 卡的上面或下面。
- 生: WLAN 卡可能有两个或三个连接器, 这取决于所订购插卡的类型。
- △ 注: 有关将哪根电缆插入哪个连接器的特定信息, 请参阅 WLAN 卡附带的说明文件。
	- c 将天线电缆连接到 WLAN 卡,并确保正确布下电缆。

# 移动宽带卡

#### 4 注: 并非在所有地区都可以使用移动宽带卡。

如果您随计算机一起订购了移动宽带卡,则计算机中已安装移动宽带卡。

- 1 按照第99页的"开始之前"中的步骤进行操作。
- 2 卸下铰接护盖 (请参阅第100页的"铰接护盖")。
- 3 卸下键盘 (请参阅第101页的"键盘")。

添加和更换部件 | 111

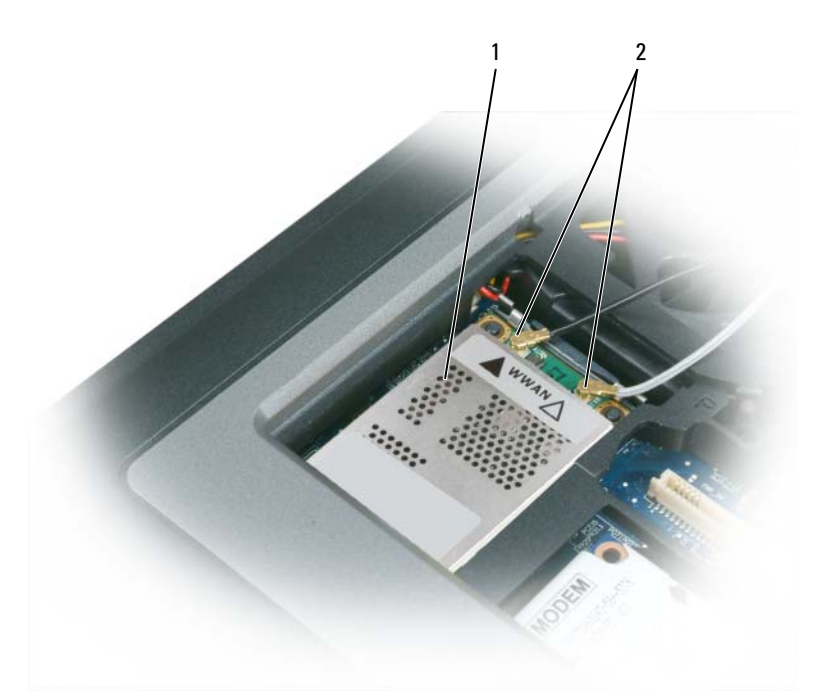

2 天线电缆 (2) 1 移动宽带卡

● 注意: 为防止损坏连接器, 请勿使用工具将固定夹张开。

- 4 如果尚未安装移动宽带卡,请转至步骤 5。如果要更换移动宽带卡,请卸下现有插卡:
	- a 断开移动宽带卡与所有电缆的连接。

#### 112 | 添加和更换部件

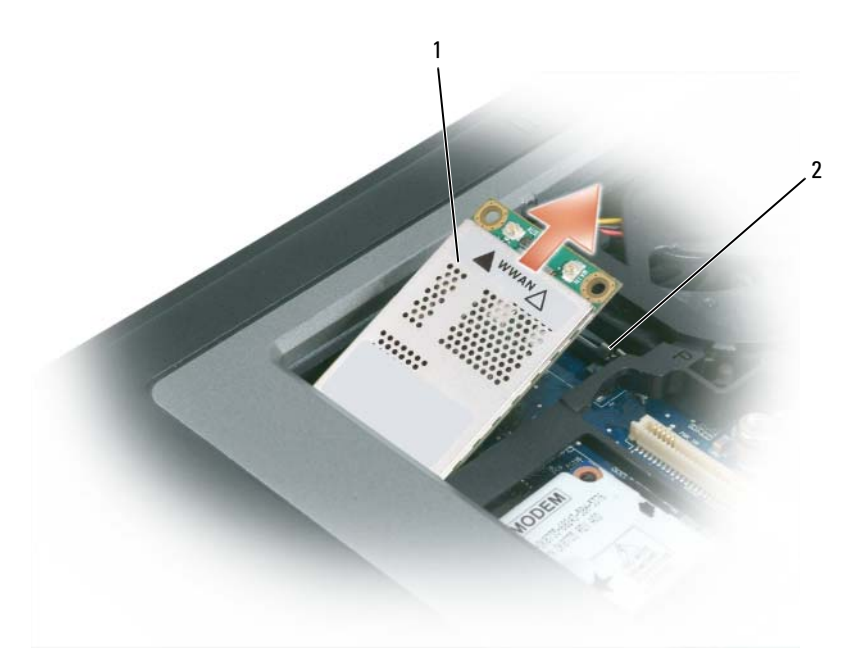

1 移动宽带卡 2 金属固定卡舌 (2)

- b 用指尖小心地将金属固定卡舌张开, 直至插卡稍稍弹起。
- c 滑动移动宽带卡并将其从其连接器中提出。

#### ● 注意: 此连接器采用锁定式设计, 以确保正确插接。如果遇到阻力, 请检查连接器并重新对准插卡。

- 4 注: 请勿将 WLAN 卡插入移动宽带卡插槽。
- 
- 5 要安装移动宽带卡,请:
	- a 将所有天线电缆移开, 从而留出安装移动宽带卡所需的空间。
	- b 将插卡以 45 度角对准连接器, 然后将 WLAN 卡按入连接器, 直至听到咔嗒声。

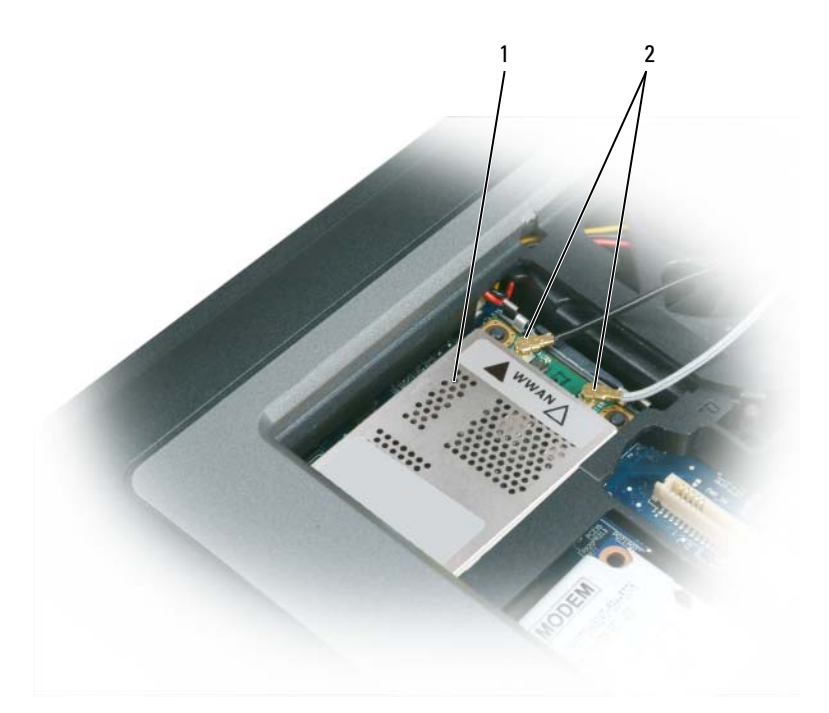

2 天线电缆 (2) 1 移动宽带卡

● 注意: 为避免损坏移动宽带卡, 请勿将电缆放在移动宽带卡的上面或下面, 并确保正确布下电缆。

< 注: 有关将哪根电缆插入哪个连接器的特定信息, 请参阅移动宽带卡附带的说明文件。

c 将白色条纹天线电缆连接至插卡上标有白色三角的连接器; 将黑色条纹天线电缆连接至插卡 上标有黑色三角的连接器。

#### 114 | 添加和更换部件

## 用户识别模块(SIM)卡

ノ<u>↑</u>、警告:开始执行本节中的任何步骤之前,请阅读并遵循 《产品信息指南》中的安全说明。

△ 注: 仅 GSM (HSDPA) 类型的插卡需要 SIM。EVDO 卡不使用 SIM。

1 取出电池 (请参阅第33页的"更换电池")。

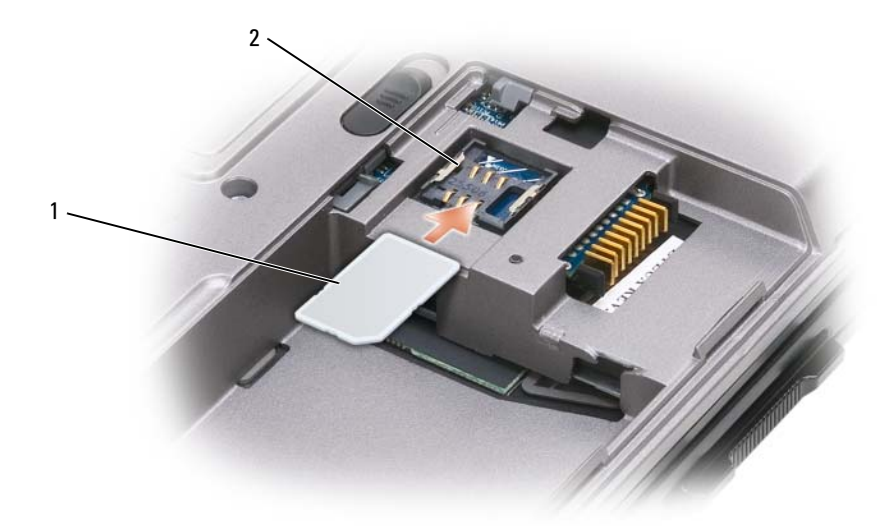

1  $SIM \neq$ 2 金属支架 (2)

● 注意:请勿触摸 SIM 卡连接器,以防静电释放 (ESD) 损坏插卡。为防止 ESD,请在插入或卸下插卡时将 插卡握在手里。

2 使 SIM 卡的切角边远离插卡插槽, 将 SIM 卡插入插槽中, 并使其在两侧金属卡舌的下方滑入。

## 硬盘驱动器

 $\bigwedge$ 、警告:如果在硬盘驱动器很热时将其从计算机上卸下,请勿触摸硬盘驱动器的金属外壳。

ノ<u>↑</u>、警告:开始拆装计算机内部组件之前,请阅读并遵循 《产品信息指南》中的安全说明。

**□】注意:**为防止数据丢失,请在卸下硬盘驱动器之前关闭计算机。如果计算机处于打开状态、待机模式 / 睡眠模式或休眠模式, 请勿卸下硬盘驱动器。

**4 注意:** 硬盘驱动器极易损坏; 即使轻微的碰撞也可能损坏驱动器。

生: 对于不是 Dell 提供的硬盘驱动器, Dell 不保证其兼容性, 也不提供支持。

要更换硬盘驱动器托架中的硬盘驱动器,请:

1 按照第99页的"开始之前"中的步骤进行操作。

添加和更换部件 | 115

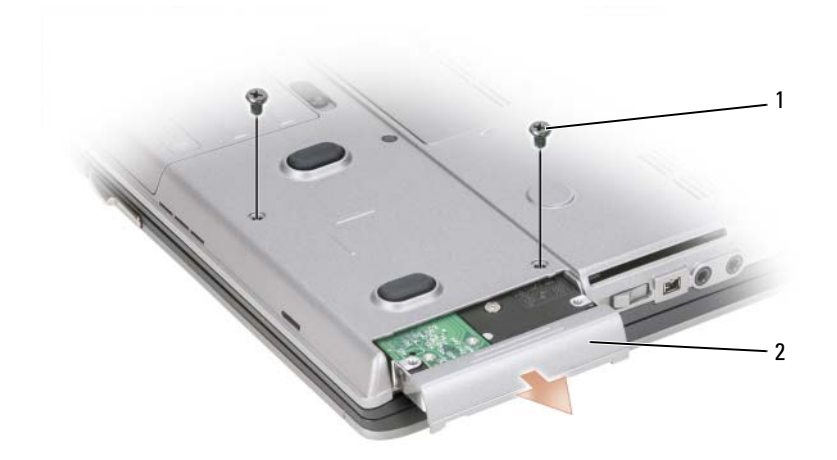

- 1 螺钉 (2) 2 硬盘驱动器
- 4 注: 硬盘驱动器螺钉的数量可能不同。
- 2 拧下计算机底部的硬盘驱动器螺钉。
- 【1】注意:当硬盘驱动器未安装在计算机中时,请将其存放在保护性防静电包装中。请参阅 《**产品信息指** 南》中的"防止静电损害"。
- 3 将硬盘驱动器滑出计算机。
- 4 拆开新驱动器的包装。

保存好原始包装, 以备将来存放或运送硬盘驱动器时使用。

- 注意: 将驱动器滑入到位时用力要稳固而均匀。如果用力过大, 可能会损坏连接器。
- 5 将硬盘驱动器滑入托架直至其完全就位。
- 6 装回并拧紧螺钉。
- 7 使用操作系统介质为计算机安装操作系统(请参阅第96页的"使用操作系统介质")。
- 8 使用 Drivers and Utilities 介质为计算机安装驱动程序和公用程序 (请参阅第92页的"重新安装 驱动程序和公用程序")。

## 介质托架

4年: 如果未拧上设备锁定螺钉,您可以在计算机运行并已连接至对接设备 (对接) 时卸下和安装设备。

#### 卸下介质托架设备

- 注意: 为防止损坏设备, 请将未安装在计算机中的设备存放在安全、干燥的地方。请勿按压设备或在上 面放置重物。
- 116 | 添加和更换部件
- 1 如果有,请拧下计算机底部的设备锁定螺钉。
- 2 如果计算机正在运行, 请双击任务栏上的"安全删除硬件"图标, 单击您要弹出的设备, 然后单 击"停止"。
- 3 按下设备释放闩锁。

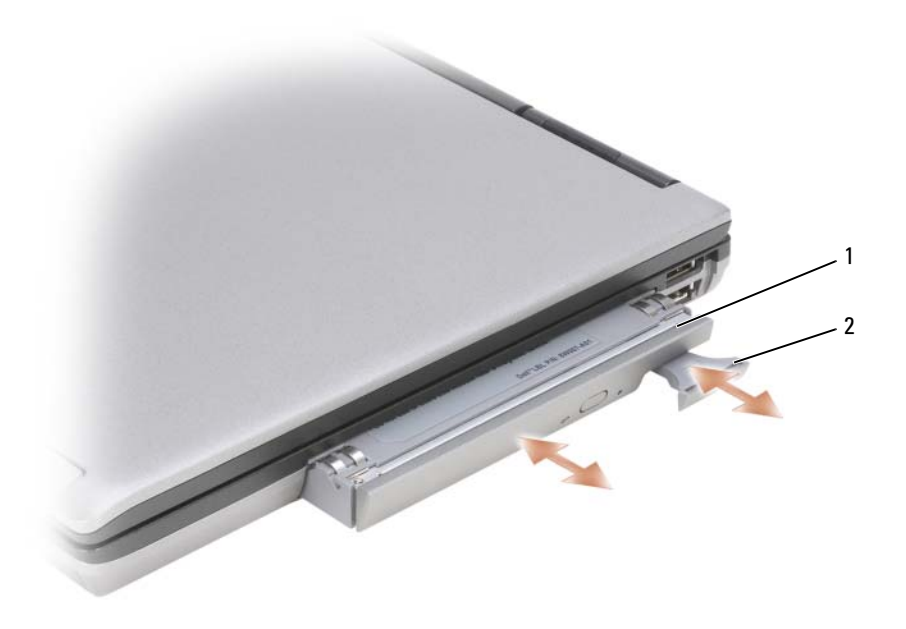

1 光盘驱动器 2 设备释放闩锁

4 将设备从介质托架中拉出。

要安装设备,请将新设备推入托架直至其卡入到位。

### FCM (快擦写高速缓存模块)

FCM (或快擦写高速缓存模块)是一种内部快擦写驱动器,有助于提高计算机的性能。

- 4 注: 此插卡仅与 Microsoft Windows Vista® 操作系统兼容。
- 4 注: 如果您随计算机一起订购了FCM 卡, 则计算机中已安装了该卡。
- 1 按照第99页的"开始之前"中的步骤进行操作。
- 2 卸下铰接护盖 (请参阅第100页的"铰接护盖")。
- 3 卸下键盘 (请参阅第101页的"键盘")。
- 4 触摸计算机背面的某个金属连接器以导去身上的静电。
- **么注:** 如果您离开后又返回计算机进行操作, 请再次导去身上的静电。

添加和更换部件 | 117

- 5 将天线电缆移至远离 FCM 卡的位置, 确保保护套不会从电缆上滑落。
- 6 释放插卡的方法是推动金属固定支架远离插卡,直至插卡轻轻弹起。

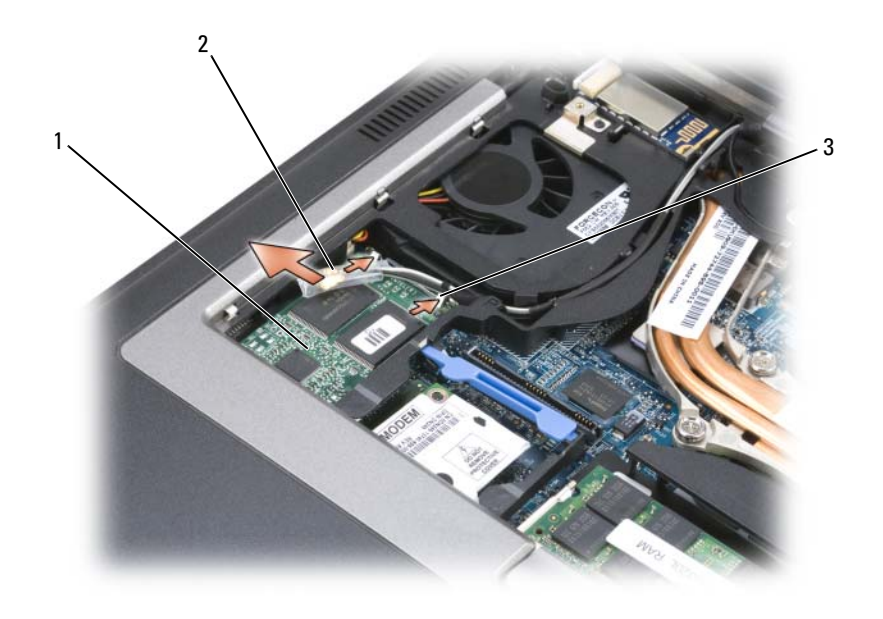

- 1 FCM 卡 2 天线电缆 (2) 3 金属固定支架 (2)
- 7 将插卡从连接器中提出。

#### 118 | 添加和更换部件

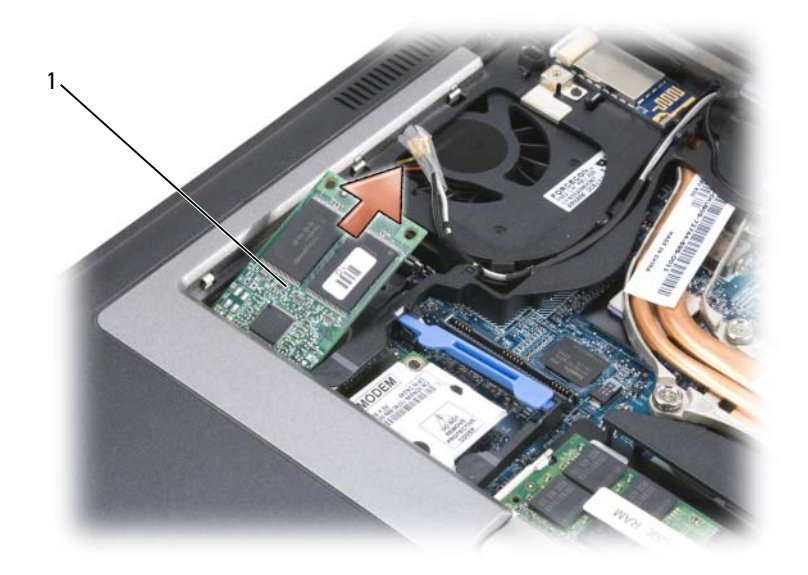

#### 1  $FCM \neq$

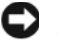

● 注意: 安装此插卡时, 确保两根天线电缆不在插卡的下面。天线电缆可以沿着 FCM 卡顶部放置并放入保 

#### 120 | 添加和更换部件

# 15

# **Dell™ QuickSet**

#### 4 注: 您的计算机上可能不具有此功能。

Dell™ QuickSet 为您提供了一种配置或查看以下类型设置的便捷方法:

- 网络连接
- 电源管理
- 显示屏
- 系统信息

根据您想使用 Dell™ QuickSet 完成的操作,您可以通过**单击或双击** Microsoft® Windows® 任务<br>栏中的 QuickSet 图标,或在该图标上**单击鼠标右键**来启动 QuickSet。任务栏位于屏幕的右下 角。

有关 QuickSet 的详细信息, 请在 QuickSet 图标上单击鼠标右键, 然后选择 "Help" (帮助)。

122 | Dell™ QuickSet

# 16

# 携带计算机旅行

# 识别您的计算机

- 将姓名标签或名片粘贴在计算机上。
- 记下您的服务标签,并将其保存在远离计算机或便携包的安全地方。如果计算机丢失或被 盗, 在向执法人员和 Dell 报告时, 请提供此服务标签。
- 在 Microsoft® Windows® 桌面上创建一个名为 if found 的文件。将您的姓名、地址和电话号 码等信息记在此文件中。
- 与您的信用卡公司联络,询问其是否提供代码标识标签。

# 包装计算机

- 卸下连接至计算机的所有外部设备,并将它们存放在安全的地方。拔下连接至已安装的 PC Card 的所有电缆, 并取出所有扩展 PC Card。
- 要使计算机尽可能轻便,请使用 Dell TravelLite™模块更换安装在模块托架中的任何设备。
- 为主电池和所有准备携带的备用电池充满电。
- 关闭计算机。
- 断开交流适配器的连接。
- 注意: 合上显示屏时, 留在键盘或掌垫上的无关物品可能会损坏显示屏。
- 拿走键盘和掌垫上的所有无关物品 (例如回形针、钢笔和纸张), 然后合上显示屏。
- 使用可选的 Dell™ 便携包将计算机及其附件安全地包装在一起。
- 请勿将计算机与剃须膏、古龙水、香水或食物等物品包装在一起。
- 注意: 如果计算机已暴露在极端温度下,请使其在室温下适应1小时,然后再打开计算机。
- 保护计算机、电池和硬盘驱动器, 避免使其在极端温度下受到损坏; 避免在阳光下曝晒; 避 免接触污物、灰尘或液体。
- 包装好计算机, 使其不会在汽车行李箱内或座位上方的贮物箱内四处滑动。

## 旅行提示

△ 注意: 请勿在使用光盘驱动器时移动计算机, 以防止数据丢失。

■ 注意: 请勿将计算机当作行李检查。

- 请考虑禁用计算机上的无线活动, 以最大限度地延长电池使用时间。要禁用无线活动, 请使用无 线开关 (请参阅第49页的"启用/禁用 Dell™移动宽带卡")。
- 请考虑更改电源管理选项, 以最大限度地延长电池使用时间 (请参阅第32页的"配置电源管理 设置")。
- 如果您要跨国旅行,请携带您的所有权证明,如果您的计算机属于公司,请携带计算机的使用权 证明, 以便尽快通过海关检查。查阅您计划访问的国家和地区的海关条例, 并考虑向您的政府申 请国际海关通行证 (也称为商品护照)。
- 了解要访问的国家和地区所使用的电源插座的类型,并配备相应的电源适配器。
- 向信用卡公司查询,了解其对便携式计算机用户提供的各种紧急旅行协助。

#### 乘飞机旅行

#### ● 注意: 请勿让计算机通过金属探测器。可以让计算机通过X射线检查机器, 或者对其进行手动检查。

- 请确保备有已充电的电池, 以便在要求您打开计算机时使用。
- 进入飞机之前, 请核实是否允许使用计算机。某些航空公司禁止在飞行期间使用电子设备。所有 航空公司都禁止在起飞和着陆期间使用电子设备。

# 17

# 规格

<u>《》注</u>:所提供的服务可能会因地区的不同而有所差异。有关计算机配置的详细信息,请单击"**开始**" → "帮助和支持", 然后选择选项以查看关于计算机的信息。

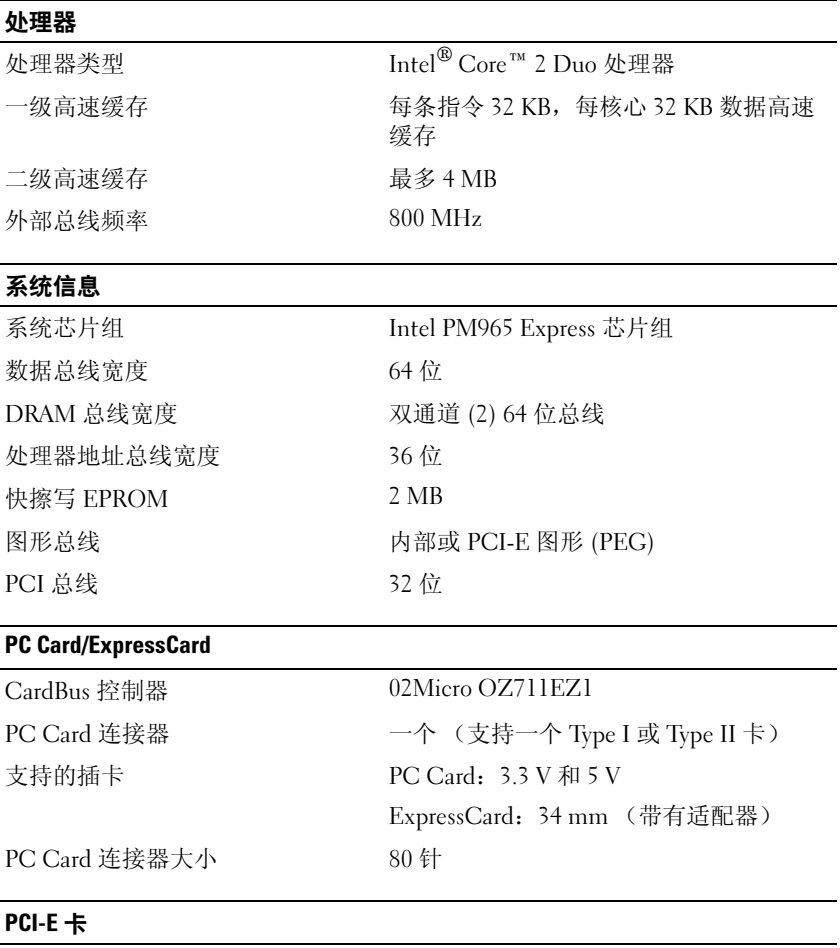

快擦写高速缓存模块 (FCM) I GB

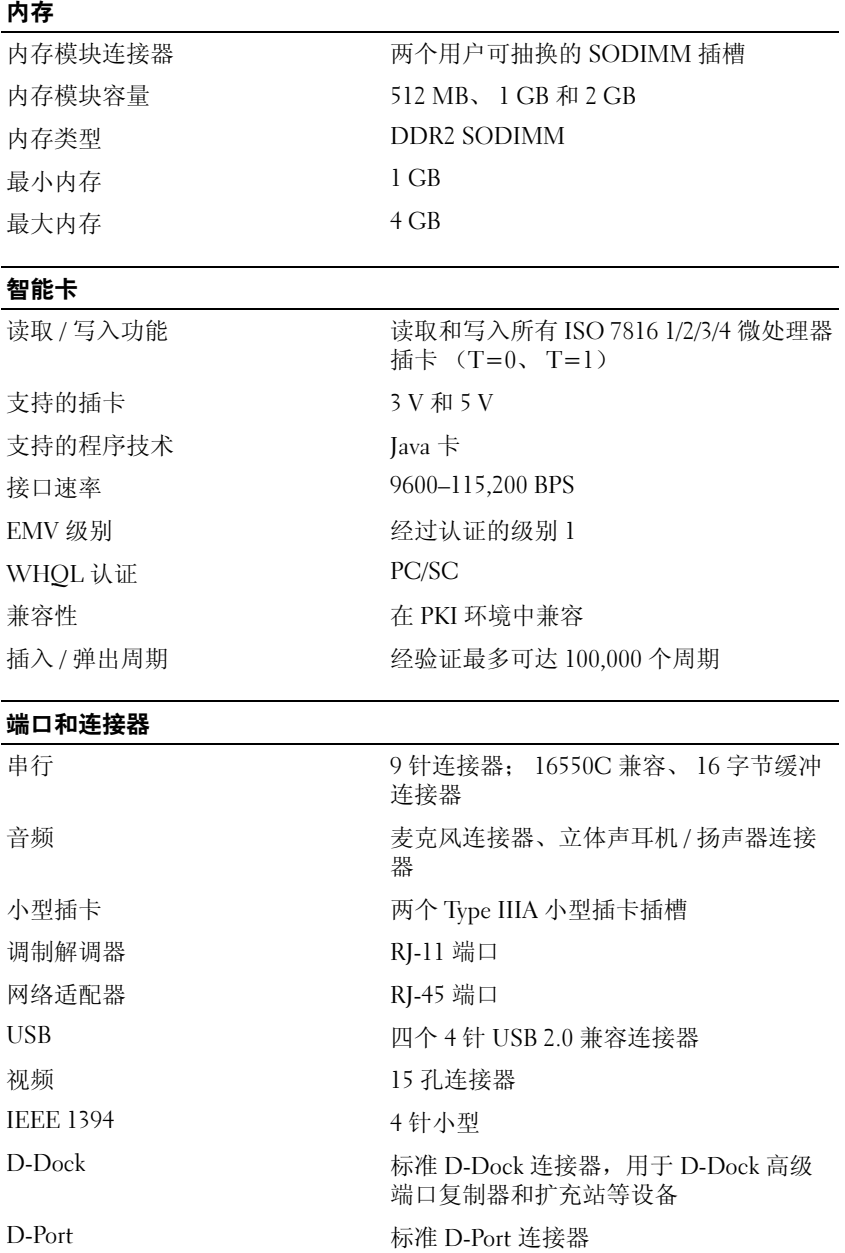

126 | 规格

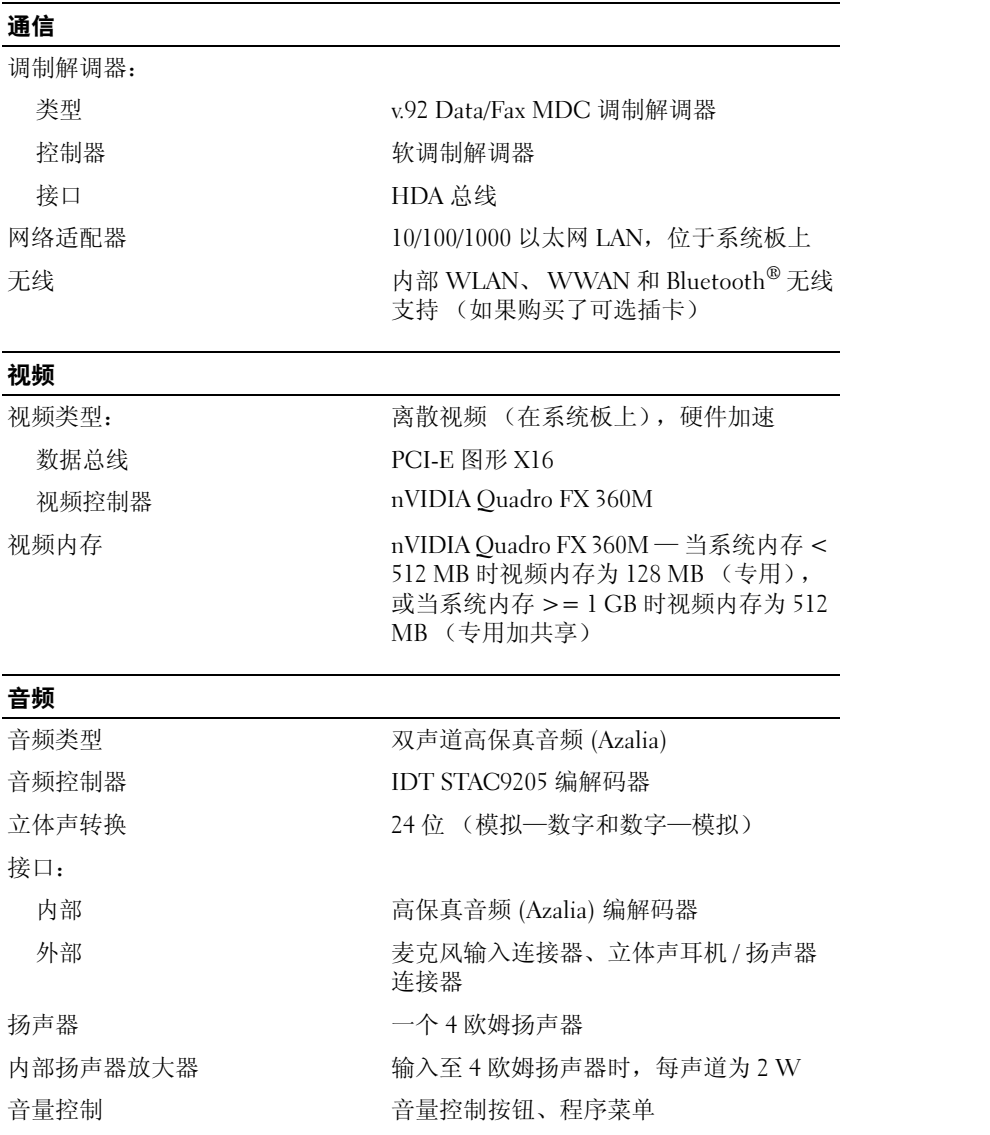

#### 规格 | 127

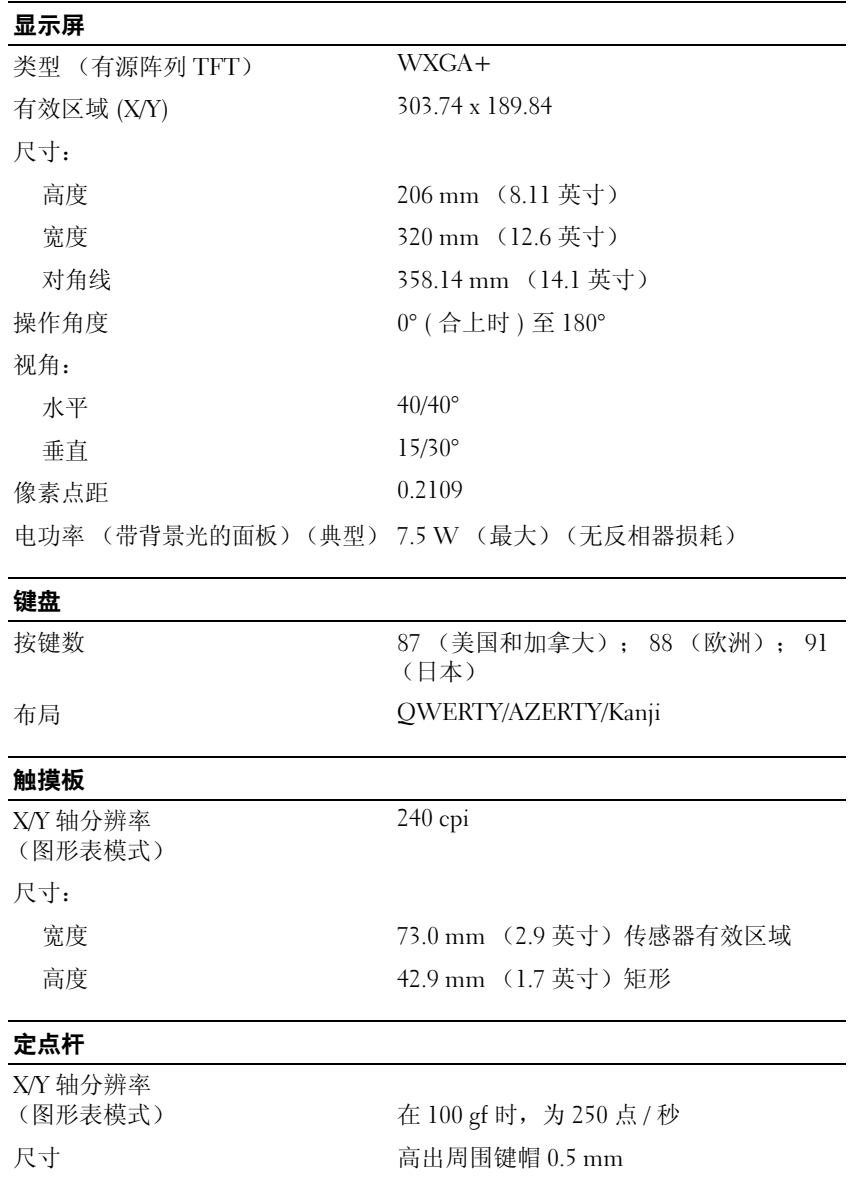

128 | 规格

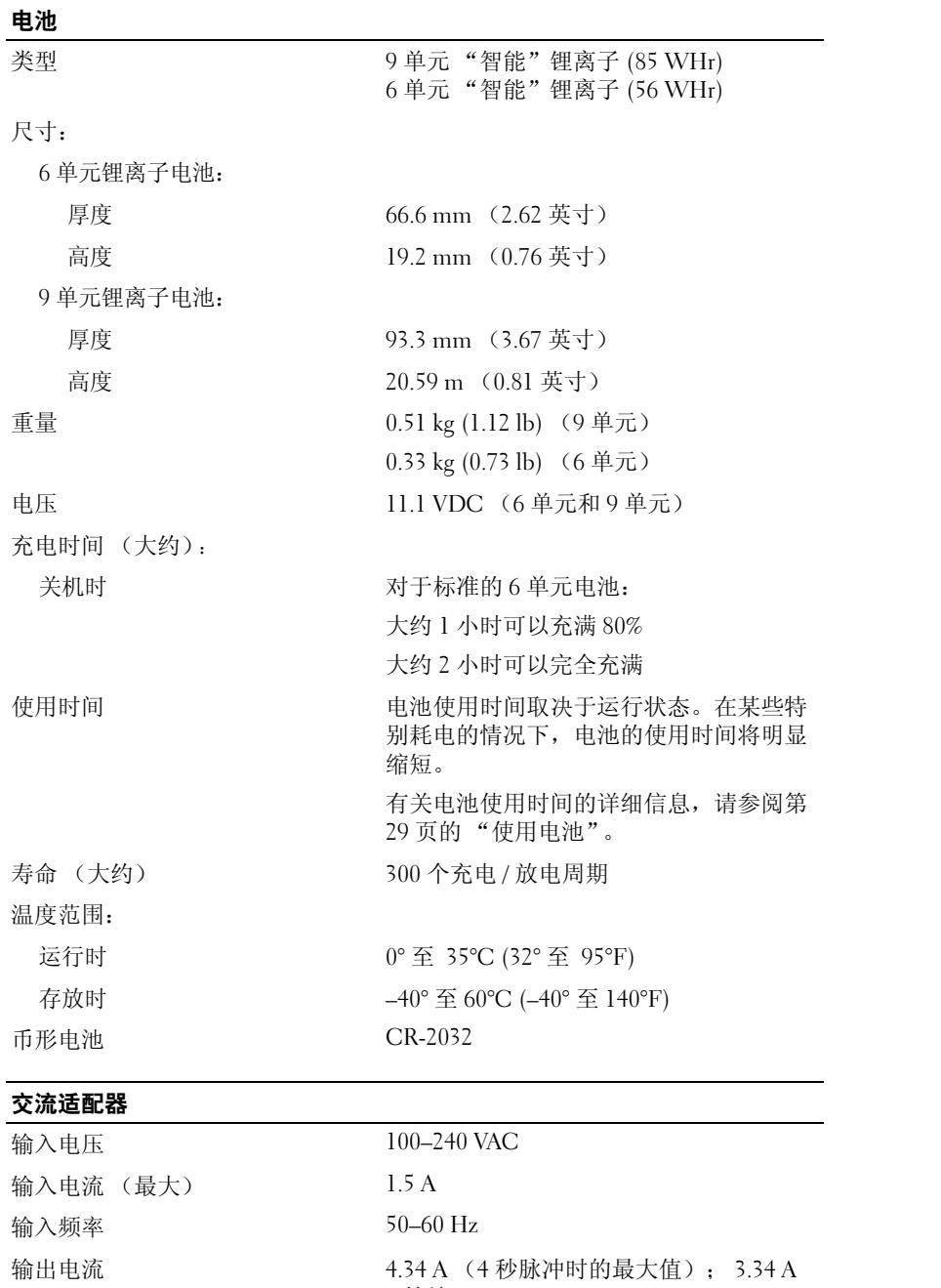

(持续)

规格 | 129

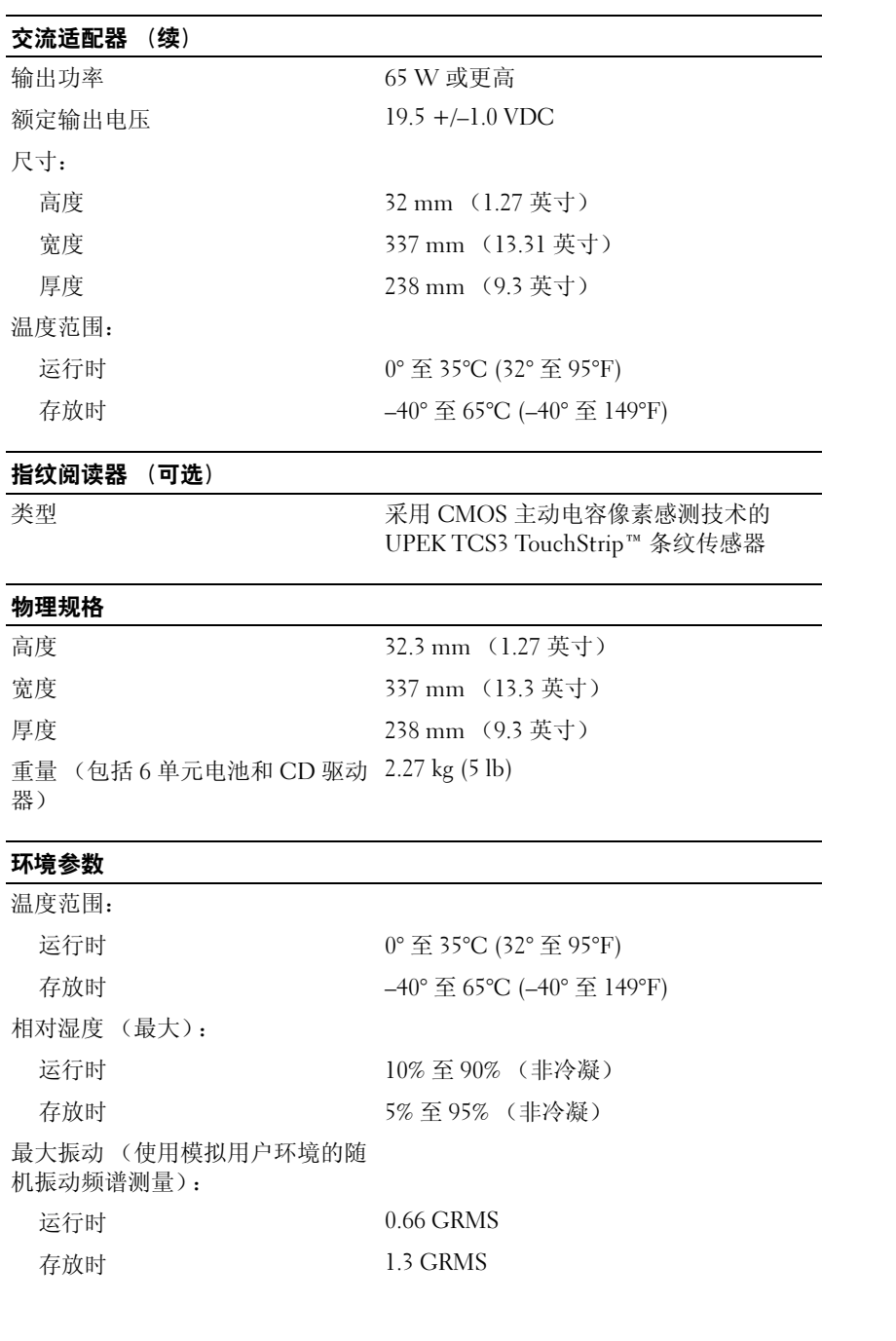

#### 130 | 规格

#### 环境参数 (续)

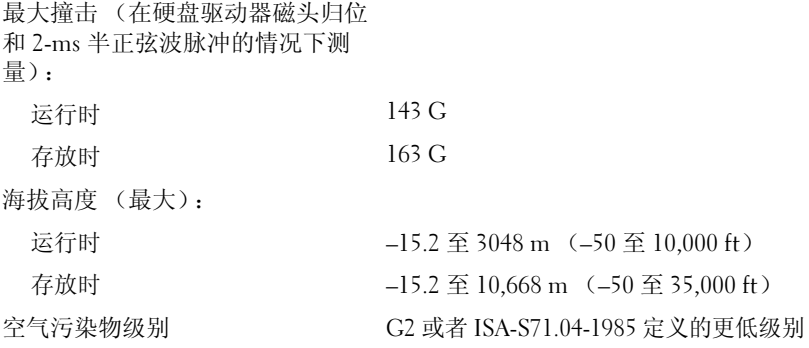

132 | 规格

# 18

# 获得帮助

# 获得帮助

如果您的计算机出现问题, 则可以通过完成以下步骤来诊断并解决该问题:

- 1 有关您的计算机所遇到的问题的信息和解决步骤,请参阅第67页的"故障排除"。
- 2 有关如何运行 Dell Diagnostics 的步骤, 请参阅第 67 页的 "Dell Diagnostics"。
- 3 请填写第136页的"诊断程序核对表"。
- 4 要获得有关安装和故障排除程序的帮助, 请使用 Dell 支持 (support.dell.com) 上的多种 Dell 在线服务。请参阅第134页的"在线服务"以获取 Dell 支持在线服务的更详尽列表。
- 5 如果以上步骤仍不能解决问题, 请参阅第137页的"与 Dell 联络"。

[ 注: 致电 Dell 支持部门时, 请使用计算机旁边的电话, 以便完成技术支持人员要求的所有必要步 骤。

生 注: Dell 的快速服务代码系统可能并非在所有国家和地区均可用。

当 Dell 的自动电话系统提示您输入快速服务代码时, 请照做以便将您的电话直接转给相应的支 持人员。如果您没有快速服务代码, 请打开 "Dell Accessories" (Dell 附件) 文件夹, 双击 "Express Service Code" (快速服务代码) 图标, 然后按照提示进行操作。

有关使用 Dell 支持的说明, 请参阅第133页的"技术支持和客户服务"。

< 注: 以下某些服务在美国本土以外的所有地区并非始终可用。有关其可用性的信息, 请致电当地的 Dell 代表。

#### 技术支持和客户服务

Dell 的支持服务部门可以答复有关 Dell™ 硬件的问题。我们的支持人员使用基于计算机的诊断 程序, 可以快速准确地解答您的问题。

要与 Dell 的支持服务部门联络,请先参阅第 135 页的 "致电之前",然后查看您所在地区的联 络信息或访问 support.dell.com。

#### **DellConnect**

DellConnect 是一种简单的联机访问工具, 使 Dell 服务与支持人员在您的监督下通过宽带连接 访问您的计算机、诊断问题并修复问题。有关详情,请访问 support.dell.com, 然后单击 DellConnect.

获得帮助 | 133

#### 在线服务

您可以从以下 Web 站点了解 Dell 产品和服务: www.dell.com www.dell.com/ap (仅限于亚太国家和地区) www.dell.com/jp (仅限于日本) www.euro.dell.com (仅限于欧洲) www.dell.com/la (仅限于拉丁美洲和加勒比海国家和地区) www.dell.ca (仅限于加拿大)

您可以通过以下 Web 站点和电子邮件地址访问 Dell 支持:

• Dell 支持 Web 站点 support.dell.com

support.jp.dell.com (仅限于日本)

support.euro.dell.com (仅限于欧洲)

• Dell 支持电子邮件地址 mobile\_support@us.dell.com support@us.dell.com

la-techsupport@dell.com (仅限于拉丁美洲和加勒比海国家和地区)

apsupport@dell.com (仅限于亚太国家和地区)

- Dell 市场营销部门电子邮件地址 apmarketing@dell.com (仅限于亚太国家和地区) sales canada@dell.com (仅限于加拿大)
- 匿名文件传输协议 (FTP) ftp.dell.com

以 anonymous 用户身份登录, 并将您的电子邮件地址用作密码。

#### 自动技术支持服务

Dell 的自动技术支持服务 (AutoTech) 针对 Dell 客户经常遇到的关于便携式计算机和台式计算机的 问题提供了录音解答。

致电自动技术支持服务部门时,请使用按键式电话,以便选择与您的问题相对应的主题。有关您所 在地区的联系电话号码,请参阅第137页的"与 Dell 联络"。

#### 134 | 获得帮助

#### 订单状态自动查询服务

您可以访问 support.dell.com 或致电订单状态自动查询服务部门, 查询您订购的任何 Dell 产品的情 况。录音将提示您输入查找订单和报告所需的信息。有关您所在地区的联系电话号码,请参阅第 137 页的"与 Dell 联络"。

## 订单出现问题

如果订单出现问题, 例如缺少部件、装错部件或账单错误, 请与 Dell 联络以获得客户帮助。致电时, 请准备好发票或装箱单。有关您所在地区的联系电话号码,请参阅第137页的"与 Dell 联络"。

# 产品信息

如果您需要有关 Dell 提供的其它产品的信息, 或者想要订购产品, 请访问 Dell Web 站点 www.dell.com。有您所在地区的联系电话号码或者致电销售专员所需的电话号码,请参阅第137页 的"与 Dell 联络"。

### 退回项目以要求保修或退款

无论您是要求维修还是退款,请按以下说明准备好所有要退回的项目:

- 1 致电 Dell 获得退回材料授权号, 并在包装箱外侧的显著位置清楚地注明此号码。 有关您所在地区的联系电话号码,请参阅第137页的"与 Dell 联络"。
- 2 附上发票复印件与说明退回原因的信函。
- 3 附上一份诊断程序核对表 (请参阅第136页的"诊断程序核对表"), 其中应填写您运行过的检 测程序和 Dell Diagnostics (请参阅第 67 页的 "Dell Diagnostics")报告的所有错误信息。
- 4 如果您要求退款,请附上要退回产品的所有附件 (例如电源电缆、软件软盘和指南等)。
- 5 使用原来 (或同等)的包装材料包装要退回的设备。

您需要负责支付运费。同时还需要为退回的所有产品投保,并承担运送至 Dell 的过程中发生丢失的 风险。本公司不接受以货到付款 (C.O.D.) 方式寄送的包裹。

如果退回的产品不符合上述任何要求, Dell 的接收部门将拒绝接收并将产品退回给您。

# 致电之前

#### 44 注: 致电时, 请准备好您的快速服务代码。此代码可以帮助 Dell 的自动支持电话系统快速转接您的电 话。还可能要求您提供服务标签 (位于计算机的背面或底部)。

请记着填写诊断程序核对表 (请参阅第136页的"诊断程序核对表")。如果可能,请在致电 Dell 寻求帮助之前打开您的计算机,并使用计算机旁边的电话。可能会要求您在键盘上键入一些命令、 传送操作期间的详细信息或者尝试只有在此计算机上才能进行的其它故障排除步骤。请确保已准备 好计算机说明文件。

∠1\ 警告:拆装计算机内部组件之前,请阅读并遵循 《产品信息指南》中的安全说明。

获得帮助 | 135

#### 诊断程序核对表

```
姓名:
```
日期:

地址:

电话号码:

服务标签 (计算机背面或底部的条形码):

快速服务代码:

退回材料授权号(如果已由 Dell 的技术支持人员提供):

操作系统及版本:

设备:

扩充卡:

系统是否已连接至网络? 是否

网络、版本和网络适配器:

程序和版本:

请参阅操作系统说明文件, 以确定系统启动文件的内容。如果计算机已连接至 打印机,请打印所有文件。否则,请在致电 Dell 之前记下每份文件的内容。

错误信息、哔声代码或诊断代码:

问题说明和已执行的故障排除过程:

#### 136 | 获得帮助

# 与 Dell 联络

美国境内的客户, 请致电 800-WWW-DELL (800-999-3355)。

▲ 注: 如果您无法连接网络, 则可以在您的购买发票、装箱单、单据或 Dell 产品目录中找到联络信息。

Dell 提供了几种联机以及电话支持和服务选项。可用性会因国家和地区以及产品的不同而有所差异, 某些服务可能在您所在的区域不可用。如果因为销售、技术支持或客户服务问题联络 Dell, 请:

- 1 访问 support.dell.com。
- 2 在页面底部的 "Choose A Country/Region" (选择国家 / 地区) 下拉菜单中确认您所在的国家或 地区。
- 3 单击页面左侧的 "Contact Us" (与我们联络)。
- 4 根据您的需要选择相应的服务或支持链接。
- 5 选择便于您与 Dell 联络的方式。

138 | 获得帮助

# 19

# 附录

### 清洁计算机

ノ 警告 : 开始执行本节中的任何步骤之前, 请阅读并遵循 《产品信息指南》中的安全说明。

#### 计算机、键盘和显示屏

- $\bigwedge \!\!\!\!\! \bigwedge$  警告:清洁计算机之前,请断开计算机与电源插座的连接并取出所有已安装的电池。用一块蘸水的 软布清洁计算机。请勿使用液体或喷雾清洁剂,它们可能含有易燃物质。
- 用一罐压缩空气吹去键盘上按键之间的灰尘。
- □ 注意: 为避免损坏计算机或显示屏, 请勿将清洁剂直接喷在显示屏上。请仅使用显示屏专用的清洁 产品,并按照产品附带的说明进行操作。
- 请用水或显示屏清洁剂蘸湿不起毛的软布,擦拭显示屏直至其清洁。

( ) 注意: 为防止损坏防反光涂层, 请勿用皂液或酒精擦拭显示屏。

- 用水蘸湿不起毛的软布, 擦拭计算机和键盘。请勿使软布上的水渗入触摸板和周围掌垫之间 的空隙。
- 要清洁显示器屏幕,请用水蘸湿干净的软布进行擦拭。也可以使用适用于显示器防静电涂层 的专用屏幕清洁纸或溶液。
- 用洗洁精溶液 (四分之三水, 四分之一洗洁精) 蘸湿干净的软布, 擦拭键盘、计算机和显示 器的塑料部分。

请勿将布浸透或让水滴入计算机或键盘。

#### 触模板

- 1 关闭系统并关闭计算机。
- 2 断开所有已连接的设备与计算机和各自电源插座的连接。
- 3 取出所有已安装的电池 (请参阅第33页的"更换电池")。
- 4 用水蘸湿不起毛的软布, 轻轻擦拭触摸板表面。请勿使软布上的水渗入触模板和周围掌垫之 间的空隙。

### 鼠标

#### **□ 注意:** 清洁鼠标之前, 请断开鼠标与计算机的连接

如果屏幕光标跳动或移动不正常,请清洁鼠标。

#### 清洁非光电鼠标

- 1 用一块蘸中性清洁剂的布,清洁鼠标的外部护盖。
- 2 逆时针扭转鼠标底部的环形定位护盖,然后取出小球。
- 3 用干净不起毛的布擦拭小球。
- 4 轻轻向小球固定框架中吹气或使用一罐压缩空气吹去灰尘和绒毛。
- 5 如果小球固定框架内部的滚轮不干净,请用蘸有少量异丙醇的棉签清洁滚轮。
- 6 如果滚轮错位, 则使其重放回槽的中心。请确保棉签上的绒毛未留在滚轮上。
- 7 装回小球和环形定位护盖,并顺时针扭转环形定位护盖直至其卡入到位。

#### 清洁光电鼠标

用一块蘸中性清洁剂的布,清洁鼠标的外部护盖。

#### 软盘驱动器

● 注意: 请勿尝试用棉签清洁驱动器磁头。否则可能会造成磁头意外错位, 导致驱动器无法工作。

请使用从市面上购买的清洁套件来清洁软盘驱动器。此类套件包括预处理过的软盘,用以清除正常 操作过程中积聚的污物。

#### CD 和 DVD

#### ● 注意,请始终使用压缩空气清洁 CD/DVD 驱动器中的诱镜,并按照压缩空气产品附带的说明讲行操作。 切勿触摸驱动器中的透镜。

如果您发现 CD 或 DVD 的播放质量出现问题 (例如跳盘), 请尝试清洁光盘。

1 拿住光盘的外边缘。也可以触碰光盘中心孔的内边缘。

( ) 注意: 为避免损伤表面, 请勿沿光盘的圆周方向擦拭。

2 使用不起毛的软布沿着光盘中心向外边缘的直线方向轻轻擦拭光盘底面(无标签的一面)。 对于难以去除的污物,请尝试使用水或用水稀释的中性皂液。您也可以从市面上购买清洁光盘的 产品,它们提供了某些保护来防止灰尘、指印和划伤。用于清洁 CD 的产品也可以用于清洁  $DVD<sub>o</sub>$ 

## Macrovision 产品通告

本产品采用了版权保护技术, 它通过申请属于 Macrovision Corporation 和其它产权所有者的美国专 利权以及其它知识产权而受保护。此版权保护技术的使用必须由 Macrovision Corporation 授权,并 且仅适用于家庭和其它有限的观看用途, 除非 Macrovision Corporation 另外授权。禁止反向工程或 反编译。

140 | 附录

# 词汇表

本词汇表中的术语仅用于提供信息, 可能描述了 您的计算机包含的功能,也可能没有。

### 英文

AC 一 交流电, 一种电流形式, 在将交流适配器的电源 电缆插入电源插座后, 将使用这种形式的电流为计算机 供电。

ACPI - 高级配置和电源接口, 一种电源管理规范, 使 Microsoft® Windows® 操作系统可以将计算机置入待机 或休眠模式, 从而节省分配给计算机所连接的每台设备 的用电量。

AGP 一加速图形端口, 一种专用的图形端口, 通过这 种图形端口可以将系统内存用于与视频相关的任务。因 为视频电路与计算机内存之间的接口速度更快,所以 AGP 能够提供圆润的真彩色视频图像。

AHCI - 高级主机控制器接口, 一种用于 SATA 硬盘驱 动器主机控制器的接口, 存储设备驱动程序通过该接口 可以启用原生命令队列 (NCQ) 和热插拔之类的技术。

ALS - 环境光线传感器。

ASF 一 警报标准格式, 一种标准, 用于定义向管理控 制台报告硬件和软件警报的机制。ASF 可以独立于平 台和操作系统。

BIOS - 基本输入 / 输出系统, 一种程序 (或公用程 序), 用作计算机硬件与操作系统之间的接口。除非您 知道这些设置对计算机的影响,否则请勿更改这些设 置。也称为系统设置程序。

Bluetooth<sup>®</sup> 无线技术 — 一种用于短程 (9米 [29 英尺 ]) 联网设备的无线技术标准,能够使启用了该技术的设备自 动相互识别。

bps 一每秒位数, 用于度量数据传输速率的标准单位。

BTU 一 英制热量单位, 一种热量度量单位。

C 一 摄氏, 一种温度度量方法, 其中 0° 为水的冰点, 100° 为水的沸点。

 $CD-R$  一可记录  $CD$ , 一种可记录的  $CD$ 。只能一次性地 在 CD-R 中记录数据。数据记录后将无法删除或覆盖。

CD-RW 一 可重写 CD, 一种可重写的 CD。可以将数 据写入 CD-RW 光盘, 然后再删除和覆盖 (重写)。

CD-RW/DVD 驱动器 - 一种驱动器(有时称为组合驱 动器),能够读取 CD 和 DVD 并向 CD-RW (可重写 CD)和 CD-R (可记录 CD) 光盘写入数据。您可以 多次向 CD-RW 光盘写入数据, 但只能一次性地向 CD-R 光盘写入数据。

CD-RW 驱动器 - 一种驱动器, 能够读取 CD 并向 CD-RW (可重写 CD) 和 CD-R (可记录 CD) 光盘 写入数据。您可以多次向 CD-RW 光盘写入数据, 但只 能一次性地向 CD-R 光盘写入数据。

CMOS - 一种电子电路。计算机使用少量电池供电的 CMOS 内存保存日期、时间和系统设置程序选项。

 $COA -$  真品证书, 计算机不干胶标签上的 Windows 字母数字代码, 也称为 Product Key 或 Product ID。

CRIMM 一 连续性 rambus 直插式内存模块, 一种无存 储器芯片的特殊模块,用于填充闲置的 RIMM 插槽。

DDR SDRAM - 双数据速率 SDRAM, 一种 SDRAM, 可以使数据脉冲串传输周期速率提高一倍, 从而改善系 统性能。

DDR2 SDRAM - 双数据速率 2 SDRAM, 一种 DDR SDRAM, 使用4位预先访存和其它体系结构的变化将 内存速率提高到 400 MHz 以上。

DIMM - 双列直插式内存模块, 一种带有存储器芯片 的电路板,与系统板上的内存模块相连接。

DIN 连接器 一一种符合 DIN (德国工业)标准的圆 形六针连接器, 通常用于连接 PS/2 键盘或鼠标电缆连 接器。

DMA 一 直接存储器存取, 一种通道, 使某些类型的数 据可以不使用处理器而直接在 RAM 和设备之间传输。

DMTF 一分布式管理综合小组, 硬件和软件公司的联 盟, 负责开发分布式桌面、网络、企业和 Internet 环境 的管理标准。

DRAM - 动态随机存取存储器, 将信息存储在安装电 容器的集成电路的存储器。

词汇表 | 141

DSL 一 数字用户线路, 一种技术, 通过模拟电话线提 供稳定高速的 Internet 连接。

DVD-R-可记录 DVD, 一种可记录的 DVD。只能一 次性在 DVD-R 中记录数据。数据记录后将无法删除或 覆盖。

DVD+RW-可重写 DVD,一种可重写的 DVD。可以 将数据写入 DVD+RW 光盘, 然后再删除和覆盖 (重 写)。 (DVD+RW 技术与 DVD-RW 技术有所不  $\overline{\mathbb{H}}$ <sub>0</sub>)

DVD+RW 驱动器 - 一种驱动器, 能够读取 DVD 和 大多数 CD 介质并向 DVD+RW (可重写 DVD) 光盘 写入数据。

DVI 一 数字视频接口, 计算机和数字视频显示器之间 的数字传输标准。

ECC 一 差错校验, 一种包括特殊电路的内存, 用于在 数据进出内存时检测数据的正确性。

ECP-扩展功能端口,一种并行连接器设计,可以提 供更快的双向数据传输。与 EPP 类似, ECP 使用直接 存储器存取来传输数据, 常常使性能得以改善。

EIDE 一 增强型集成驱动设备电子线路, 一种增强的 IDE 接口, 用于硬盘驱动器和 CD 驱动器。

EMI 一 电磁干扰, 由电磁辐射导致的电气干扰。

EPP 一 增强型并行端口, 一种并行连接器设计, 可以 提供双向数据传输。

ESD 一静电释放,静电的快速释放。ESD 会损坏计算 机和通信设备中的集成电路。

FBD-全缓冲 DIMM, 一种带有 DDR2 DRAM 芯片 和高级内存缓存 (AMB) 的 DIMM, 可提高 DDR2 SDRAM 芯片与系统之间的通信速度。

FCC 一 美国联邦通信委员会, 美国的一个机构, 负责 实施与通信相关的法规,其中规定了计算机和其它电子 设备发出的辐射等级。

FSB - 前端总线, 处理器和 RAM 间的数据通路和物理 接口。

FTP 一 文件传输协议, 一种标准 Internet 协议, 用于 在连接至 Internet 的计算机之间交换文件。

G-重力, 重量和力的度量单位。

 $GB - \exists \exists \exists \exists$ , 数据存储的度量单位, 1 GB 等于 1024 MB (1073741824 字节)。在指硬盘驱动器的存储时, 该术语通常舍入为 1000000000 字节。

GHz 一吉赫兹, 频率度量单位, 1 GHz 等于一千兆 Hz 或一千 MHz。计算机处理器速率、总线速率和接口速 率的度量单位一般为 GHz。

GUI 一图形用户界面, 通过菜单、窗口和图标方式与 用户交互的软件。Windows 操作系统中运行的大多数 程序都是 GUI。

HTTP 一 超文本传输协议, 一种协议, 用于在连接至 Internet 的计算机之间交换文件。

Hz 一赫兹, 频率度量单位, 1 Hz 等于每秒 1 周期。计 算机和电子设备的度量单位一般为千赫兹 (kHz)、兆赫 兹 (MHz)、吉赫兹 (GHz) 或太赫兹 (THz)。

I/O 一 输入 / 输出, 用于向计算机输入数据以及从计算 机中提取数据的操作或设备。键盘和打印机是 I/O 设 备。

I/O 地址 - RAM 中与特定设备 (例如串行连接器、并 行连接器或扩充槽)相关的地址, 使处理器可以与该设 备进行通信。

iAMT - Intel® 主动管理技术, 无论计算机处于打开还 是关闭状态, 或者操作系统是否响应, 均将提供更加安 全的系统管理功能。

IC 一 集成电路, 一种半导体晶片或芯片, 上面组装了 成千上万个微型电子组件, 用于计算机、音频设备和视 频设备。

IDE 一集成驱动设备电子线路,大容量存储设备的接 口,其控制器已集成至硬盘驱动器或 CD 驱动器中。

IEEE 1394 - 美国电气及电子工程师学会, 高性能串 行总线, 用于将 IEEE 1394 兼容设备 (例如数码相机 和 DVD 播放器) 连接至计算机。

IRQ 一中断请求, 分配给特定设备的电子通道, 以便 该设备可以与处理器进行通信。必须为每个设备连接均 分配一个 IRO。虽然两个设备可以共享同一个 IRO 分 配,但这两个设备不能同时运行。

ISP 一 因特网服务提供商,允许您访问其宿主服务器以 直接连接至 Internet、收发电子邮件并访问 Web 站点 的公司。ISP 通常为您有偿提供软件包、用户名和访问 电话号码。

 $Kb$  — 千位, 数据单位, 1Kb等于1024位。内存集成 电路容量的度量单位。

 $KB$  - 千字节, 数据单位, 1KB 等于 1024 字节, 但一 般 1 KB 是指 1000 字节。

#### 142 | 词汇表

kHz - 千赫兹, 频率度量单位, 1 KHz 等于 1000 Hz。

LAN 一 局域网,覆盖范围较小的计算机网络。LAN 一 般局限于一座建筑物或几座相邻建筑物之内。可以通过 电话线和无线电波将一个 LAN 连接至另一个 LAN, 从 而构成一个广域网 (WAN)。

LCD - 液晶显示屏, 便携式计算机显示屏和平板显示 器使用的技术。

LED 一 发光二极管, 一种电子组件, 通过发光来表示 计算机的状态。

LPT 一 行式打印终端, 与打印机或其它并行设备的并 行连接的指定值。

Mb 一 兆位, 存储器芯片容量的度量单位, 1 Mb 等于  $1024$  Kb.

MB 一 兆字节, 数据存储的度量单位, 1 MB 等于 1048576 字节, 1 MB 等于 1024 KB。在指硬盘驱动器的 存储时,该术语通常舍入为1000000字节。

MB/sec 一 兆字节 / 秒, 每秒一百万字节。此度量单位 通常用于表示数据传输速率。

Mbps - 兆位 / 秒, 每秒一百万位。此度量单位通常用 于表示网络和调制解调器传输速率。

MHz - 兆赫兹, 频率度量单位, 1 MHz 等于每秒一百 万周期。计算机处理器速率、总线速率和接口速率的度 量单位一般为 MHz。

MP 一 兆像素, 用于表示数码相机的图像分辨率的度 量单位。

ms 一 毫秒, 时间度量单位, 1 ms 等于千分之一秒。存 储设备访问时间的度量单位一般为 ms。

NIC - 请参阅 "网络适配器"。

ns 一 纳秒, 时间度量单位, 1 纳秒等于十亿分之一秒。

NVRAM 一 非易失性随机存取存储器, 一种内存, 用 于在计算机关闭或没有外部电源时存储数据。NVRAM 用于维护计算机配置信息, 例如日期、时间以及您可以 设置的其它系统设置程序选项。

PC Card — 一种符合 PCMCIA 标准的可移动 I/O 卡。 常见的 PC Card 有调制解调器和网络适配器。

PCI-外围组件互连, PCI 是支持 32 位和 64 位数据通 路的本地总线,可以提供处理器与设备(例如视频、 驱动器和网络)之间的高速数据通路。

PCI Express - PCI 接口的改进形式, 可提高处理器与 所连接的设备之间的数据传输速率。PCI Express 能够 以 250 MB/sec 至 4 GB/sec 的速率传输数据。如果 PCI Express 芯片组和设备的速率不同, 则它们将以两者中 较低的速率运行。

PCMCIA 一个人计算机内存卡国际协会, 制定 PC Card 标准的组织。

PIO 一程控输入输出, 一种通过处理器 (作为数据通 路的一部分)在两个设备之间传输数据的方法。

POST - 开机自测, 由 BIOS 自动载入的诊断程序, 用 于对主要计算机组件 (例如内存、硬盘驱动器和视频) 执行基本检测。如果在 POST 期间未检测到问题, 计算 机将继续启动过程。

PS/2 一个人系统 /2, 一种连接器, 用于连接 PS/2 兼容 键盘、鼠标或小键盘。

PXE - 预引导运行环境, 一种 WfM (连线管理)标 准, 允许对没有安装操作系统的联网计算机进行远程配 置和启动。

RAID 一独立磁盘冗余阵列,一种提供数据冗余的方 法。一些常见的 RAID 实现方法包括 RAID 0、 RAID 1、RAID 5、RAID 10 和 RAID 50。

RAM 一 随机存取存储器, 程序指令和数据的主要暂存 区域。关闭计算机后 RAM 中存储的所有信息都将丢 失。

RFI 一射频干扰, 在典型射频下产生的干扰, 范围为 10 kHz 至 100000 MHz。射频位于电磁频谱的低端, 比 频率较高的辐射 (例如红外线和光)更易产生干扰。

ROM - 只读存储器, 一种存储器, 其中存储的数据和 程序不能被计算机删除或写入。与 RAM 不同, ROM 在关闭计算机后也能保留其中的内容。运行计算机时所 必需的一些程序驻留在 ROM 中。

RPM 一转 / 分钟, 每分钟的转数。硬盘驱动器速率的 度量单位一般为 rpm。

RTC 一 实时时钟, 系统板上使用电池供电的时钟, 用 于在计算机关闭后保持日期和时间。

RTCRST 一 实时时钟重设, 某些计算机系统板上的跳 线,通常用干故障排除。

 $SAS$  - 串行连接的 SCSI, 一种速度更快的串行 SCSI 接口 (不同于最初的 SCSI 并行体系结构)。

词汇表 | 143

 $SATA$  — 串行 ATA, 一种速度更快的串行 ATA (IDE) 接 口。

SCSI-小型计算机系统接口,-种高速接口,用于将 设备(例如硬盘驱动器、CD 驱动器、打印机和扫描 仪)连接至计算机。通过 SCSI 可以使用一个控制器连 接多个设备。通过 SCSI 控制器总线上的各标识号来访 问各个设备。

 $SDRAM -$ 同步动态随机存取存储器, 一种  $DRAM$ , 与处理器的最佳时钟速率保持同步。

SIM 一用户识别模块, SIM 卡包含用于加密语音和数 据传输的微芯片。SIM 卡可用在电话或便携式计算机 中。

S/PDIF-Sony/Philips 数字接口, 一种音频传输文件 格式, 能使音频从一个文件传输至另一个文件, 而无需 通过模拟格式进行转换, 以免降低文件的质量。

Strike Zone™ - 平台基座的加固区, 可以在计算机受 到共振撞击或跌落时, 作为减震设备来保护硬盘驱动器 (无论计算机处于打开还是关闭状态)。

SVGA 一超级视频图形阵列, 一种用于视频卡和视频 控制器的视频标准。典型的 SVGA 分辨率为 800 x 600 和 1024 x 768。

程序能够显示的颜色数和分辨率取决于显示器、视频控 制器及其驱动程序的性能, 以及计算机中安装的视频内 存的容量。

S-video 电视输出 一用于将电视或数字音频设备连接至 计算机的连接器。

SXGA - 超级扩展图形阵列, 一种用于视频卡和视频 控制器的视频标准, 支持的最大分辨率为 1280 x 1024。

SXGA+ 一 增强型超级扩展图形阵列, 一种用于视频卡 和视频控制器的视频标准,支持的最大分辨率为 1400 x  $1050<sub>°</sub>$ 

TAPI - 电话应用系统编程接口, 使 Windows 程序可 以与多种电话设备 (包括语音、数据、传真和视频) 配合工作。

TPM - 可信平台模块, 一种基于硬件的安全保护功 能,与安全保护软件一起使用时,可以通过启用文件保 护和电子邮件保护之类的功能,来提高网络和计算机的 安全性。

 $UAC - H$ 户帐户控制, Microsoft Windows Vista® 安 全保护功能, 启动后能增强用户帐户和访问操作系统设 置之间的安全性。

UMA -- 一体化内存分配, 动态分配给视频的系统内 存。

UPS - 不间断电源设备, 一种备用电源, 在电源出现 故障或电压降低到无法使用的程度时使用。UPS 可以 使计算机在停电时继续运行一段有限的时间。UPS 系 统通常提供电涌抑制功能,还可能提供电压调节功能。 小型 UPS 系统能够提供几分钟的电池电源, 以便您关 闭计算机。

USB 一通用串行总线, 用于低速设备(例如 USB 兼容 键盘、鼠标、游戏杆、扫描仪、扬声器、打印机、宽带 设备 [DSL 和电缆调制解调器]、图像设备或存储设 备) 的硬件接口。这些设备可直接插入计算机上的4针 插槽, 或插入与计算机相连接的多端口集线器。可以在 计算机运行过程中连接或断开 USB 设备, 也可以将 USB 设备连成菊花链式。

UTP 一 非屏蔽双绞线, 一种电缆, 用于大多数电话网 络和某些计算机网络。非屏蔽电缆成对绞合在一起可以 防止电磁干扰,而不必依赖每对缆线外面的金属护皮来 防止干扰。

UXGA - 超级扩展图形阵列, 一种用干视频卡和视频 控制器的视频标准, 支持的最大分辨率为 1600 x 1200。

V-优特, 电势或电动势的度量单位。当1安培电流 通过 1 欧姆电阻时, 此电阻中将产生 1 V 电压。

W 一 瓦特, 电功率的度量单位。1 W 为 1 安培的电流 以 1 伏特电压流动。

WHr 一瓦特小时, 一种度量单位, 通常用于粗略表示 电池的电量。例如, 66 WHr 电池可以提供 1 小时 66 W的电量或2小时33W的电量。

WLAN 一 无线局域网。WLAN 是一组互连的计算机, 它们之间通过无线电波进行通信, 并使用访问点或无线 路由器进行 Internet 访问。

WWAN 一 无线广域网。一种无线高速数据网, 它使用 蜂窝式通信技术,并且比 WLAN 覆盖的地理区域更 广。

WXGA 一 宽屏扩展图形阵列, 一种用于视频卡和视频 控制器的视频标准, 支持的最大分辨率为 1280 x 800。

XGA 一扩展图形阵列, 一种用于视频卡和视频控制器 的视频标准, 支持的最大分辨率为 1024 x 768。

ZIF 一 零插入力, 一种插槽或连接器, 使得在安装或 卸下计算机芯片时, 无需对芯片或其插槽施加力。

#### 144 | 词汇表
Zip -- 一种常用的数据压缩格式。用 Zip 格式压缩的文 件称为 Zip 文件, 其文件扩展名通常为.zip。自解压文 件是一种特殊的压缩文件,其文件扩展名为.exe。双击 自解压文件可以将其解压缩。

Zip 驱动器 一 由 Iomega Corporation 开发的高容量软 盘驱动器, 使用称为 Zip 磁盘的 3.5 英寸可移动磁盘。 Zip 磁盘稍大于普通的软盘, 厚度约为普通软盘的两 倍, 最多可容纳 100 MB 数据。

### A

安装程序 一用于安装及配置硬件和软件的程序。大多 数 Windows 软件包都附带 setup.exe 或 install.exe 程 序。安装程序与系统设置程序不同。

#### B

本地总线 一一种数据总线,可以为与处理器通信的设 备提供较快的吞吐速率。

病毒 一 一种程序, 旨在引起不便或破坏计算机上存储 的数据。病毒程序通过已感染的磁盘、从 Internet 下载 的软件或电子邮件附件在计算机之间传播。启动已感染 的程序时, 嵌入的病毒也被启动。

引导型病毒是一类常见的病毒, 存储在软盘的引导扇区 中。如果在关闭计算机时将软盘留在驱动器中, 则再次 开机时, 计算机会在读取软盘的引导扇区以寻找操作系 统时受到感染。如果计算机受到感染, 引导型病毒就会 将自身复制到在该计算机上进行读取或写入操作的所有 软盘中, 直到病毒被消除为止。

并行连接器 -- 一种 I/O 端口, 通常用于将并行打印机 连接至计算机, 也称为 LPT 端口。

### C

处理器 一解释和执行程序指令的计算机芯片, 有时处 理器也称为 CPU (中央处理器)。

串行连接器 - 一种 I/O 端口, 通常用于将掌上数字设 备或数码相机等设备连接至计算机。

磁盘分拆 一一种在多个磁盘驱动器上分配数据的技 术。磁盘分拆可以提高从磁盘存储设备检索数据的速 率。使用磁盘分拆的计算机通常允许用户选择数据单位 大小或分拆宽度。

磁盘扫描程序 -- 一种 Microsoft 公用程序, 用于检查文 件、文件夹和硬盘表面的错误。如果在计算机停止响应 后重新启动计算机,通常会运行磁盘扫描程序。

### D

待机模式 一一种电源管理模式, 停止所有不必要的计 算机操作以节省电量。

电池使用时间 一便携式计算机电池可为计算机供电的 时间 (以分钟或小时为单位)。

电池寿命 一便携式计算机电池能够进行放电和充电的 时间 (以年为单位)。

电涌保护器 一 可以防止雷暴时产生的电压峰信号通过 电源插座进入计算机。电涌保护器不能在电击或电压过 低(电压低于正常交流电压 20% 以上)时提供保护。

电涌保护器不能保护网络连接。在雷暴天气时应从网络 连接器断开网络电缆的连接。

对接设备一请参阅"APR"。

### F

防病毒软件 一 一种程序, 旨在识别、隔离和 / 或删除 计算机病毒。

分辨率 一图像由打印机打印出来或在显示器上显示时 的清晰度。分辨率越高, 图像越清晰。

分区 一 硬盘驱动器上的物理存储区域, 划分为一个或 多个逻辑存储区域 (称为逻辑驱动器)。每个分区可以 包含多个逻辑驱动器。

服务标签 一 计算机上的条形码标签, 当您访问位于 support.dell.com 的 Dell 支持或者致电 Dell 寻求客户服 务或技术支持时, Dell 技术人员用它识别您的计算机。

# G

高速缓存一一种特殊的高速存储机制,可以是主内存 的保留区域, 也可以是独立的高速存储设备。高速缓存 可以提高许多处理器操作的效率。

一级高速缓存 一存储在处理器中的主高速缓存。

二级高速缓存 一次高速缓存,可以位于处理器外部, 也可以集成至处理器体系结构。

词汇表 | 145

格式化一对驱动器或磁盘进行处理以便存储文件的过 程。驱动器或磁盘经过格式化之后, 其中的原有信息将 会丢失。

光标 一显示屏或屏幕上的标记,表示将要发生下一个 键盘、触摸板或鼠标操作的位置。它常显示为闪烁的实 心线、下划线字符或小箭头。

光盘驱动器 - 使用光学技术从 CD、 DVD 或 DVD+RW 读取数据或向其中写入数据的驱动器。光盘 驱动器包括 CD 驱动器、DVD 驱动器、CD-RW 驱动 器和 CD-RW/DVD 组合驱动器等。

# н

海关通行证 一一种国际海关文件,用于临时进入其它 国家和地区,也称为商品护照。

华氏 一一种温度度量方法, 其中 32° 为水的冰点, 212° 为水的沸点。

### J

即插即用一计算机自动配置设备的功能。如果 BIOS、 操作系统和所有设备均为即插即用兼容, 则即插即用可 以提供自动安装和配置并与现有硬件的兼容。

集成一通常指物理上位于计算机系统板上的组件,也 称为内置。

介质托架 一 一种托架, 用于支撑光盘驱动器、另一块 电池或 Dell TravelLite™ 模块等设备。

# K

可引导介质 一用于启动计算机的 DVD、CD 或软盘。 请确保始终备有可用的可引导介质, 以便在硬盘驱动器 损坏或计算机感染病毒时使用。Drivers and Utilities 介 质是可引导介质。

控制面板 一一种 Windows 公用程序, 使您可以修改操 作系统设置和硬件设置 (例如显示设置)。

控制器 一一种芯片, 用于控制处理器与内存之间或处 理器与设备之间的数据传输。

快捷方式图标一提供对常用程序、文件、文件夹和驱 动器进行快速访问的图标。将快捷方式图标放在 Windows 桌面上并双击该图标, 即可打开相应的文件 夹或文件而无需先去查找。快捷方式图标不改变文件的 位置, 删除快捷方式图标不会影响原始文件。您还可以 重命名快捷方式图标。

快速服务代码 一Dell™ 计算机不干胶标签上的数字代 码。与 Dell 联络以寻求帮助时需要使用快速服务代码。 某些国家和地区可能未提供快速服务代码服务。

扩充槽 一一种连接器, 位于某些计算机的系统板上, 可以在其中插入扩充卡,以将扩充卡连接至系统总线。

扩充卡 一一种电路板, 安装在某些计算机系统板上的 扩充槽中,用于扩展计算机的功能。例如,视频卡、调 制解调器卡和声卡都是扩充卡。

扩展 PC Card - 安装后超出 PC Card 插槽边缘的 PC Card.

扩展显示模式 一一种显示设置, 使您可以使用另外一 个显示器作为显示屏的扩展,也称为双重显示模式。

## м

模块托架 - 请参阅"介质托架"。

#### N

内存一计算机内部的临时数据存储区域。因为内存中 的数据不是永久性的, 因此建议您在使用文件时经常保 存文件, 并始终在关闭计算机前保存文件。您的计算机 可以包含几种不同形式的内存, 例如 RAM、ROM 和视 频内存。内存常被用作 RAM 的同义词。

内存地址 一 RAM 中临时存储数据的特定位置。

内存模块 一包含存储器芯片的小型电路板,与系统板 相连接。

内存映射 — 计算机在启动时将内存地址分配至物理位 置的过程。这样, 设备和软件就能够识别处理器可以访 问的信息。

能源之星®一环保局对减少总耗电量的要求。

#### 146 | 词汇表

### $\mathbf{0}$

墙纸 - Windows 桌面上的背景图案或图片。可以通过 Windows 控制面板更改墙纸。您也可以扫描喜欢的图 片, 将其设置为墙纸。

驱动程序 一 使操作系统可以控制打印机等设备的软 件。如果计算机中没有安装正确的驱动程序, 许多设备 将无法正常运行。

### S

散热器 一 某些处理器上的金属片,有助于散热。

设备一安装在计算机中或连接到计算机的硬件,例如 磁盘驱动器、打印机或键盘。

设备驱动程序 一 请参阅"驱动程序"。

时钟谏率 一表示连接至系统总线的计算机组件的运行 速率, 以 MHz 为单位。

视频分辨率 一请参阅"分辨率"。

视频控制器 一 视频卡或系统板 (对于安装了集成视频 控制器的计算机)上的电路,与显示器配合使用为计算 机系统提供视频功能。

视频模式 一一种模式, 说明文本和图形如何在显示器 上显示。基于图形的软件 (例如 Windows 操作系 统), 以视频模式显示。视频模式可定义为 x 个水平像 素乘v个垂直像素乘z种颜色。基于字符的软件(例 如文本编辑器), 以视频模式显示。视频模式可以定义 为x列乘y行字符。

视频内存 一由专用于视频功能的存储器芯片所构成的 内存。视频内存通常快于系统内存。安装的视频内存的 容量主要影响程序能够显示的颜色数。

刷新率 一屏幕水平行更新的频率 (有时也称为垂直频 率), 以 Hz 为单位。刷新率越高, 人眼觉察到的图像 闪烁越小。

双重显示模式 一一种显示设置, 使您可以使用另外一 个显示器作为显示屏的扩展,也称为扩展显示模式。

双核 一一种在单个处理器包中存在两个物理计算单元 的技术, 因此可以提高计算效率和多仟务处理能力。

睡眠模式 一 一种电源管理模式, 停止所有不必要的计 算机操作以节省电量。

## Τ

调制解调器 一 使计算机可以通过模拟电话线与其它计 算机进行通信的设备。调制解调器有三种类型: 外置、 PC Card 和内置。调制解调器通常用于连接至 Internet 和收发电子邮件。

通知区域 - Windows 任务栏的一部分, 包含对程序和 计算机功能 (例如时钟、音量控制和打印状态)提供 快速访问的图标,也称为"系统图标盒"。

图形模式 -- 一种视频模式, 可以定义为 x 个水平像素 乘v个垂直像素乘z种颜色。图形模式能显示任意多种 形状和字体。

#### W

网络适配器 一 提供网络功能的芯片。计算机的网络适 配器可能位于系统板上, 也可能位于 PC Card 上。网 络适配器也称为 NIC (网络接口控制器)。

位 一 计算机可解释的最小数据单位。

文本编辑器 一用于创建和编辑仅包含文本的文件的程 序, 例如, Windows 记事本就使用了文本编辑器。文 本编辑器一般不提供换行或格式设置功能 (例如添加 下划线、更改字体等选项)。

文件夹 一 用于描述磁盘或驱动器空间的术语,文件在 其中进行组织并分组。可以用不同方式查看和排序文件 夹中的文件, 例如按字母、按日期或按文件大小。

# X

系统板 一 计算机中的主电路板, 也称为母板。

系统设置程序 一一种公用程序,用作计算机硬件与操 作系统之间的接口。通过系统设置程序可以配置 BIOS 中可由用户选择的选项, 例如日期和时间或系统密码。 除非您知道此程序的设置对计算机的影响, 否则请勿更 改这些设置。

像素 - 显示屏屏幕上的一个点。像素按行和列排列即 可生成图像。视频分辨率表示为横向像素数乘以纵向像 素数, 例如 800 x 600。

小型 PCI -- 一种标准, 用于支持专用于通信的集成外 围设备(例如调制解调器和 NIC)。小型 PCI 卡是一 种小型外部卡, 功能上等同于标准 PCI 扩充卡。

词汇表 | 147

小型插卡 一一种专用于集成外围设备的小型卡, 例如 通信 NIC。小型插卡在功能上等同于标准 PCI 扩充卡。

写保护一不能更改的文件或介质。要保护数据免受更 改或破坏时,请使用写保护。要对3.5 英寸软盘设置写 保护,请将其写保护挡片滑至打开位置。

休眠模式 一一种电源管理模式, 能够将内存中的所有 数据保存至硬盘驱动器上的保留空间, 然后关闭计算 机。重新启动计算机时, 保存在硬盘驱动器上的内存信 息将会自动恢复。

# Y

移动模块 一一种塑料设备, 旨在放入便携式计算机的 模块托架以减轻计算机的重量。

引导顺序 一 指定计算机尝试引导设备的顺序。

硬盘驱动器 一 能够在硬盘上读写数据的驱动器。术语 硬盘驱动器和硬盘一般可以互换使用。

城一网络中的一组计算机、程序和设备,由一组特定 用户按照公用原则和过程将其作为一个单位进行管理和 使用。用户登录至域可以获得对资源的访问权限。

# $\overline{z}$

只读一只能查看、不能编辑或删除的数据和 / 或文件。 文件在下列情况时为只读状态:

- 驻留在物理写保护的软盘、CD或DVD上。
- 位于网络目录中, 系统管理员只给特定的一些人分 配了权限。

指纹阅读器 一一种条纹传感器,可以通过您独一无二 的指纹来验证您的用户身份,有助于保护您的计算机。

智能卡一一种嵌入了处理器和存储器芯片的插卡。智 能卡可用于验证配备了智能卡的计算机上的用户。

字节一计算机使用的基本数据单位。1字节通常等于8 位。

自述文件一软件包或硬件产品附带的文本文件。通 常, 自述文件提供软件的安装信息, 介绍尚未记录的新 产品增强功能或修正。

总线一计算机各组件之间的通信路径。

总线速率 一表示总线传输信息的速率, 以 MHz 为单位。 组合键 一 要求您同时按多个键的命令。

#### 148 | 词汇表